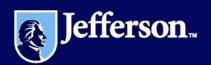

# Kronos Workforce Timekeeper System Training Manual

#### **Getting Started**

#### **Logging On and Off**

Logging on to the Workforce Timekeeper Application:

- Double Click on the KRONOS shortcut located on your desktop.
- The Kronos logon window will appear
- Enter your User Name (Campus Key) and Password
- Click on "LOG ON" button

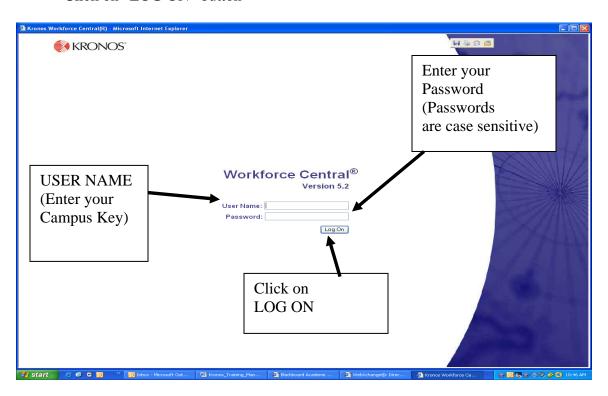

After your successful log on, your customized view will be displayed in the Workforce Timekeeper application.

# **Logon Time Limit**

If you are logged on for a period of time and the Workforce Timekeeper system detects no activity, a message appears, informing you that your session is about to time out. You must enter your password and click "Log On" to continue your session where you left off. After you enter your password, another message appears, "Your Logon was successful."

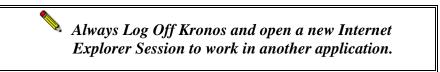

# **Logging off Workforce Timekeeper Application**

When you finish using Workforce Timekeeper, you should save your edits and click *Log Off*. If you do not save your changes before clicking the *Log Off* button, the following occurs:

A message warns you that you have unsaved data and you can choose to save the data or log out without saving your data.

- Click on the *Log Off* link on the Workforce Timekeeper *Navigation Bar* at the left side of the screen.
- Logon Page will be displayed, confirm that the message "You are now logged off" appears in the center of the screen.

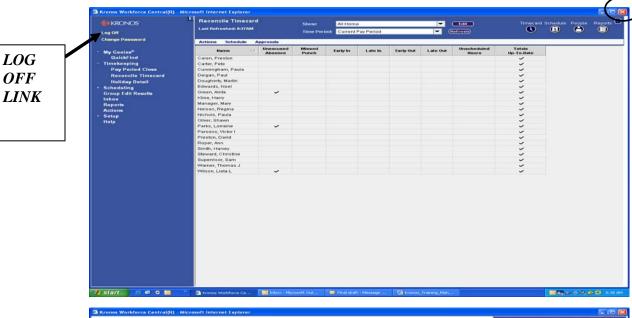

Always
Log Off
using the
Log Off
Link -- DO
NOT exit the
application
by clicking
on the "Red
X" at the
upper right
corner of the
screen.

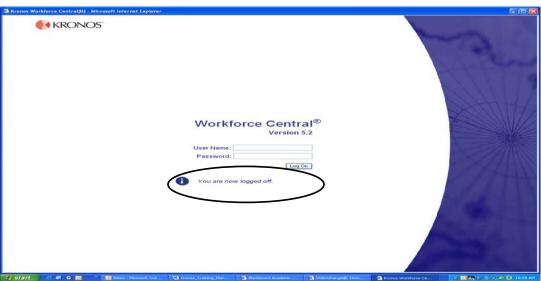

# **Getting Around Workforce Timekeeper**

After you log on, a customized view of employee data and labor level information appears in the display window. The Labor Level information consist of 7 labor levels as displayed below:

| Labor Levels | Description       |
|--------------|-------------------|
| 1            | Company           |
| 2            | Administration ID |
| 3            | Department ID     |
| 4            | Account Code ID   |
| 5            | Job Code          |
| 6            | Record Number     |
| 7            | Group ID          |

This display view is a *Workforce Genie* that summarizes and organizes information according to common tasks you perform on a regular basis. The view will display a maximum number of 1,000 employee records. The following illustration shows a sample Workforce Genie called "*Quick Find*", which will always be your starting page.

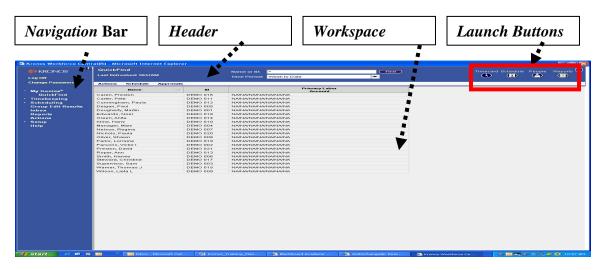

| Area           | Description                                                                                                    |
|----------------|----------------------------------------------------------------------------------------------------|
| Navigation Bar | Located on the left side of the page, the Navigation Bar contains links to all Workforce Timekeeper features you can access.                                                                                                    |
| Header         | Located at the top of the page, the Header identifies the employees and time period you are currently viewing. This area also includes a menu of additional timekeeper tasks and launch buttons for quick access to other Workforce Timekeeper functions. |
| Workspace      | Located in the middle of the page, the Workspace contains detailed information about the employees and time period you are currently viewing.                                                                                                    |

#### **Using the Launch Buttons**

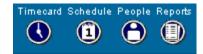

Depending on the rights granted to you in your access profile, up to four Launch Buttons appear in the upper-right corner of the workspace. Use these buttons to navigate from one component to another. For example, if one of the Workforce Genies is open in your workspace, you can select one or more employees and then click the Timecard launch button to open the selected employee timecards.

#### **Selecting One or More Employees**

To display additional information about one employee from a Workforce Genie, double-click the employee name to open the employee's timecard. Alternatively, you can select the employee name, and then click the Timecard, Schedule, People or Report launch buttons.

To display additional information about more than one employee, hold down the Ctrl or Shift key and select multiple employee names. Then, click the applicable launch button.

Depending on the launch button clicked, the Timecard, Schedule, or People Editor opens with the first employee of the group visible. For example, in the Timecard component, the name and ID of the first employee selected appears at the top of the timecard grid.

To access other employees, either click the arrow buttons on the right side or the down arrows in the Name & ID boxes.

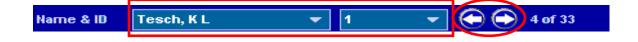

# **Using the Tools in the Header**

The Header contains useful tools to help you access and filter data quickly and easily. The following illustration shows a sample header with these tools highlighted.

The following table provides a description of each of the tools in the Header and how they can be used to access and filter data:

| Tool              | Description                                                                                                    |
|-------------------|----------------------------------------------------------------------------------------------------|
| Show field        | This field contains a list of filters that you can select to populate the workspace with information for a selected set of employees. In Workforce Timekeeper, these filters are called <i>Hyper Find Queries</i> . |
| Time Period field | This field contains a list of time intervals that you can select to populate the workspace with information for a specific date, range of dates, pay period or schedule period.                                     |

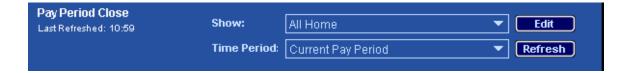

#### **Understanding Menus and Dialog Boxes**

The Workforce Timekeeper menu bar is located in the header of the workspace. For example, the following timecard contains seven menus: *Save, Actions, Punch, Amount, Comment, Approvals, and Reports.* 

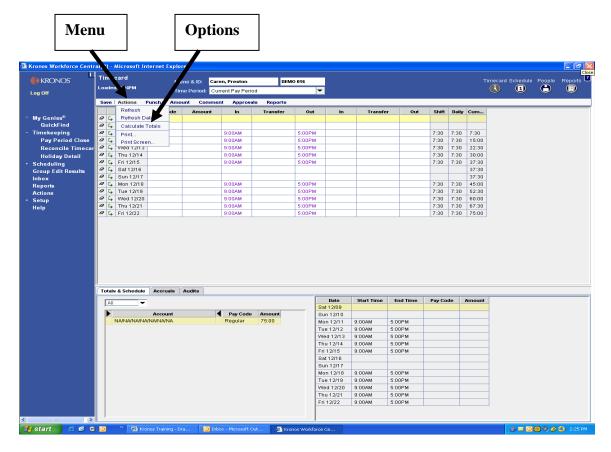

When you click a menu name, a drop-down list of menu options appears. You can then select one of the options. The header for the timecard example shows the *Actions* menu with five options: *Refresh, Refresh Data, Calculate Totals, Print, and Print Screen.* 

For example, to view the most recent information from the database in the Visible timecard, select the *Actions* menu and click *Refresh* (*Actions* > *Refresh*).

# **Using Online Help**

All components within Workforce Timekeeper include access to online Help:

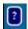

Select the *Help* icon located in the upper-right corner of the workspace to obtain help for the visible component.

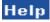

Click the *Help* link at the bottom of the navigation bar.

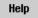

Click the *Help* button in individual dialog boxes to obtain help about the visible dialog box.

After the online Help opens, you can navigate it by:

- Selecting a topic from the left side of the workspace.
- Clicking a linked word.
- Selecting a topic from a Related Topics list.
- Clicking an entry in the index.
- Searching for a specific term.

#### **Timecards**

Each timecard has been customized with a specific Pay Rule to calculate the employee's hours and to automatically deduct their designated meal break.

The functions that users can perform within timecard editor are related to their individual access profiles. These functions include punch edits, pay code edits, pay code moves, adding comments, adding and deleting timecard rows, work rule and labor account transfers, calculating a timecard, and approving a timecard.

The timecard editor window can be broken down into three sections. The upper portion of the window is the employee timecard and is where all of the edits are performed. The bottom left side of the window is referred to as the timecard tabs. This section will display information depending on the edits and actions performed on a timecard. At a minimum, users will see totals and schedules, accruals and the audit trail tab. The bottom right side of the window is the employee schedule.

#### **Timecard Functions**

Depending on individual access privileges, Users have the ability to perform several tasks on an employee timecard.

- Add and Edit Employee Punches
- Add Pay Code Amounts
- Move Pay Code Amounts
- Add a Comment to a Timecard
- Perform an Account Code Transfer
- Calculate a Timecard
- Perform Historical Edits
- Approve a Timecard

#### **Timecard Components**

The following information describes each column:

- The **ERASE INFORMATION** column contains icons that will allow you to erase information located on that row.
- The **INSERT ROW** column or green drop down arrow will allow you to insert a new row. When adding a pay code and amount to a day with existing punches. Additional rows may need to be added to the timecard.
- The **DATE** column will display each day of the time period that you have selected.
- The **PAY CODE** column will allow you to enter a Pay Code into the timecard. Examples of Pay codes are ETO, Vacation, Personal, Sick, etc.
- The **AMOUNT** column goes hand in hand with the pay code column. You must enter an amount of hours or dollars depending on the pay code.
- The **IN** column will display the time that the employee punched in.
- The **TRANSFER** column will show which account code that the employee has hours charged to other than the home account code.
- The **OUT** column will display an out punch.
- The **SHIFT TOTAL** column will display the total number of hours worked for each shift.
- The **DAILY TOTAL** column will display the total number of hours worked for each day.
- The CUMULATIVE column will display total hours combined for each day of the Pay Period.

#### **Scheduling Employees**

To achieve all the advantages of the Kronos Time and Attendance system, all employees, exempt and non-exempt, must be assigned a schedule. The schedules may be changed as needed.

#### **Schedule Editor**

To access the *Scheduler*, go to the *Navigation* bar and click on *Scheduling* > *Schedule Editor*.

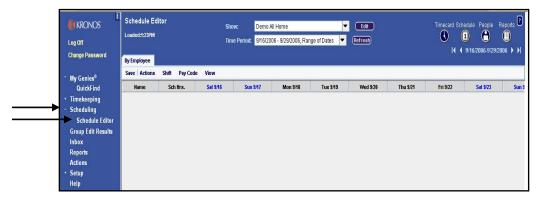

**All Home** includes all the employees for whom the user has access. To view a specific group of employees or one employee:

- 1 Go to **Show** and make a selection from the drop down menu.
- 2 Choose the *Time Period* from the drop down menu.
- 3 The *Time Period* selected will display in the *Range of Dates*.
- 4 Click on the arrows to navigate from day to day or to jump from the beginning to the end of the period.

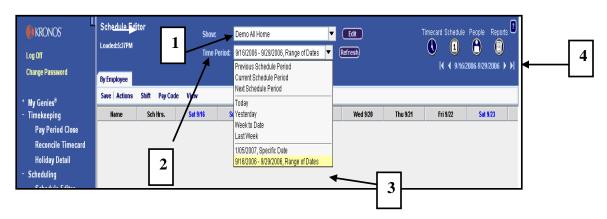

#### **Schedule Editor Continued**

The *Schedule Editor* exhibits employee schedules in a timeline view that displays the schedules in tabular or graphical format. The schedule can be viewed for one day or up to 28 days at a time. This is the key area for maintaining schedules.

- 1. The employee names in the group selected appear under *Name*.
- 2. The total number of hours scheduled for the *Time Period* selected appears in the "*Sch Hrs*" column.
- 3. Cells display *Scheduled Shifts* and *Pay Codes* for the time period.
- 4. The days and dates appear in the column headings.
- 5. The last two items under *Sch Hrs* are the total number of hours scheduled for the employees and time period selected and the number of employees selected.
- 6. At the bottom of each day is the number of hours and the number of employees scheduled for that day.
- 7. The *Comments* view is at the bottom.

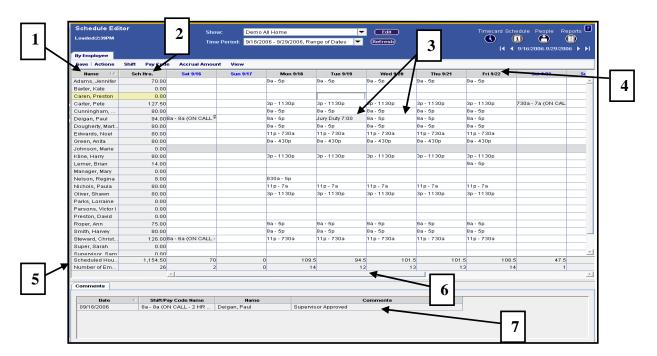

This View is the *Daily Intervals View* and can display 7 or more days of scheduled shifts at on time.

## **SCHEDULE OUTLINE VIEW**

If more detail is needed when scheduling employees or viewing the **Schedule Editor**:

- 1. Click on View
- 2. Select 1 Hour Intervals

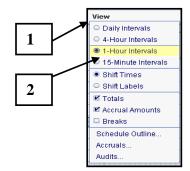

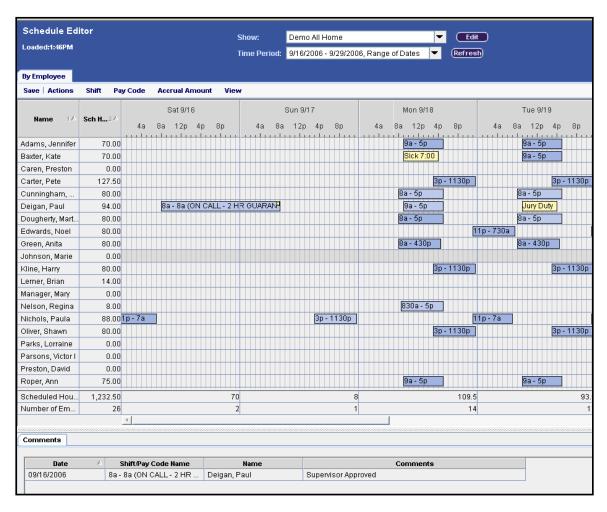

The *One Hour Interval View* displays even more day to day detail and is an effective tool for departments who have 24/7 coverage.

# **SCHEDULE OUTLINE VIEW**

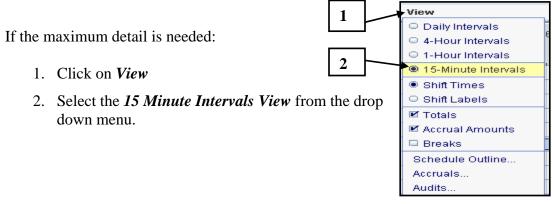

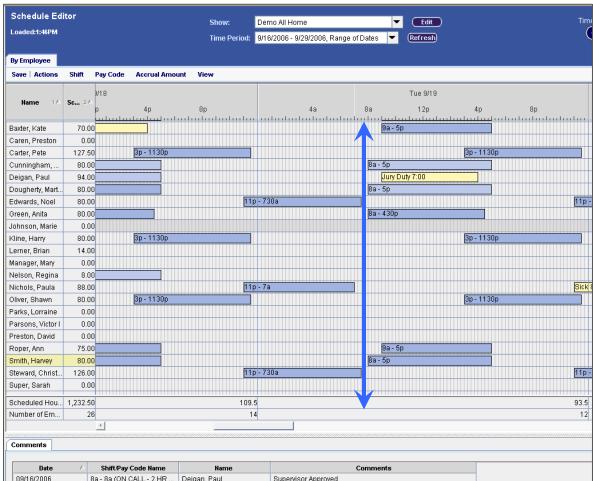

The *15 Minute Intervals View* provides the greatest amount of detail. Departments who maintain 24/7 coverage, and use many diverse shift lengths, can spot an interval of uncovered time at a glance. In this example it is easy to see the ½ hour schedule shortage on Tuesday, 9/19 from 7:30 am to 8:00 am.

#### **View the Schedule Outline For One Employee**

The *Schedule Outline* displays the schedule detail for one employee at a time. To view the details for one employee go to the *Schedule Editor*:

- 1. Select an *Employee*.
- 2. Click on View.
- 3. Select *Schedule Outline* from the drop down menu.

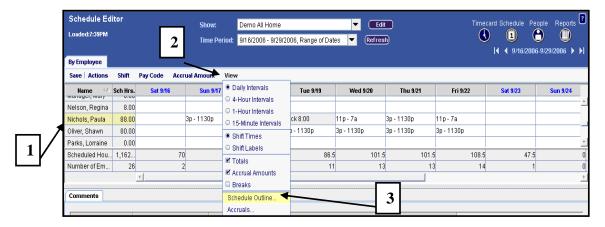

From the *Schedule Outline*, the user can view a summary of the employee's schedule for the time period selected, including patterns, pay codes and shifts.

- 4. The employee's shift was temporarily changed to 3:00 pm to 11:30 pm on Thursday, 9/21.
- 5. The employee called in sick on Tuesday, 9/20 and the Sick hours overrode the shift.
- 6. Paula worked an extra shift on Sunday, 9/17.

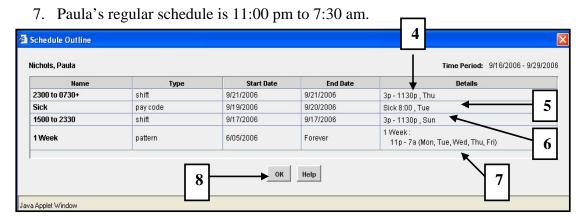

8. Click *OK* to close.

#### **Audits**

To view additions or changes to an employee's schedule, view the *Audit Trail*. The *Audit Trail* provides the ability to view all entries that were made to the schedule. To view the Audit trail:

- 1. Select the *Employee*.
- 2. Click on *View* at the menu bar.
- 3. Select *Audit* from the drop down menu.

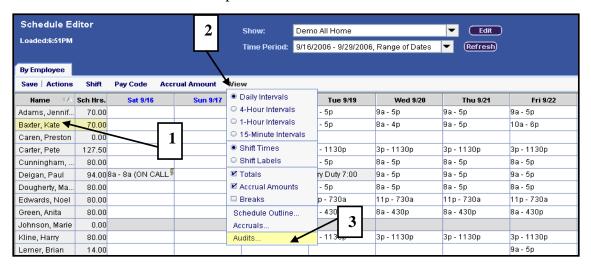

4. At *Type of Edit*, click on the drop down menu bar to make a selection. For this example, *All* was selected.

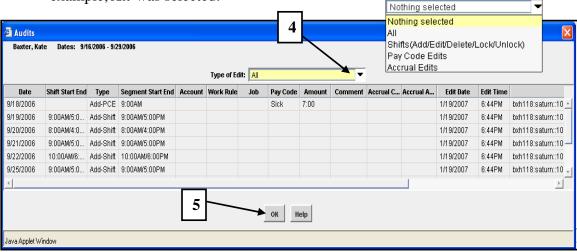

This allows the user to view all entries to Kate's schedule. The Audit displays the effective date, the type of entry, what was entered, Amounts, Comments and more. In addition, the Audit also displays the Edit date, Time and the Editor.

5. Click on OK

## **Workforce Genies**

A Workforce Genie is your starting point for viewing time, labor, and schedule information in Workforce Timekeeper. Workforce Genies appear as selections on the navigation bar and display employee information in a summarized, easy-to-read format. Using a Workforce Genie, you can perform the following functions:

- Locate employees and access their timecards, schedules, and employee information.
- Review summarized information "at-a-glance" for analysis of employee data.
- Select a specific employee and generate reports.

The Workforce Genies that are available for Users are identified on the navigation menu on the left hand side of the workspace.

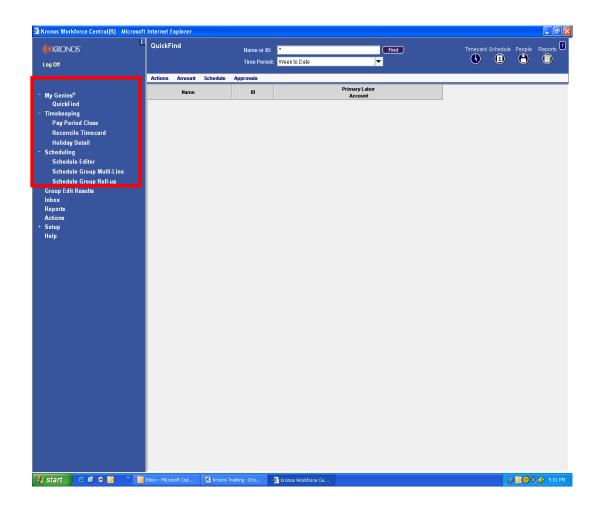

#### **Hyper Find Queries**

Queries are the building blocks that are used to determine what type of information Users can view when selecting a Workforce Genie. You can then use a query in conjunction with a predefined Workforce Genie or a Report to further narrow the search for the information.

#### **Types of Queries**

There are two types of hyperfind queries that can be used to assist Users in accessing employee information in the Workforce Timekeeper application. The two types of queries are:

- Public Queries
- Personal Queries

#### **Public Queries**

Public queries are available to all users who are granted rights to view reports or Genies. Public queries appear in boldface text in the list box as options within the **Show** field in the application. In the example below, there are numerous public queries available to the user.

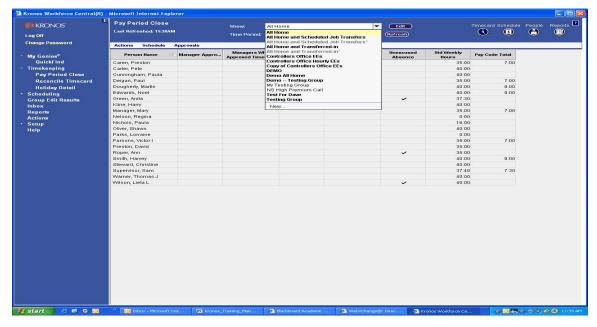

# **Personal Queries**

The second type of query is called a personal query. A <u>Personal Query</u> is only accessible to the individual who created the query. When a user accesses the list box associated with the show field, any personal queries defined by the user will display in regular text.

# Reports

The Report component, which is accessed from the Workforce Timekeeper Navigation Bar, enables users to select and run an existing report. When you run a report, the system extracts data from the database and formats it in rows and columns as a report.

The Reports component provides a full listing of standard reports, all of which are sorted into six categories:

| Category            | Description                              | <b>Example Report</b>            |
|---------------------|------------------------------------------|----------------------------------|
| All                 | Alphabetical listing of all standard     | <b>Employee Currently</b>        |
|                     | reports                                  | Earning Time Report:             |
|                     |                                          | lists employees who are          |
|                     |                                          | currently punched in or          |
|                     |                                          | earning time.                    |
| Accruals            | Information about accrual activity,      | Accrual Balances and             |
|                     | balances, and projections                | <b>Projection Report:</b> shows  |
|                     | (ETO, Vacation, Sick, Personal,          | accrual balances through a       |
|                     | Holiday)                                 | selected date including any      |
|                     |                                          | future scheduled time off.       |
| <b>Detail Genie</b> | Employee specific information,           | Time Detail Report:              |
|                     | available when you click the Reports     | displays punch, pay code,        |
|                     | launch icon from a detail Genie          | and transaction information      |
|                     |                                          | for individual employees.        |
| Roll Up Genie       | Summarizes information by labor          | <b>Hours by Labor Account</b>    |
|                     | account or schedule group, available     | <b>Report:</b> details the total |
|                     | when you click the Reports launch icon   | hours by a specific set of       |
|                     | from a roll-up Genie                     | employees based on their         |
|                     |                                          | primary labor accounts.          |
| Scheduler           | Detailed schedule information, available | Schedule by Labor                |
|                     | when you click the Reports launch icon   | <b>Account:</b> shows weekly or  |
|                     | from the Scheduler Editor                | monthly schedules for            |
|                     |                                          | employees sorted by their        |
|                     |                                          | primary labor accounts.          |
| Timecard            | Time and attendance, accrual, and        | <b>Exceptions Report:</b> shows  |
|                     | schedule information, available when     | absences and exceptions          |
|                     | you click the Reports launch icon from   | for selected employees for       |
|                     | an employee's timecard                   | a specified time period.         |

# Timecards

# Pay Code List

| Pay Codes                       | Type  | Examples: When to use these pay codes                                                                                         |  |
|---------------------------------|-------|----------------------------------------------------------------------------------------------------|--|
| Absent No Pay                   | Hours | Employee did not work and shouldn't be paid (No available sick time or ETO time)                                              |  |
| Adoption Hours                  | Hours | Employee uses a specific amount of hours for Adoption as approved by the HR Dept.                                             |  |
| Advance Pay Previously Paid     | Hours | Employee paid hours prior to this Pay Period and should not be paid in the Current Pay Period.                                |  |
| Blood Donor Hours               | Hours | Hours granted to the employee for donating blood                                                                              |  |
| Call In                         | Hours | Employee is Called In from Home to report to work while on scheduled On Call.                                                 |  |
| Certification                   | Hours | Hours for acquiring a Certification                                                                                           |  |
| Conference Outside Philadelphia | Hours | Hours to attend a Conference Outside the city limits of Philadelphia                                                          |  |
| Conference On Campus            | Hours | Hours to attend a Conference On the Jefferson Campus                                                                          |  |
| Conference In Philadelphia      | Hours | Hours to attend a Conference within the city limits of Philadelphia                                                           |  |
| EIB (Extended Illness Bank)     | Hours | Administered by HR after receiving approval from Matrix for an FMLA/NON FMLA Leave                                            |  |
| ETO Scheduled                   | Hours | To be used when an ETO eligible employee schedules ETO time off according to departmental policy                              |  |
| ETO Unscheduled                 | Hours | To be used when and employee does not schedule according to departmental policy. This will                                    |  |
| ETO FMLA Scheduled              | Hours | show on the 'Exception Report' in Kronos  Employee gives proper notice for their approved Intermittent FMLA.                  |  |
| ETO FMLA Unscheduled            | Hours | Employee does not provide proper notice for their approved Intermittent FMLA                                                  |  |
| ETO Worker's Compensation       | Hours | Recorded for first 5 continuous calendar days an employee is absent due to work-related injury.                               |  |
| Excused Absence No Pay          | Hours | Employee's absence approved ahead of time. (No available vacation or personal time)                                           |  |
| Exempt Excess Hours             | Hours | Exempt employee has worked in excess of their standard hours and HR has approved the hours to be paid                         |  |
| Exempt Excess Hours Sft         | Hours | Exempt employee has worked in excess of their standard hours and HR has approved the hours and shift differential to be paid. |  |
| FMLA No Pay                     | Hours | Unpaid Hours charged to FMLA (Family Medical Leave Act)                                                                       |  |
| FMLA Personal                   | Hours | Personal hours used to pay the non ETO eligible employee for their FMLA (Family Medical Leave Act)                            |  |
| FMLA Personal SFT               | Hours | Personal shift hours used to pay the employee for their FMLA (Family Medical Leave Act)                                       |  |
| FMLA Sick                       | Hours | Sick hours used to pay the employee for their FMLA (Family Medical Leave Act)                                                 |  |
| FMLA Sick Sft                   | Hours | Sick shift hours used to pay the employee for their FMLA (Family Medical Leave Act)                                           |  |
| FMLA Sick Family                | Hours | Sick hours used to pay the employee for caring for a family member due to a FMLA (Family Medical Leave Act)                   |  |
| FMLA Sick Family SFT            | Hours | Sick shift hours used to pay the employee for caring for a family member due to a FMLA (Family Medical Leave Act)             |  |
| FMLA Vacation                   | Hours | Vacation hours used to pay the employee for their FMLA (Family Medical Leave Act)                                             |  |
| FMLA Vacation SFT               | Hours | Vacation shift hours used to pay the employee for their FMLA (Family Medical Leave Act)                                       |  |
| Funeral Pay                     | Hours | Hours for attending a funeral of an immediate family member                                                                   |  |
| Holiday                         | Hours | Hours paid for Jefferson approved Holidays                                                                                    |  |
| Holiday Shift                   | Hours | Hours paid at the Holiday Shift Rate                                                                                          |  |
| Holiday No Pay                  | Hours | Unpaid Holiday Hours                                                                                                    |  |
| Holiday Premium                 | Hours | Hours paid at the Holiday Premium Rate                                                                                        |  |
| Holiday Premium SFT             | Hours | Hours paid at the Holiday Premium Shift Rate                                                                                  |  |
| Holiday Premium Sft 15          | Hours | Hours paid at the Holiday Shift Differential Rate of 15% of the Hourly Rate of Pay.                                           |  |
| Holiday Premium Sft 20          | Hours | Hours paid at the Holiday Shift Differential Rate of 20% of the Hourly Rate of Pay.                                           |  |
| Holiday Worked (EX only)        | Hours | Exempt employee works the holiday and defers the holiday to a later date                                                      |  |

# Pay Code List

| Pay Codes                      | Type  | Examples: When to use these pay codes                                                                                |  |
|--------------------------------|-------|----------------------------------------------------------------------------------------------------|--|
| Holiday Worked (EX only) Shift | Hours | Exempt employee eligible for shift differential works the holiday and defers the holiday to a later date             |  |
| Jury Duty                      | Hours | Hours to serve on Jury Duty                                                                                          |  |
| Military                       | Hours | Hours paid for Reserves or National Guard Training periods                                                           |  |
| On Call Hours                  | Hours | Hours paid for being On Call for a specific time period                                                              |  |
| Overtime                       | Hours | Hours paid at the Overtime Rate (1 ½ time hourly rate)                                                               |  |
| Paid Meeting                   | Hours | Hours paid for attending a Meeting                                                                                   |  |
| Personal Time                  | Hours | Hours paid using the employee's available Personal Time                                                              |  |
| Personal Time Shift            | Hours | Shift Hours paid using the employee's available Personal Time                                                        |  |
| Regular                        | Hours | Hours paid at the Regular Hourly Rate of Pay                                                                         |  |
| Shift 10                       | Hours | Hours paid at the shift differential rate of 10% of the Hourly Rate of Pay                                           |  |
| Shift 15                       | Hours | Hours paid at the shift differential rate of 15% of the Hourly Rate of Pay                                           |  |
| Shift 20                       | Hours | Hours paid at the shift differential rate of 20% of the Hourly Rate of Pay                                           |  |
| Shift OT                       | Hours | Shift Hours paid at the Shift Overtime Rate (1 ½ times shift rate)                                                   |  |
| Sick                           | Hours | Hours paid using the employee's available Sick Time                                                                  |  |
| Sick Sft                       | Hours | Shift Hours paid using the employee's available Sick Time                                                            |  |
| Sick Family                    | Hours | Hours paid using the employee's available Sick Time to care for a family member                                      |  |
| Sick Family Sft                | Hours | Shift Hours paid using the employee's available Sick Time to care for a family member                                |  |
| Suspended No Pay               | Hours | Employee is Suspended from their job without Pay                                                                     |  |
| Travel                         | Hours | Hours paid for Travel Time when employee is Called Back In to work                                                   |  |
| Vacation                       | Hours | Hours paid using the employee's available Vacation Time                                                              |  |
| Vacation Sft                   | Hours | Shift Hours paid with the employee's available Vacation                                                              |  |
| Workers' Comp Sick             | Hours | Hours charged to Workers' Compensation when the non ETO eligible employee is out of work due to a job related injury |  |
| Workers Comp TWD               | Hours | Hours charged to Workers Compensation when the employee has returned on Transitional Work Duty.                      |  |
| ETO Sch Union                  | Hours | 1199C Use Only – For employees who schedule ETO time three weeks in advance.                                         |  |
| Additional \$                  | Money | This code only to be used with Human Resource approval                                                               |  |
| On Call \$                     | Money | Total amount paid for On-Call hours                                                                                  |  |
| Honorarium\$                   | Money | Total amount paid to compensate for Honoraria                                                                        |  |
| Increase\$                     | Money | Additional amount paid for working jobs with different rates of pay                                                  |  |
| JCHP Adjunct\$                 | Money | Total amount paid to Adjunct Teacher                                                                                 |  |
| Moonlighting\$                 | Money | Total amount paid for services performed outside normal duties                                                       |  |
| Medical Transcription\$        | Money | Total amount paid for medical transcriptionists                                                                      |  |
| Shift Diff \$                  | Money | Differential due for working 'Special' shifts – Human Resource approval is required to be                            |  |
|                                | •     | given access to this code.                                                                                           |  |
| Uniform Allowance \$           | Money | Total amount for Uniform expense reimbursements                                                                      |  |

# Pay Code List (Nursing Services Only)

| Pay Codes                 | Type  | Examples: When to use these pay codes                               |
|---------------------------|-------|---------------------------------------------------------------------|
| Class                     | Hours | Hour for attending a business required Class                        |
| Excused Absence No Pay    | Hours | Excused Absence and employee shouldn't be paid                      |
| High Premium Call         | Hours | Hours assigned to a special "On Call" Rate used by Nursing Services |
| Hospital Acquired Disease | Hours | Hours paid for an excused absence due to hospital contamination     |
| In Service                | Hours | Hours paid while attending a training class                         |
| No Pay                    | Hours | Hours will not be paid.                                             |
| One To One                | Hours | Hours paid while assigned to individual Nursing assignments         |
| Orientation               | Hours | Hours paid while assigned to Nursing Orientation                    |
| Personal LOA No Pay       | Hours | Hours for an approved unpaid Personal Leave of Absence              |
| Suspended With Pay        | Hours | Employee is Suspended from their job with Pay                       |
| T1 - \$3.00               | Hours | Total Hours at specific Tier Rate for Pool Nurses                   |
| T1 - \$4.50               | Hours | Total Hours at specific Tier Rate for Pool Nurses                   |
| T1 - \$5.00               | Hours | Total Hours at specific Tier Rate for Pool Nurses                   |
| T1 - \$6.00               | Hours | Total Hours at specific Tier Rate for Pool Nurses                   |
| T1 - \$7.50               | Hours | Total Hours at specific Tier Rate for Pool Nurses                   |
| T1 – 8.00                 | Hours | Total Hours at specific Tier Rate for Pool Nurses                   |
| T1 - \$9.00               | Hours | Total Hours at specific Tier Rate for Pool Nurses                   |
| T1 \$10.00                | Hours | Total Hours at specific Tier Rate for Pool Nurses                   |
| T1 - \$12.00              | Hours | Total Hours at specific Tier Rate for Pool Nurses                   |
| T1 - \$15.00              | Hours | Total Hours at specific Tier Rate for Pool Nurses                   |
| Training Day              | Hours | Hours paid for attending Training                                   |
| Trauma Course             | Hours | Hours paid for attending a business required Trauma Course          |
| Marris D                  | N.    |                                                                     |
| NS Tier Pay               | Money | Total Tier Rate Amount paid for hours worked as a Pool Nurse        |

# **Timecard Indicators and Colors**

When viewing employee timecards, there are certain indicators that may display on the timecard that can be used as queues when performing edits. A listing of these indicators with examples can be found in the table below.

| Indicator                                              | Color Code                                       | Description                                                                                                    |
|--------------------------------------------------------|--------------------------------------------------|----------------------------------------------------------------------------------------------------|
|                                                        | Solid red cell                                   | Indicates that there is either a missed In punch or Out punch. Moving the mouse over the cell will provide more information.                      |
| Mon 7/30                                               | Red outlined cell                                | Indicates that there is an exception to the punch (Example: late in or early out).  Moving the mouse over the cell will provide more information. |
| 7:00PM <sup>8</sup>                                    | Yellow box inside a cell                         | Indicates there is a comment associated with the contents of the cell.                                                                            |
| 11:00AM <sup>B</sup>                                   | Red outlined cell<br>Yellow box inside cell      | Indicates that there is an exception associated with the punch and a comment associated with the contents of the cell.                            |
| Mon 10/01                                              | Red border around a date                         | Indicates that it is an unexcused/unscheduled absence for the day.                                                                                |
| Tue 12/25  Mon 1/28  Tue 1/29 Absent 8:00  Wel Excused | Blue border around a date                        | Indicates that it is an excused/scheduled absence for the day.                                                                                    |
| 11:00PM                                                | Purple transaction<br>(Phantom Punch)            | Indicates the transaction was added to the timecard by the totalizer. If the cell is gray, the transaction cannot be edited.                      |
| (x)101/201/301/402/                                    | X before a labor account                         | Indicates that the account is not the home labor account that is being indicated in the transfer.                                                 |
| Date Sun 4/15 Mon 4/16(x) Tue 4/17                     | X after a date in schedule in bottom of timecard | Indicated that a transfer was made within the schedule                                                                                            |
| Timecard<br>Last Saved: 8:56AM                         | Gold bar at top of timecard workspace            | Indicates that edits have not yet been saved                                                                                                    |

# **Timecard Indicators and Colors (continued)**

If you place your cursor over the employee name, the system displays the employee's Pay Rule, Primary Account(s), and Standard Hours (daily, weekly, and per pay period).

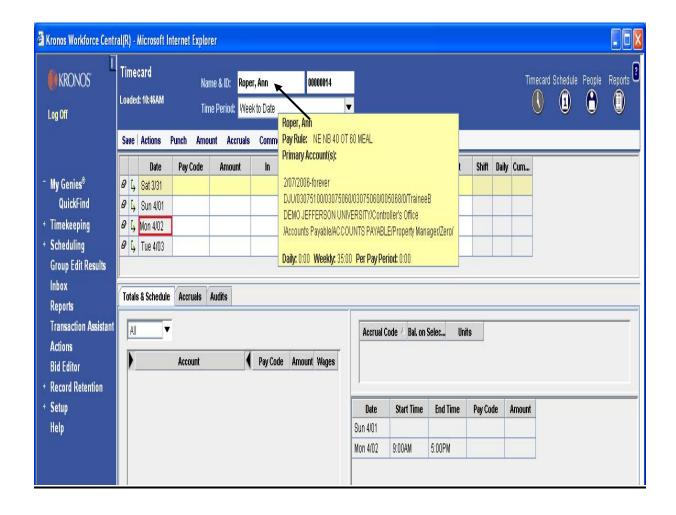

## **Timecard Sample with Exception Messages**

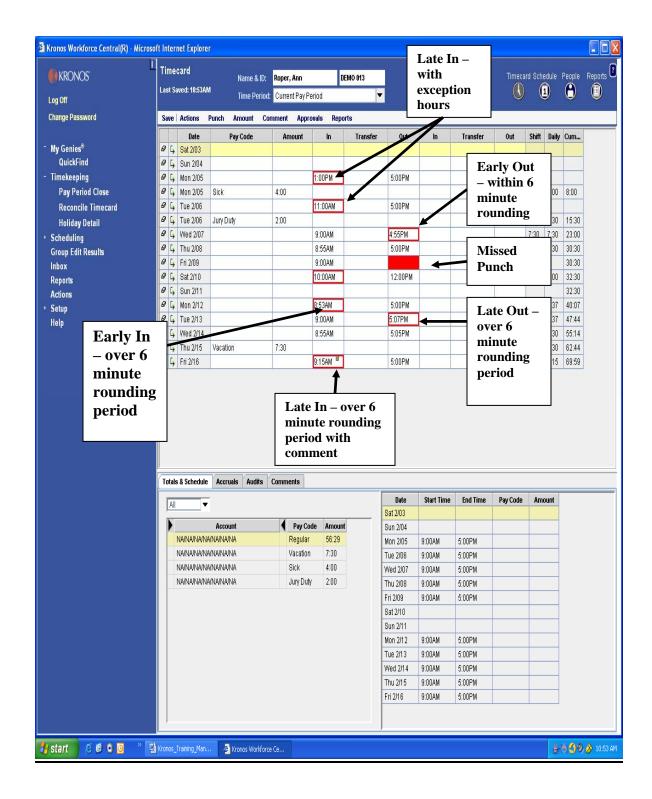

# **Editing Timecards**

This chapter builds on the time entry procedures and focuses on the additional administrative tasks that the user may need to perform on employee timecards to ensure accuracy. Using the Timecard Editor window, the user can perform edits and approve employee data on a daily, weekly or pay period basis.

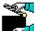

To access the *Timecard Editor* window:

- 1. Select the *Quick Find* Genie on the Navigation Bar.
- 2. Select the *Time Period* you want to view.
- 3. Click the *Find* button at the top of the workspace.

A listing of active employees assigned to your home labor account will display.

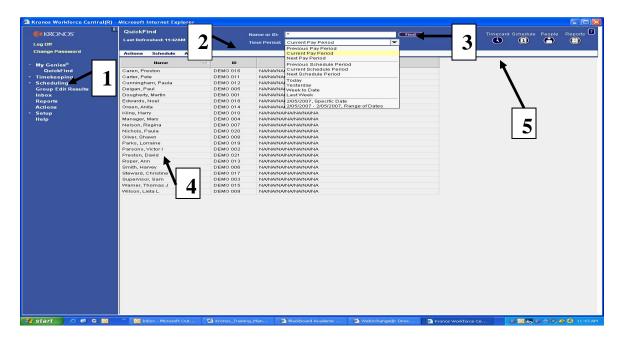

- 4. Highlight the Name of the *Employee* whose timecard you want to view.
- 5. Click the *Timecard* launch button to display the employee timecard.

# Pay Code Edits - Entering Unscheduled Time

## **Full Unscheduled Day Off**

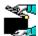

To enter a Pay Code Edit for a Full Unscheduled Day, such as Sick time or ETO Unscheduled:

- 1. Click the down arrow in the *Pay Code* column, and select the appropriate time-off *pay code* in the drop-down list.
- 2. Enter the number of hours in the *Amount* column.
- 3. Click Save.

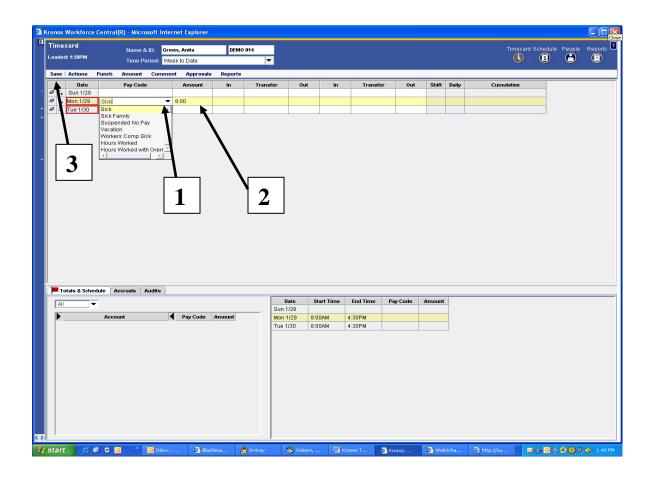

## Pay Code Edits – Entering Unscheduled Time

## Partial Unscheduled Day Off (Example 1)

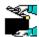

To enter a pay code edit for a partial unscheduled day, such as ETO Unscheduled or sick hours at the beginning of the shift:

1. Add a row by clicking the "Add Row" icon.

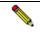

Remember you cannot have punches in the same row as amounts. Add a row by clicking the Add Row icon

- 2. Click the down arrow in the *Pay Code* column, and select the appropriate time-off pay code in the drop-down list.
- 3. Enter the number of hours in the *Amount* column.
- 4. Click Save.

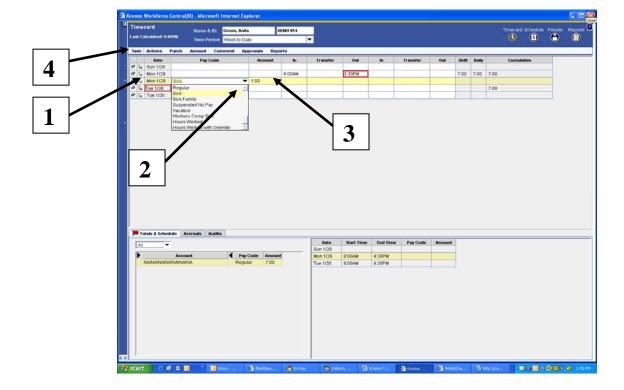

# Pay Code Edits - Entering Unscheduled Time

#### Partial Unscheduled Day Off (Example 2)

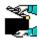

To enter a pay code edit for a partial unscheduled day, such as ETO Unscheduled or sick hours in the middle of the shift:

- 1. Employee punches at the beginning of the shift and punches out when leaving the building for the appointment.
- 2. Employee will punch again when returning to work and then punch out at the end of the shift. (See example below)

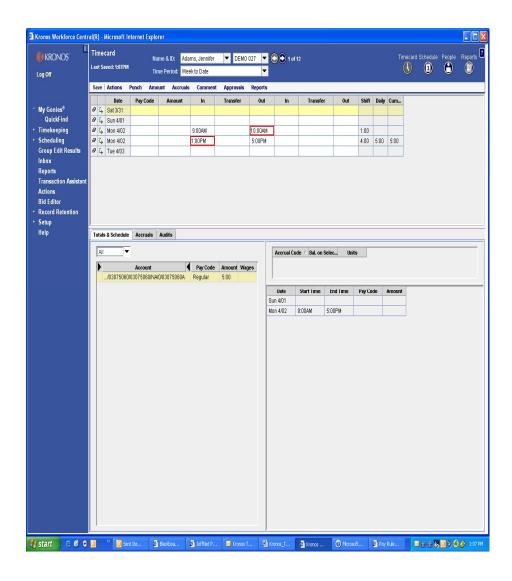

# Pay Code Edits - Entering Unscheduled Time

#### Partial Unscheduled Day Off (Example 2) - continued

- 3. Add a row by clicking the "Add Row" icon.
- 4. Click the down arrow in the *Pay Code* column, and select the appropriate time-off *pay code* in the drop-down list.
- 5. Enter the number of hours in the *Amount* column.
- 6. Click Save.

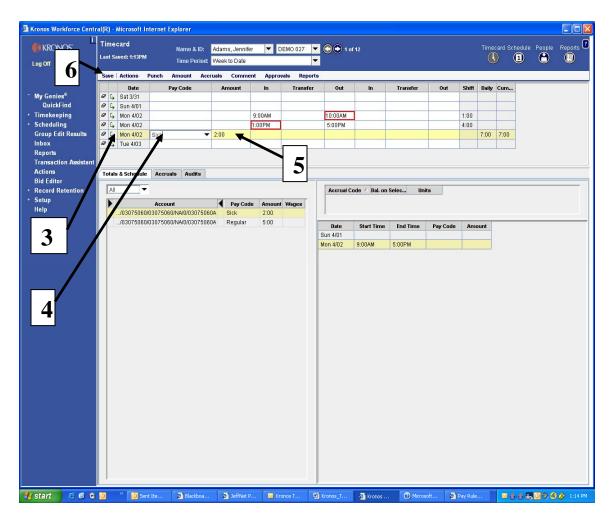

Remember you cannot have punches in the same row as amounts. Add a row by clicking the Add Row icon

# **Adding Employee Punches**

Sometimes it is necessary to add a punch to an employee timecard. For example it may be necessary to add a punch if an employee forgot to punch for the shift or lost a badge.

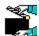

To *Add a Punch* to an employee timecard:

1. Place your cursor in the first "*In*" Cell that corresponds to the day you want to add the "*In*" punch and enter the "*In*" time for the shift.

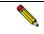

Remember to enter AM or PM after the time.

2. Place your cursor in the first "Out" Cell that corresponds to the day you want to add the "Out" punch.

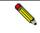

Remember to enter AM or PM after the time.

**3.** From the Menu Bar, select *Save*.

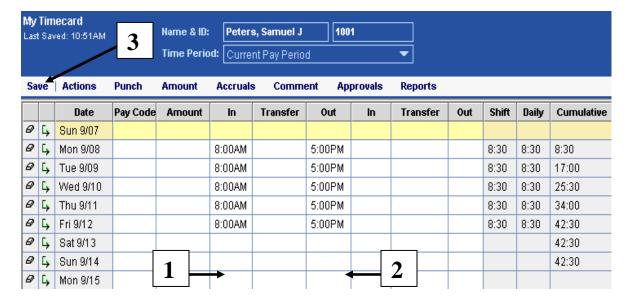

# **Editing Employee Punches**

In addition to adding punches to an employee timecard, you may also have to edit the existing information that appears on an employee timecard. Depending on the information, there are different ways to edit timecard data.

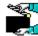

To *Edit a Punch* in or out time:

1. Place your cursor in the cell that requires the edit to the "In" time or "Out" time and enter the new punch time.

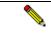

 $lap{N}$  Remember to enter AM or PM after the time.

2. From the **Menu bar**, select *Save*.

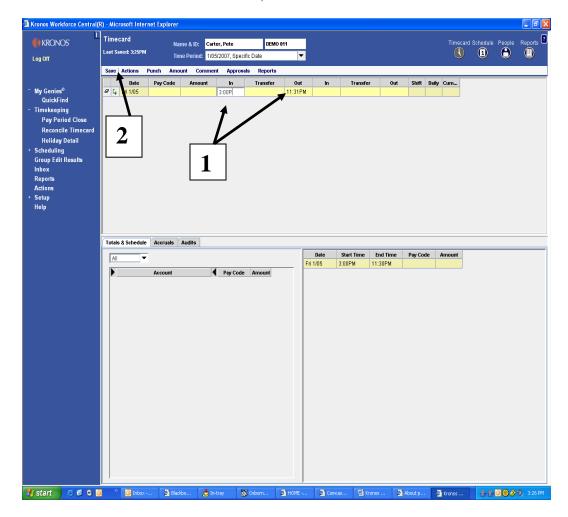

# **Automatic Meal Deduction**

The Jefferson Electronic Time and Attendance System has been configured to automatically deduct the amount of your daily scheduled meal break. This deduction will occur after the employee has worked 5 consecutive hours within the shift.

*Example #1*: Pete Carter is scheduled to work 3:00 P.M. until 11:30 P.M. with a 30 minute meal break.

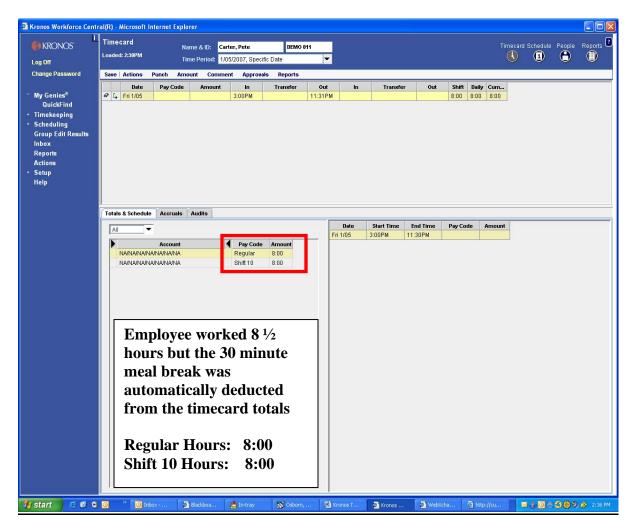

# **<u>Automatic Meal Deduction (continued)</u>**

**Example #2:** Pete Carter is scheduled to work 3:00 P.M. until 11:30 P.M. with a 30 minute meal break. He starts his shift at 3:00 P.M. but gets sick and punches out at 6:00 P.M. Pete did not work 5 consecutive hours in his shift so the 30 minute meal deduction did not occur on his timecard.

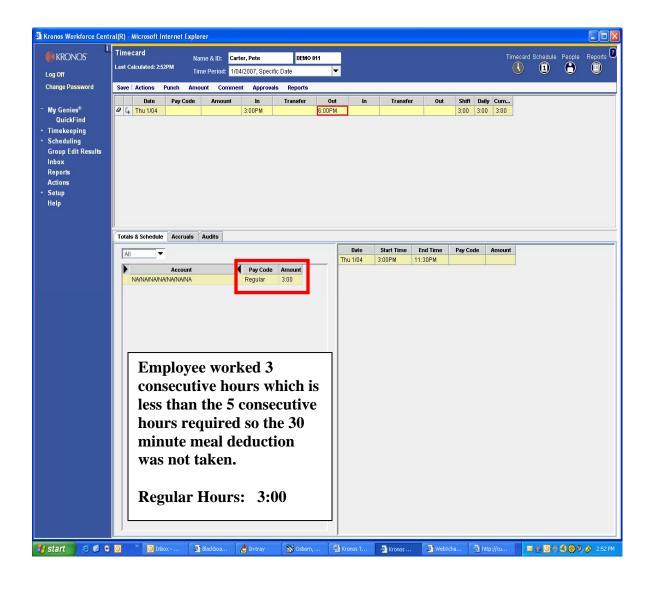

# **Adding a Meal Break Punch**

Some departments require that employees punch when they begin and end their meal break. When this occurs the Jefferson Electronic Time and Attendance System will utilize the second set of "In" and "Out" cells that appear on the timecard to record the meal break time.

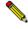

If an employee forgets to punch for a meal break, the user should perform this edit on the employee timecard.

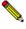

When adding a meal break punch to an employee timecard, it is important to remember that the timecard for the applicable day already contains data in the "In" and "Out" fields. This data references the "In" and "Out" punches for the worked shift.

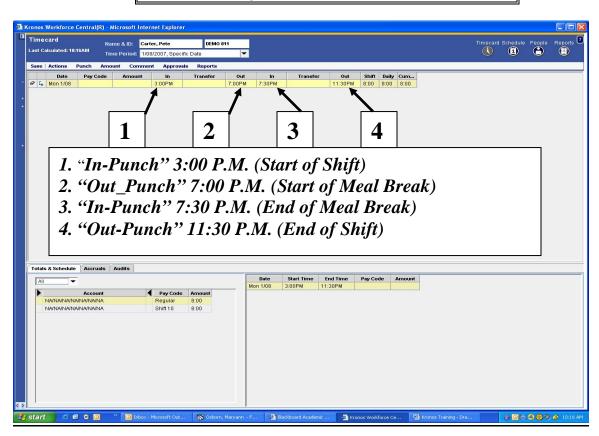

#### **Canceling a Meal Deduction**

If an employee worked through the meal break or did not take a meal break for the day, that meal break time must be added back to the total worked hours. Some users have the ability to cancel a meal deduction for an employee for a specific shift.

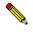

Meal deduction cancellations should only be performed on the last "Out" punch of the day.

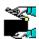

To *Cancel a Meal Deduction* from an employee timecard:

1. Place your cursor on the "*Out*" cell that corresponds to the punch that you want to edit.

2. Double Click on the "Out" cell and the "Edit Punch"

window appears.

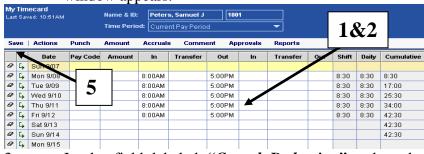

- 3. In the field labeled "Cancel Deduction", select the applicable meal deduction rule from the drop down list that you wish to cancel.
- 4. Select *OK*.

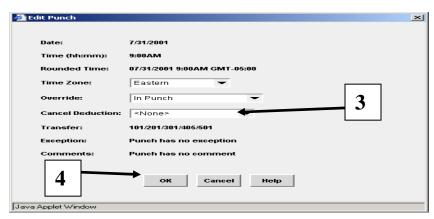

5. From the *Menu Bar*, select *Save*.

## **Comments**

Comments are brief descriptions or phrases that are used to provide more information about a timecard punch. Comments can be added to a punch as needed. The comments which Users can select have been predefined in the Jefferson Electronic Time and Attendance System.

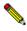

Timecard Edits require that a comment be attached to document the reason for changing the employee's timecard.

| Comments                                 |  |  |  |  |
|------------------------------------------|--|--|--|--|
| Badge Not Recognized                     |  |  |  |  |
| Department Shortage                      |  |  |  |  |
| Early Dismissal                          |  |  |  |  |
| Forgot Badge                             |  |  |  |  |
| Forgot to Punch                          |  |  |  |  |
| Funeral – Brother                        |  |  |  |  |
| Funeral – Daughter                       |  |  |  |  |
| Funeral – Father                         |  |  |  |  |
| Funeral – Grandparent                    |  |  |  |  |
| Funeral – Mother                         |  |  |  |  |
| Funeral – Sister                         |  |  |  |  |
| Funeral Son                              |  |  |  |  |
| Funeral – Spouse                         |  |  |  |  |
| Historical Edit                          |  |  |  |  |
| Intermittent FMLA                        |  |  |  |  |
| Lost Badge                               |  |  |  |  |
| New Hire Orientation                     |  |  |  |  |
| No Show – No Call                        |  |  |  |  |
| Out of Office                            |  |  |  |  |
| Supervisor Approved                      |  |  |  |  |
| Supervisor Approved – Employee Counseled |  |  |  |  |
| Termination not Processed                |  |  |  |  |
| Transportation Problem                   |  |  |  |  |
| Weather Emergency                        |  |  |  |  |

## **Comments -- Attaching Comments to an Employee Punch**

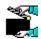

To *Add a Comment* to an Employee Punch:

- 1. Place your cursor in the cell where you want to attach a "Comment".
- 2. From the Menu Bar, select "Comment". The "Add Comment" window appears.
- 3. Highlight the "Comment" that should be associated with the punch.
- 4. Click *OK*.

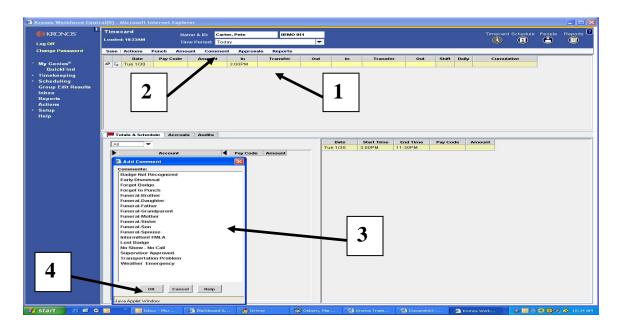

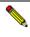

You can select multiple comments by holding down the CTRL key while highlighting the applicable comments.

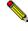

The cell on the timecard will contain a yellow icon indicating a comment is associated with the punch.

## **Deleting Comments from an Employee Punch**

Once a comment is associated to an employee punch, the comment can be deleted by selecting the comment in the comment tab and confirming the deletion of the comment. Once the comment is deleted, the yellow icon that was associated with the comment will disappear.

#### **Moving Pay Code Amounts**

Sometimes it may be necessary to move an amount (dollars or hours) from one pay code to another to correct a discrepancy or to account for something unexpected.

Suppose, for example, that in reviewing an employee timecard you notice that 8 hours of time is allocated to a pay code for Jury Duty. This comes to your attention because you know that you did not have anyone out for Jury Duty this pay period. When you ask the employee you discover that it was actually 8 hours of Personal Time. In order to make this correction on the employee timecard, you will have to move the 8 hours from the Jury Duty pay code to the Personal Time pay code.

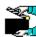

#### To Move Pay Code Amounts:

Place your cursor in the cell that corresponds to the

"Pay Code Amount" you wish to move.

From the *Menu Bar*, select *Amount>Move*.

The "Move Amount" dialog box appears.

- 1. In the field labeled "*Pay Code*", select the correct Pay Code from the list box.
- 2. In the field labeled "Amount", enter the correct amount.
- 3. In the field labeled "Effective Date", enter the correct date
- 4. In the field labeled "*Transfer*", enter the account code transfer if applicable.
- 5. In the field labeled "Comments", enter a comment if applicable.
- 6. Click *OK*.

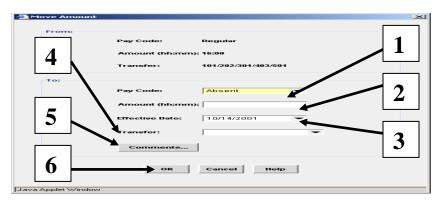

From the *Menu Bar*, select *Save*.

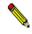

The Moved Pay Code Amount displays in the Moved Amounts Tab in the timecard totals section of the timecard.

## **Calculating a Timecard**

There are times when you edit punches or amounts on an employee timecard and it needs to be calculated so you can review the changes before saving the timecard.

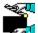

To *Calculate* a timecard:

1. From the *Actions* menu, select *Calculate Totals*.

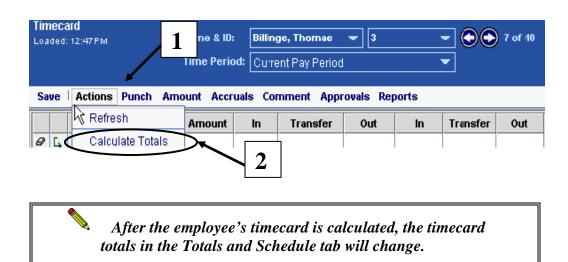

When you select this option, the system recalculates the timecard so that accurate totals are displayed on the employee timecard. Review the timecard totals and then **Save.** 

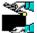

To Save a timecard:

2. From the *Menu bar*, select *Save*.

### **Account Code Transfers**

Users can perform transfers so an employee's hours within the same Company can be charged to a different account code that is not an employee's primary labor account. The transfer can be for the entire shift, a portion of the shift or the total hours for the entire pay period.

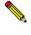

NOTE: Account Code Transfers must be processed within the same Company.
(Cost Centers are also known as Account Codes)

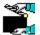

### To perform a Labor Level Transfer (account code):

- 1. Place your cursor in the *Transfer* cell that corresponds to the hours that will be transferred to another account code.
- 2. Select the drop down arrow to display the information in the list box.
- 3. Select the *Search* option.

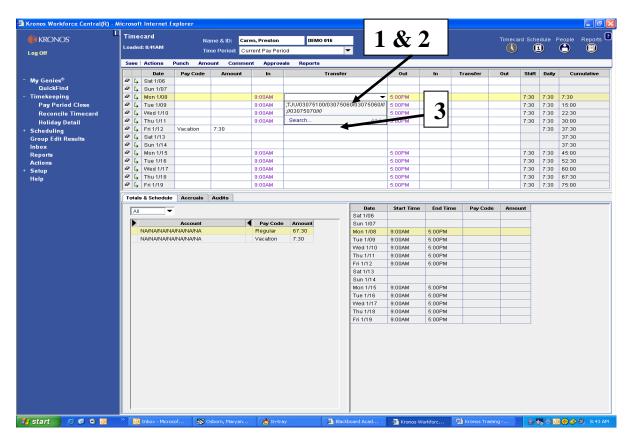

## **Account Code Transfers (continued)**

The Select Transfer dialog box appears.

- 4. In the section of the window *Labor Account*, type the entire account code in the "*Name or Description*" box.
- 5. Click **Search**
- 6. Click on the new account code in "Available Entries" box
- 7. Click *OK*

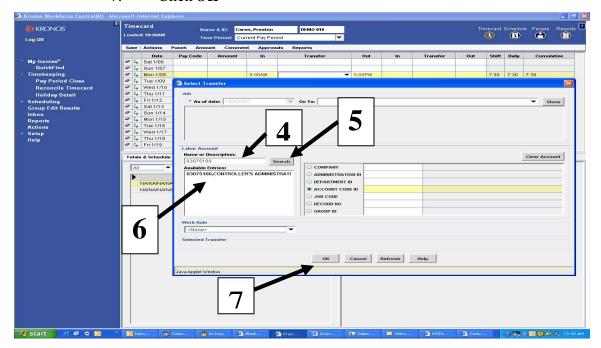

# **Timecard View after Account Code Transfer**

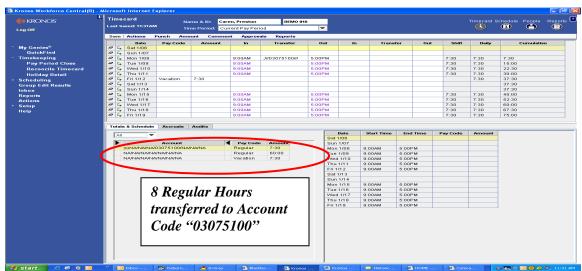

## **Add Historical Edits**

A Historical Edit is a tool to be used to adjust an error or pay code from a previously signed off pay period in the Kronos system. For example, an employee had requested a ETO/Vacation day to be paid in the previous pay period. The timecard was approved and signed off without entering the ETO/Vacation day in the Kronos system. If the employee is able to wait for the ETO/Vacation day until the next pay check, the department administrator would then sign into the Jefferson Electronic Time and Attendance system and make the historical edit.

In order to pay an employee in the current pay period for a vacation day not paid in the previous pay, perform a historical edit as follows:

From the navigation bar:

- 1. Select the *Employee's timecard* in the *Current Pay Period*
- 2. Select *Amount* from the menu bar tab
- 3. Select *Add Historical Amount* from the drop down list

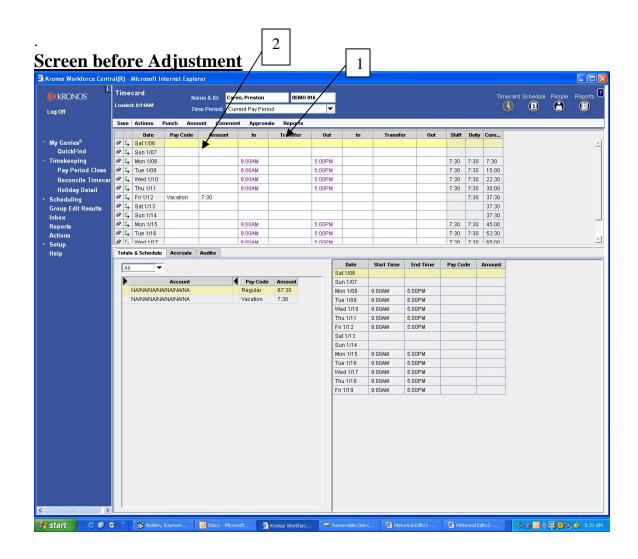

1

2

A new Window Box will appear (*Add Historical Amount*) to use for processing the adjustment. Follow these steps.

- 1. Click on the *Historical Date* drop down box and select the historical date from the calendar (actual adjustment date).
- 2. Select which *Pay code* you want to add from the drop down.
- 3. Enter the *Amount of Hours* you are adjusting in the next field.

  The effective date of the adjustment is very important if you intend for the adjustment to be paid in the next pay check;
- 4. Enter the Current Pay Period End Date.
- 5. Select Include in totals for effective date
- 6. Select the Comment (*Historical Edit*)
- 7. Click **OK**.
- 8. Select *Save* from the menu bar

By following these steps, the historical amount you processed will be included in the employee's next regular payroll payment.

Sometimes you will need to make a Historical Adjustment to the employee's timecard that will require an "Off Cycle" check. In this case, follow steps 1-4 from above. If the employee requires an "Off Cycle", DO NOT CHECK the <u>Include in totals for effective date</u> (5). By checking this, the historical edit is made, but the adjustment will not be included with the current pay period. Click OK. Contact payroll with the proper off cycle documentation.

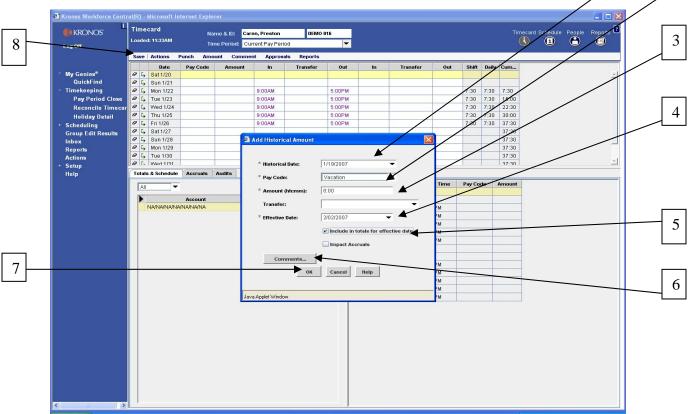

## **Timecards**

Below the Timecard, in the lower left you will see a number of tabs. These enable you to view actions to the timecard. The tab at the lower left labeled Historical Amounts will display information about the historical edit.

Select this tab and you will see all the information regarding the historical edit made to the employee's timecard.

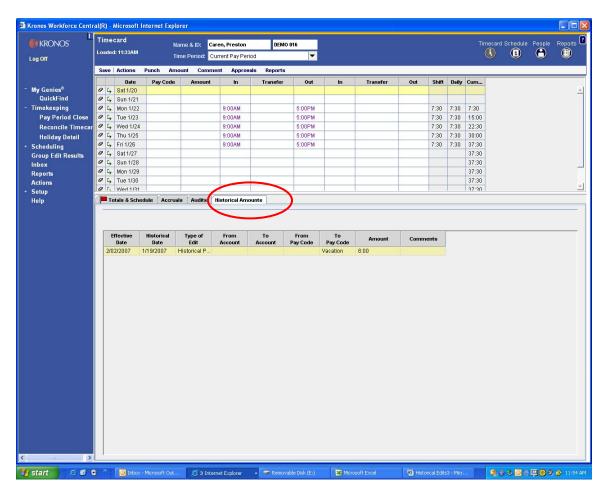

NOTE: When using either type of Historical Edit, it is important to note that the Current Account Code will be charged unless you perform an Account Code Transfer, or designate a different Account Code on the "Off-Cycle" Request Form. If the Account Code charged between the original pay period and the pay period in which the Historical Edit is performed is different, you may need to perform an Account Code Transfer.

#### Move Historical Edit/Submitting an Hours Adjustment Form

A Move Historical Edit is a tool to be used to adjust an error or pay code from a previously signed off pay period in the Jefferson Electronic Time and Attendance System. For example: an employee had requested an ETO Scheduled/Vacation day off. The day was paid as an ETO Unscheduled Day/Sick. The department Timekeeper or Editor would then sign into the Jefferson Electronic Time and Attendance System and make the Historical Edit.

In order to correct this transaction, perform a Historical Edit as follows:

From the navigation bar:

- 1. Select the Employee's timecard in the Current Pay Period
- 2. Select *Amount* from the menu bar tab
- 3. Select *Move Historical* from the drop down list

## Screen before Adjustment

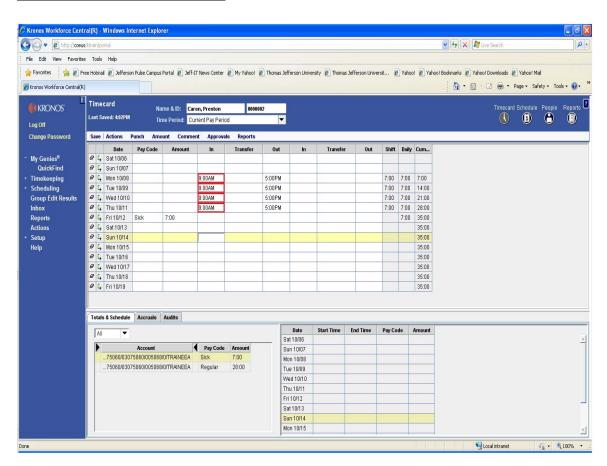

## **Timecards**

A new Window Box will appear (*Move Historical*) to use for processing the adjustment. Follow these steps:

- 1. Select which *From: Pay Code (EIB/Sick)* you want to add from the drop down box.
- 2. Select which *To: Pay Code (ETO Scheduled/Vacation)* you want to add from the drop down box.
- 3. Enter the *Amount of (hh:mm)* you are adjusting.
- 4. Do not check off any boxes the employee was already paid for these hours.
- 5. The *Effective Date* is the last day of the *Current Pay Period*.
- 6. The *Historical Date* is the date the error occurred.
- 7. Select the Comment (*Historical Edit*) and click *OK*.
- 8. Click *OK*.
- 9. Select *Save* from the menu bar.

By following these steps, the transaction that was processed incorrectly will be corrected right in the system.

You now need to process a *Hours Adjustment Form* to add the accrued hours back (*EIB /Sick*) and to remove the accrued hours from the correct balance (*ETO Scheduled/Vacation*) in the PeopleSoft system.

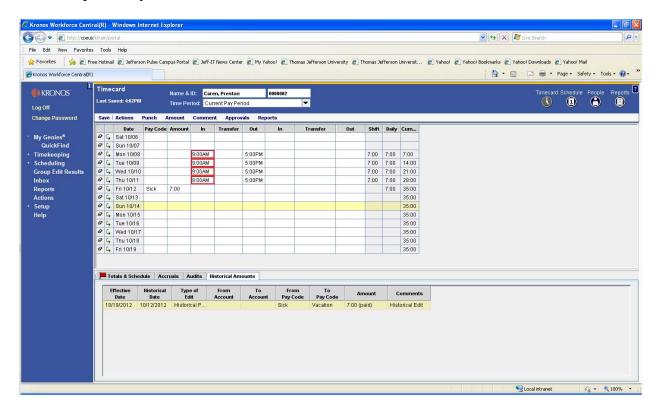

## Move Historical Edit/No Hours Adjustment Form needed

A new Window Box will appear (*Move Historical*) to use for processing the adjustment. Follow these steps:

- 1. Select which *From: Pay Code (Regular)* you want to add from the drop down box.
- 2. Select which *To: Pay Code (ETO Schd/Unschd/EIB/Sick/Vacation)* you want to add from the drop down box.
- 3. Enter the *Amount of (hh:mm)* you are adjusting.
- 4. Check off box to include in totals.
- 5. The *Effective Date* is the last day of the *Current Pay Period*.
- 6. The *Historical Date* is the date the error occurred.
- 7. Select the Comment (*Historical Edit*) and click *OK*.
- 8. Click *OK*.
- 9. Select *Save* from the menu bar.

By following these steps, the transaction that was processed incorrectly will be corrected right in the system.

If the historical edit is being included in an employee's paycheck (included in totals for effective date) and hours adjustment for is not required.

## **Deleting A Historical Edit/Historical Move**

In the event that the adjustment for a historical edit/historical move was incorrect and the error is discovered before the current pay period is approved, the historical edit can be deleted.

#### From the navigation bar:

- 1 Select the Employee's Timecard in the Current Pay Period
- 2 Select *Amount* from the menu bar tab
- 3 Select *Delete Historical Amount* from the drop down list
- 4 Click OK
- 5 Select the Save from the Menu Bar

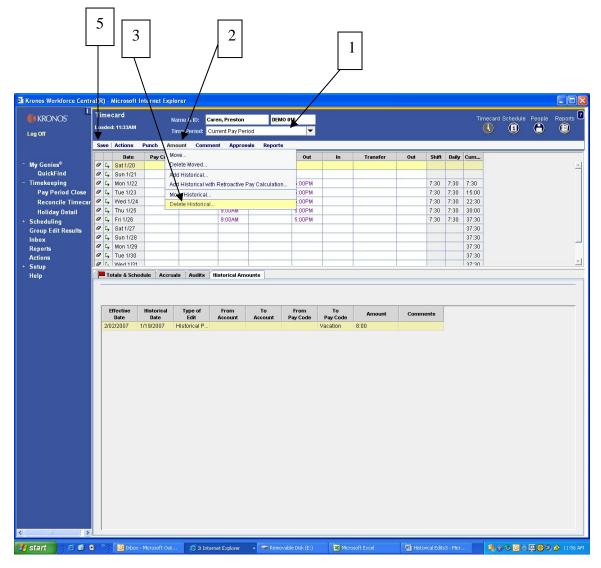

## **Timecard After Deleted Historical Edit/Historical Move**

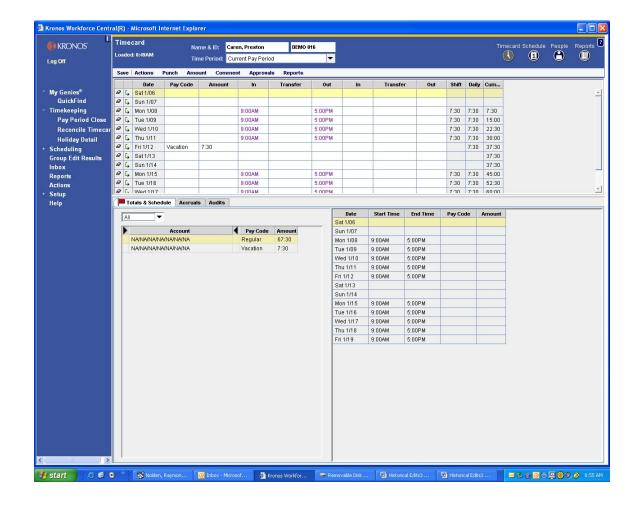

**1** 

Note: The Historical Edit Tab is no longer visible.

## **Timecard Editor Tab**

The Timecard Editor Workspace can be divided into two sections. Up to this point, most of the tasks described in this guide used the Timecard section of the Workspace. The additional section of the Workspace appears on the bottom of the Timecard. There are a total of eight (7) Tabs that can be displayed at the bottom of the Workspace. They are:

- Totals & Schedules Tab
- Accruals Tab
- Audit Trail Tab
- Sign-offs & Approvals Tab
- Comments Tab
- Moved Amounts Tab
- Unprocessed Time Tab

The tabs that can appear are directly related to the edits and actions performed on a timecard.

#### **Totals & Schedules Tab**

The first tab that appears on every employee timecard is the *Totals & Schedules Tab*. Here you can view information related to the totals that appear on the employee timecard and view start and end times for all schedules that appear on the employee timecard.

## **Viewing Totals**

The Timecard Totals display on the pane in the left side of the Timecard Tab Workspace. By using the scroll bar you can look through the information listed. The totals display by labor account and pay code. When Users load timecards for their employees, the totals are automatically calculated.

## **Viewing Schedules**

The right hand side of the timecard workspace allows you to view the start and end time for all schedules for the timeframe displayed in the timecard.

When you select a cell in the timecard grid, the selected day and schedule is highlighted in "yellow" in the schedule view.

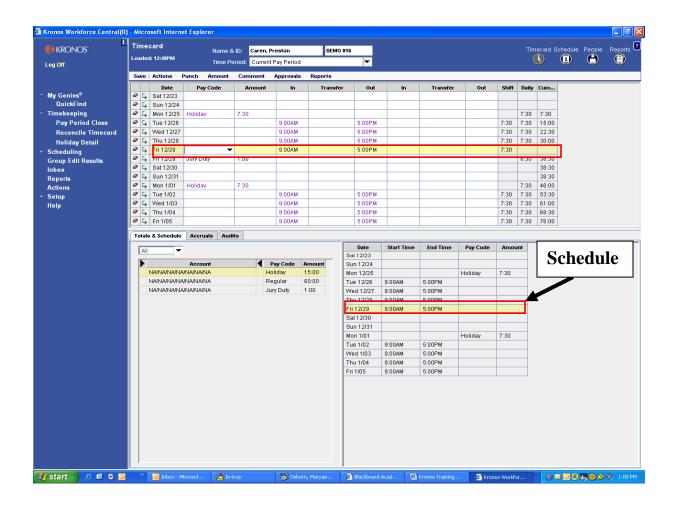

# **Timecards**

You can display a breakdown of timecard totals in a variety of ways. The display options are:

#### All Totals

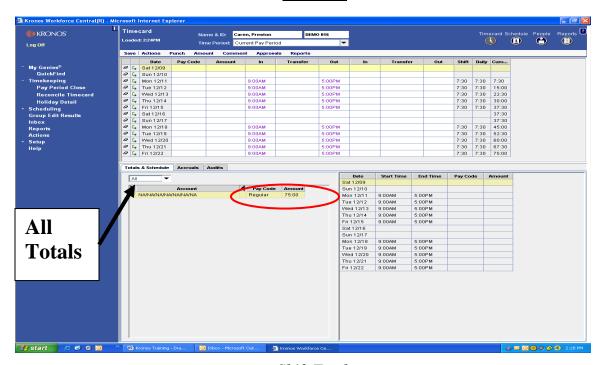

### **Shift Totals**

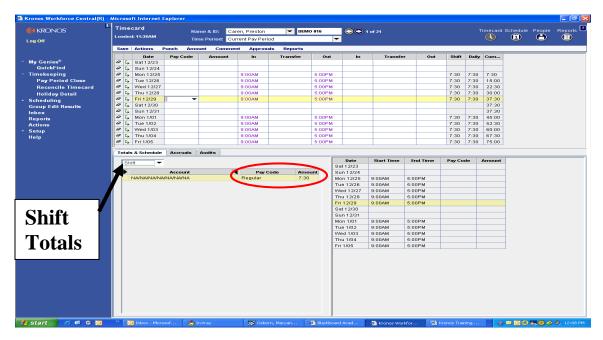

# **Timecards**

#### **Daily Totals**

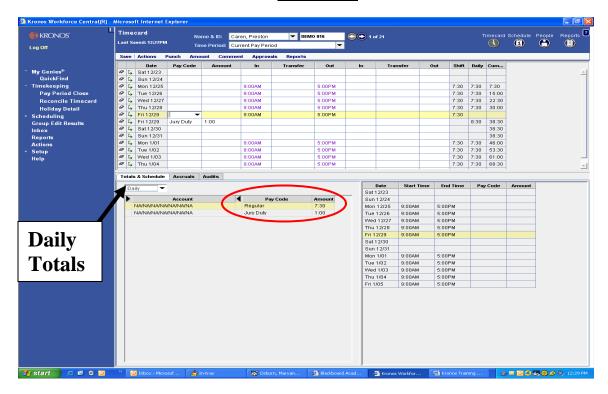

#### **Cumulative Totals**

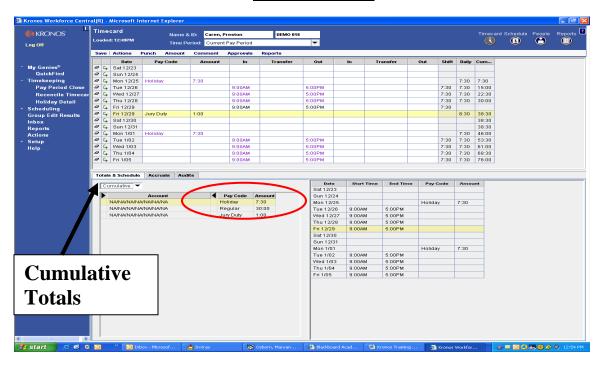

## **Accruals Tab**

The Accruals Tab allows you to view accrued hours (ETO, EIB, Holiday, Personal, Sick and Vacation) that belong to the employee whose timecard is displayed. The accrual balances for new employees will not display until the Probation Period has been completed.

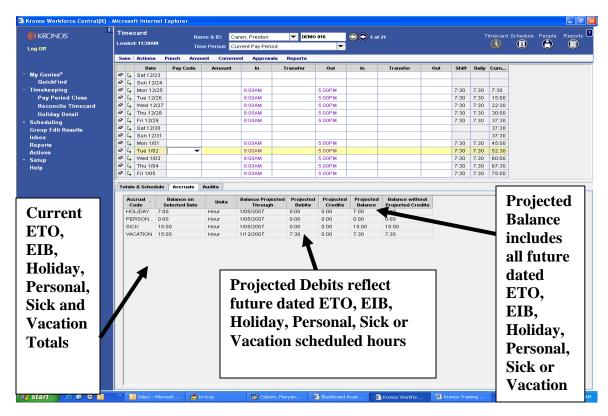

NOTE: Accrual Totals are updated from PeopleSoft on a bi-weekly basis.

NOTE: You cannot Edit any of the information displayed on this Tab.

The Accrual Balances may display in PeopleSoft with a different balance than what is displayed in the Jefferson Electronic Time and Attendance System. The PeopleSoft System calculates the Accrual Balances in a "*Tenths of an Hour*" format and the Accrual Balances are displayed in the Jefferson Electronic Time and Attendance System in a "*Minute*" format. (*Accrual Conversion Table on Page 36*)

EXAMPLE: PeopleSoft shows an ETO Balance of 84.20 (84 hours and 2 tenths)

Jefferson Electronic Time and Attendance System shows an ETO Balance of 84:12 (84 hours and 12 minutes)

# **Accrual Balance Conversion Table**

| Minutes | % of an hour | Minutes | % of an hour |
|---------|--------------|---------|--------------|
| :01     | 0.02         | :31     | 0.52         |
| :02     | 0.03         | :32     | 0.53         |
| :03     | 0.05         | :33     | 0.55         |
| :04     | 0.07         | :34     | 0.57         |
| :05     | 0.08         | :35     | 0.58         |
| :06     | 0.10         | :36     | 0.60         |
| :07     | 0.12         | :37     | 0.62         |
| :08     | 0.13         | :38     | 0.63         |
| :09     | 0.15         | :39     | 0.65         |
| :10     | 0.17         | :40     | 0.67         |
| :11     | 0.18         | :41     | 0.68         |
| :12     | 0.20         | :42     | 0.70         |
| :13     | 0.22         | :43     | 0.72         |
| :14     | 0.23         | :44     | 0.73         |
| :15     | 0.25         | :45     | 0.75         |
| :16     | 0.27         | :46     | 0.77         |
| :17     | 0.28         | :47     | 0.78         |
| :18     | 0.30         | :48     | 0.80         |
| :19     | 0.32         | :49     | 0.82         |
| :20     | 0.33         | :50     | 0.83         |
| :21     | 0.35         | :51     | 0.85         |
| :22     | 0.37         | :52     | 0.87         |
| :23     | 0.38         | :53     | 0.88         |
| :24     | 0.40         | :54     | 0.90         |
| :25     | 0.42         | :55     | 0.92         |
| :26     | 0.43         | :56     | 0.93         |
| :27     | 0.45         | :57     | 0.95         |
| :28     | 0.47         | :58     | 0.97         |
| :29     | 0.48         | :59     | 0.98         |
| :30     | 0.50         | :60     | 1.00         |

**Timecards** 

### **Audit Trail Tab**

The Audit Trail Tab displays the date, time, and type of edit being performed. This tab also indicates changes made to labor accounts and work rules (from and to) as well as edits that are reclassified as pay code hours. If you need to know which user performed a specific edit, the Audit Trail tab displays by edit, the user, edit date and time, and the data source (where the entry was made – example: timecard). When viewing the tab, the user can filter the data by the type of edit or the data source.

No entries appear on this tab when initially opening an employee's timecard. New audits are available for viewing only after an edit is saved. By default, the view display is defaulted to "All" for types of edits and also data sources.

## **Sorting Data in the Audits Trail Tab**

You can sort the data by any of the column headings. Click the column heading cell on which to sort the data. One of two triangle icons appears.

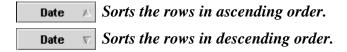

# Filtering Data - Type of Edits

The "*Type of Edit*" drop-down list allows you to select the type of edits that you want to view. Only rows that are grouped by the selected filter appear. Selections are:

#### All

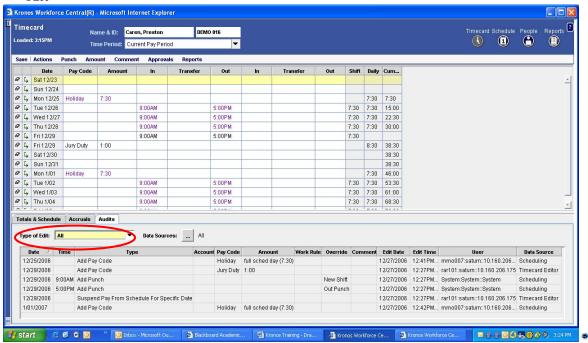

Punch (Add/Edit/Delete)

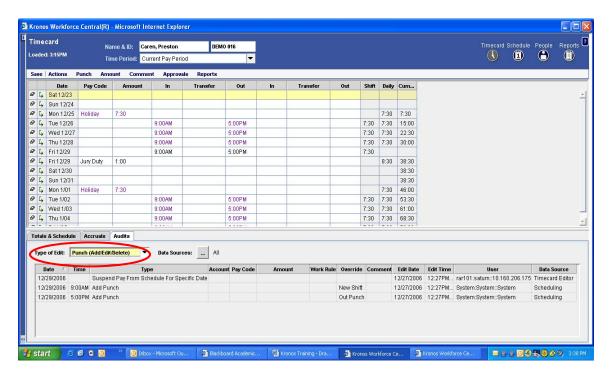

#### Filtering Data – Type of Edits (continued)

• Pay code (Add/Edit/Delete)

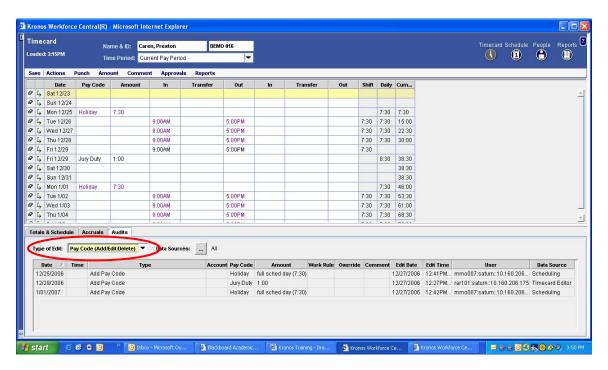

Approvals/Sign-offs

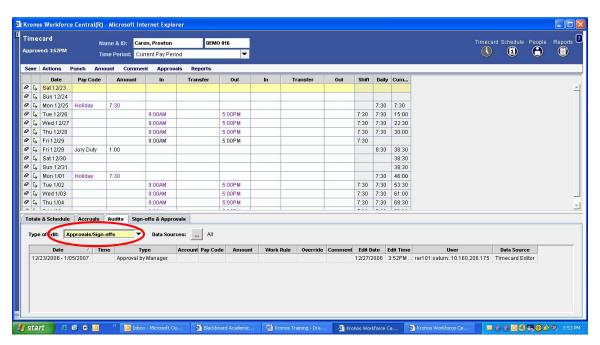

#### Filtering Data – Data Sources

The "*Data Source*" drop-down list allows you to select the type of data sources that you want to view. Only rows that are grouped by the selected filter appear. Selections are:

All

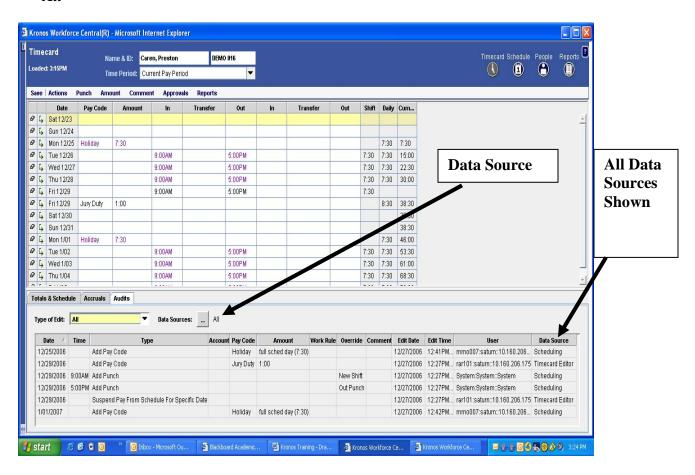

Select

"Data

only"

Sources

**Schedule** 

**Editor** 

## Filtering Data – Data Sources (continued)

Schedule Editor

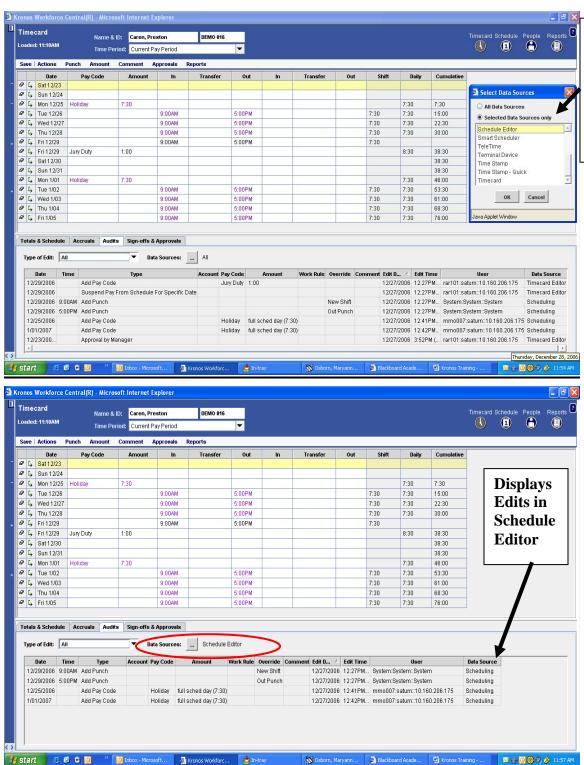

## <u>Filtering Data – Data Sources (continued)</u>

#### Timecard

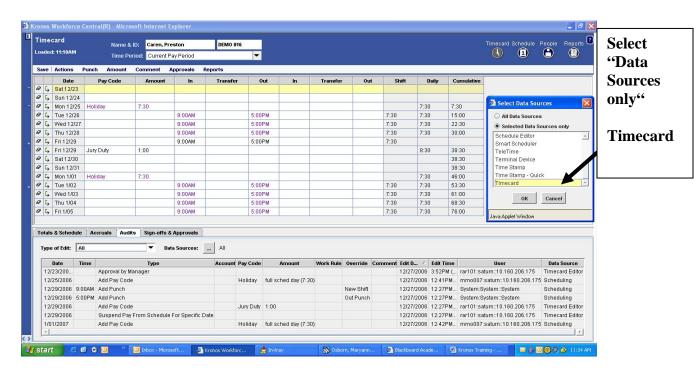

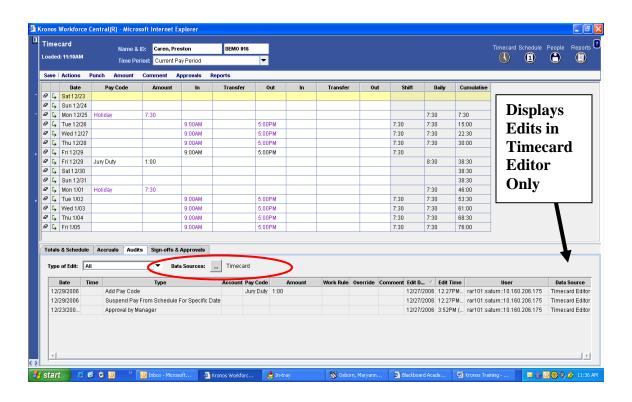

## **Comments Tab**

Any comments that are associated with a timecard transaction can be displayed in full by viewing the comments tab. If no transactions have comments associated with them, this tab will not display on the timecard.

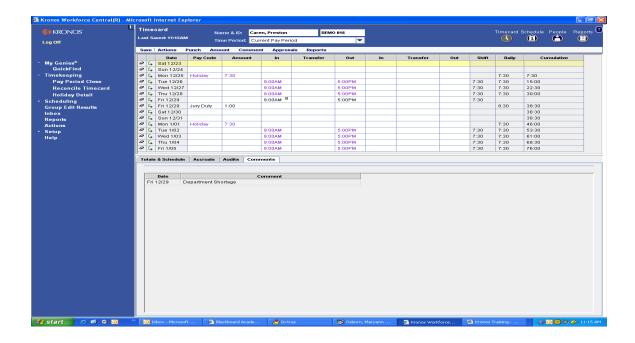

## **Moved Amounts Tab**

If any pay code moves are performed on a timecard, the moved amounts tab will display the details associated with the pay code move as well as any comments that may be attached to the move. This tab will display on the timecard only if move amount transactions have been performed on the timecard.

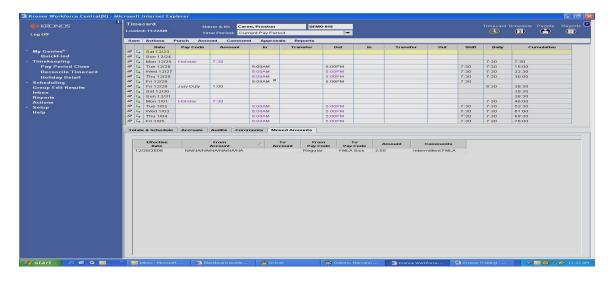

## **Unprocessed Time Tab**

Any edits that have been performed on an employee timecard that have been saved but due to connectivity issues, cannot be updated, will appear on the Unprocessed Time Tab. To resolve this problem go to the *Menu Bar* and select *Actions* and choose "*Refresh*" from the drop-down list.

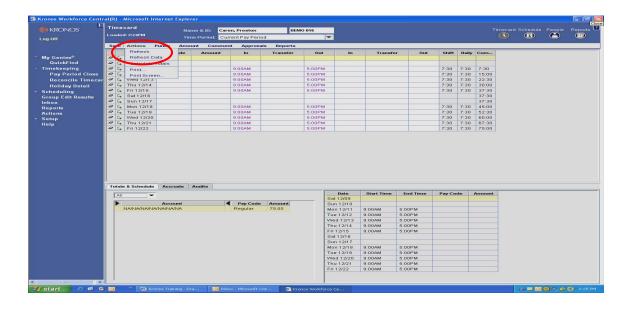

#### <u>Schedule Patterns – New Employee</u>

Every employee must have a schedule. A Schedule Pattern is a combination of one or more shifts that repeat over a specified number of days or weeks. A pattern should be selected that matches the employee's normal schedule. Changes can be made to a day or part of a day as necessary. Marie Johnson is new in the department and needs a *Schedule Pattern*.

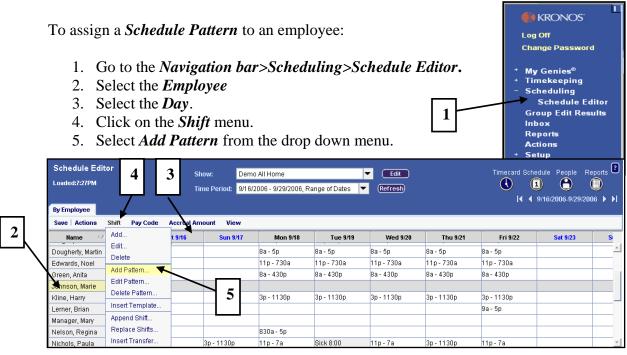

- 6. Enter a Work Start Date and a Pattern Start Date.
- 7. Marie will be working Monday through Friday from 8:30am to 4:30pm with an hour meal break and *Forever* is the *End Date*.
- 8. Click on Insert Pattern.
- 9. Select a *Pattern* from the drop down menu.
- 10. Click **OK** then **Save!**

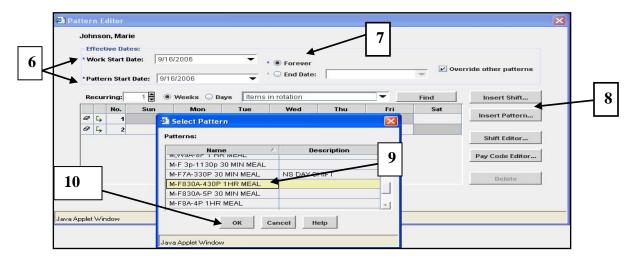

**KRONOS** 

My Genies<sup>®</sup> Timekeeping

Scheduling
Schedule Editor

Reports Actions

Setup

Group Edit Results Inbox

Log Off

1

#### **Schedule Patterns Edits**

Shawn Oliver has been working from 3pm to 11:30 pm for the past few years but at the beginning of the next pay period he will change to 3<sup>rd</sup> shift. We will end date the current schedule pattern and assign the new schedule pattern for the employee to reflect 3<sup>rd</sup> shift on Monday through Friday.

To end date the existing *Schedule Pattern* for an employee:

- 1. Go to the *Navigation bar>Scheduling>Schedule Editor*.
- 2. Click on *Time Period* and select `the Schedule Period when the schedule will end.
- 3. Select the *Employee*.
- 4. Select the *Day*.
- 5. Click on the Shift Menu.
- 6. Select *Edit Pattern* from the drop down menu.
- 7. Enter the *End Date* for the current Schedule Pattern.
- 8. Click OK
- 9. Save.

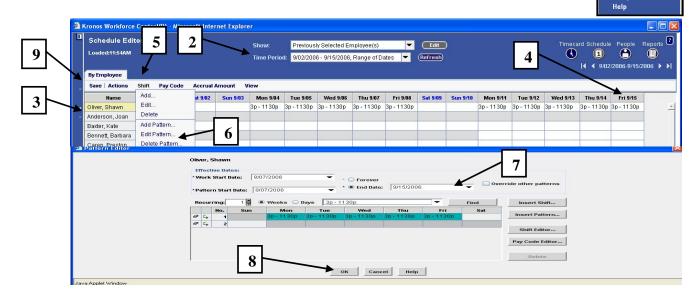

To assign the new *Schedule Pattern* for an employee:

- 10. Return to *Schedule Editor* and change the *Time Period* to the Schedule Period when the new Schedule Pattern will begin.
- 11. Repeat Steps 3 through 5 (shown above).
- 12. Select *Add Pattern* from the drop down menu.

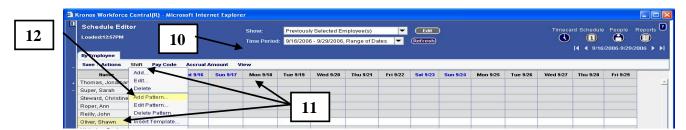

# **Schedules**

## **Schedule Patterns Edits (continued)**

- 13. Enter the Work Start and Pattern Start date the new schedule will begin.
- 14. The End Date will be Forever.
- 15. Click on *Insert Pattern*.
- 16. Select a *Pattern* from the drop down list.
- 17. Click *OK*.
- 18. Save.

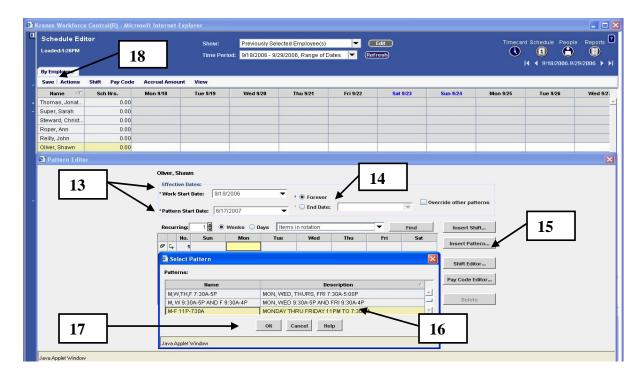

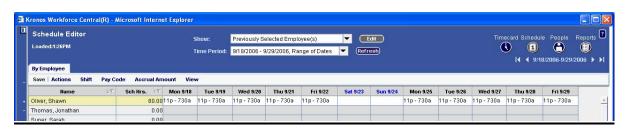

#### **Entering a Shift Template**

A *Shift Template* contains a start and end time, but no date. So, it can be used over and over for many employees. When assigning a *Shift Template*, it is not necessary to reenter details for the shift.

Regina Nelson has been scheduled for an 8 ½ hour shift on Monday from 8:30am to 5pm. Her 30 minute meal break, as defined by her *Pay Rule*, will automatically deduct from the total number of hours scheduled. The number of hours scheduled to actually work are displayed in the *Sch Hrs* column.

To enter a Shift Template:

- 1. Select the *Employee*.
- 2. Select the *Day*.
- 3. Click on the *Shift* menu bar.
- 4. Select *Insert Template* from the drop down menu.
- 5. Choose the appropriate shift from the list displayed.
- 6. Click **OK**.
- 7. Click on Save

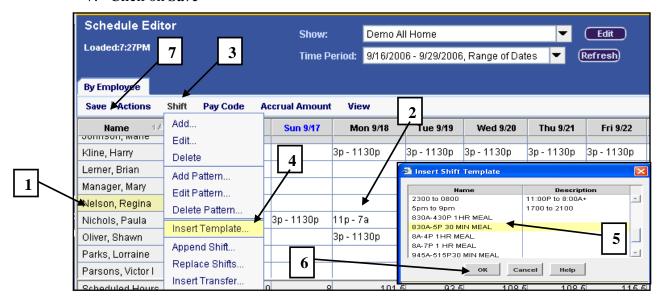

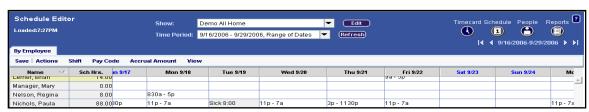

NOTE: If a suitable shift to fit your needs is not listed, call the Payroll Office.

#### Scheduling a Pay Code for a Full Day

Pay codes may be entered for time off such as sick, vacation or personal time. *Pay Codes* may also be entered for work time exceptions, for example, attendance at a Conference. Dr. Dougherty attended a Conference in Washington DC on Tuesday. To schedule a *Pay Code* for that day, go to the *Schedule Editor*.

- 1. Select an *Employee*.
- 2. Select a Day.
- 3. Click on Pay Code.
- 4. Select *Add* from the drop down menu.

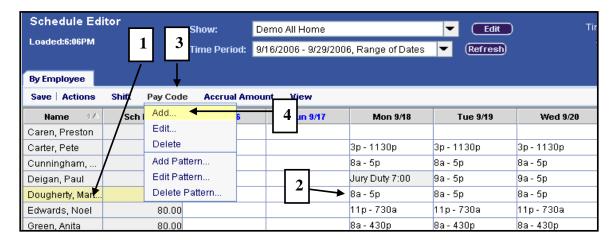

#### From the *Pay Code Editor*:

5. Scroll down and select the appropriate *Pay Code* from the drop down menu.

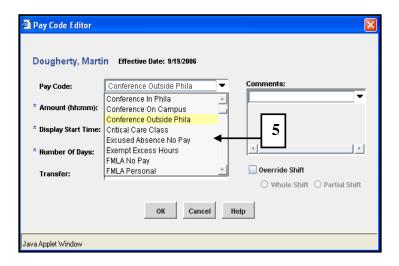

## **Scheduling a Pay Code for a Full Day (continued)**

- 6. Enter the number of hours and the start time. The employee will be at the Conference for a whole day so select *full sched day* from the *Amount* drop down menu.
- 7. Check *Override Shift* and *Whole Shift* so that the Conference hours will override the employee's regular shift
- 8. A *Comment* may be entered if applicable
- 9. Click *OK*.

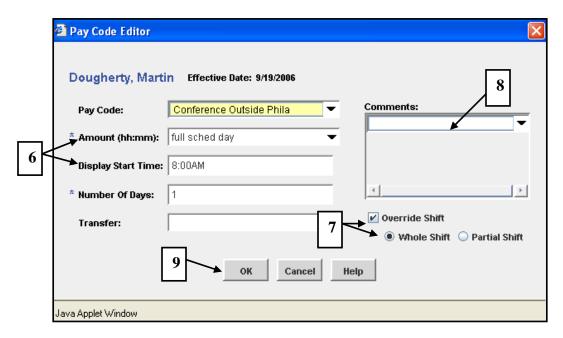

Note: In this example, Dr. Dougherty will be out for the whole shift, so the Conference Pay Code is <u>replacing</u> the regular shift. Failure to check off Override Shift would result in the employee being paid for both the Conference Pay Code and their regular shift.

Martin Dougherty's schedule will display a Conference on Tuesday.

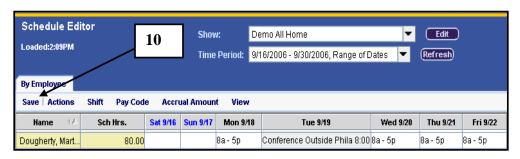

10. Save.

## Scheduling a Pay Code for a Partial Day

There are occasions that an employee will be paid a partial day or may need to leave due to illness or an emergency.

**Example #1**, Anita's schedule is 8:00am to 4:30 pm with a 30 minute meal break. She came back from lunch at 12:30pm and began to feel ill. Anita went home sick at 1:30 pm. To enter her partial Sick/ETO Unscheduled day:

- 1. Go to the *Schedule Editor* and select the *Employee*.
- 2. Select the *Day*.
- 3. Click on Pay Code.
- 4. Select *Add* from the drop down menu.

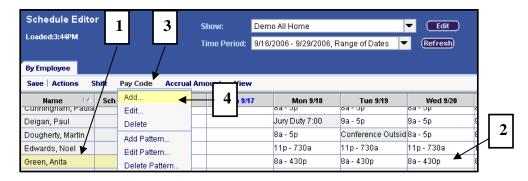

- 5. From the *Pay Code Editor*, enter an *S* at *Pay Code* to bring up a shorter list.
- 6. Scroll down to select the *Sick/ETO Unscheduled Pay Code* accordingly.

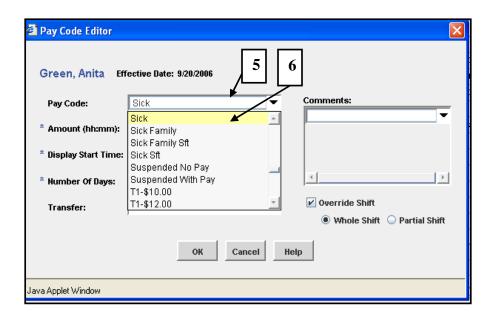

**Schedules** 

## **Scheduling a Pay Code for a Partial Day (Continued)**

- 7. In the *Amount* field, enter 3:00 Sick/ETO Unscheduled hours.
- 8. Enter the *Start Time* when the Sick/ETO Unscheduled Pay started.
- 9. Check the *Override Shift* and *Partial Shift*.
- 10. Enter a *Comment* if applicable.
- 11. Click on *OK*

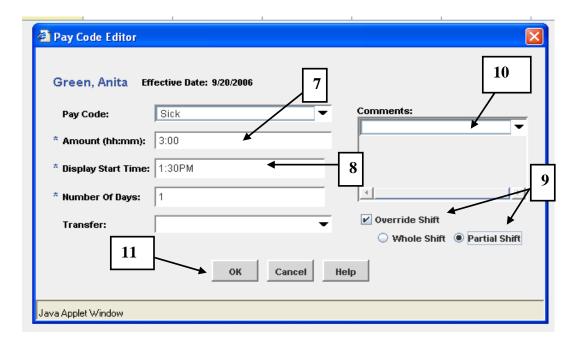

Anita's hours appear on the *Scheduler* as scheduled work hours 8am to 1:30pm and 3 hours Sick/ETO Unscheduled which equals 8 and ½ hours. However, Jefferson Electronic Time and Attendance is configured to auto deduct a meal break at the fifth hour worked. When her 30 minute meal break is deducted she will have five hours worked and 3 hours Sick/ETO Unscheduled to equal her 8.0 hour schedule

#### 12. *Save*

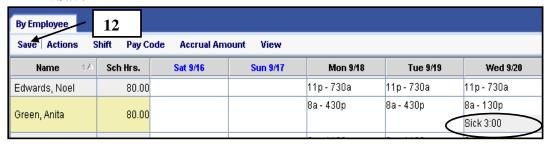

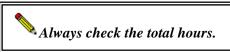

#### **Scheduling a Pay Code for a Partial Day (Continued)**

**Example #2**, Paula is requesting to use a half day for ETO Scheduled/Vacation. Paula is an exempt employee so her timecard is populated by the **Scheduler**. She is scheduled to work 8 am to 5 pm and has a 60 minute meal break. She will leave at noon and use 4 hours ETO Scheduled/Vacation to complete her 8 hour shift. To schedule Paula's half day ETO Scheduled/Vacation:

- 1. Go to the *Schedule Editor* and select the *Employee*.
- 2. Select the *Day*.
- 3. Click on the *Pay Code* menu.
- 4. Select Add.

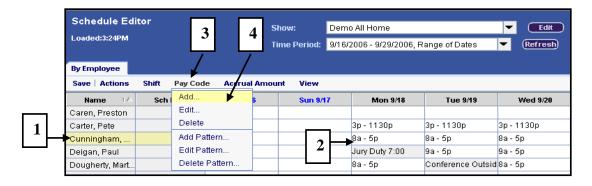

- 5. From the *Pay Code Editor*, enter a *V* at *Pay Code* to bring up a shorter list. Scroll down to select the *ETO Scheduled/Vacation Pay Code*.
- 6. In the *Amount* field, enter 4:00 ETO Scheduled/Vacation hours
- 7. Enter the *Start Time* that the ETO Scheduled/Vacation pay started.
- 8. Click on Override Shift and Partial Shift.
- 9. Enter a *Comment* if applicable.
- 10. Click on OK and Save.

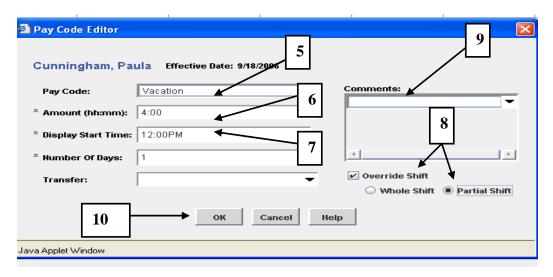

#### **Scheduling a Pay Code for a Partial Day (Continued)**

Jefferson Electronic Time and Attendance is designed to auto deduct the meal break after 5 hours of work. Paula left at the 4<sup>th</sup> hour of work, so the meal break was not deducted. Jefferson Electronic Time and Attendance inserts the hour as a separate shift which must be deleted. To delete the extra hour:

- 11. Select the *Shift* to be deleted.
- 12. Click on Shift.
- 13. Select *Delete* from the drop down menu.
- 14. Save.

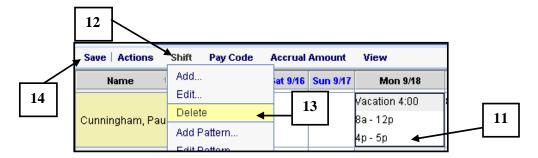

The *Schedule* now reflects an 8am to 12pm shift with 4 hours ETO Scheduled/Vacation for a total of 8 hours for the shift and 80 hours for the pay period.

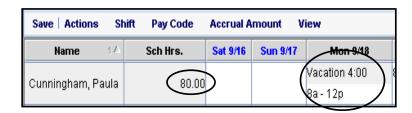

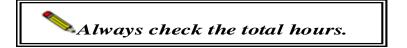

#### **Scheduling Account Code Transfers**

Anita Green has been asked to help in another department within the same Company from 9am to 3pm on Sunday. The hours will be charged to the other department.

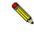

Account Code Transfers must be processed within the same Company. (Cost Centers are also known as Account Codes).

To schedule Anita's hours and *Cost Transfer*, go to the *Shedule Editor*:

- 1. Select the *Employee*.
- 2. Select the *Day*.
- 3. Click on the *Shift menu*.
- 4. Select Add.

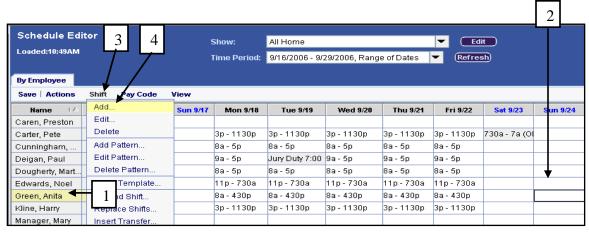

The *Shift Type* defaults to Regular but since the employee's hours will be charged to another cost center so go to *Type* and:

5. Select *Transfer* from the drop down menu.

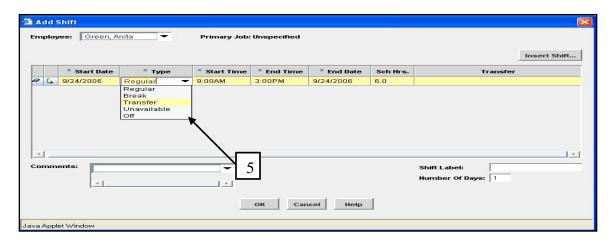

#### **Scheduling Account Code Transfers (continued)**

To complete the schedule and cost transfer:

- 6. Enter the *Start Time* and *End Time*. The *End Date* remains the same.
- 7. Click on Transfer.
- 8. Select *Search* from the drop down menu

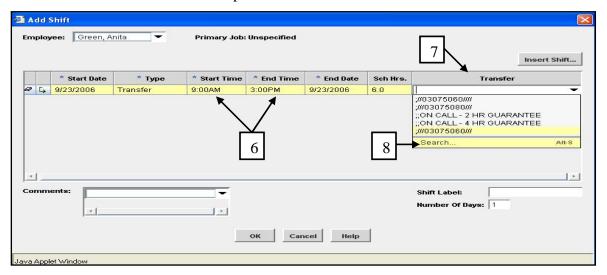

- 9. Click on *Account Code*. A message will pop-up stating "Too many entries please refine the search.
- 10. Click on *OK*.

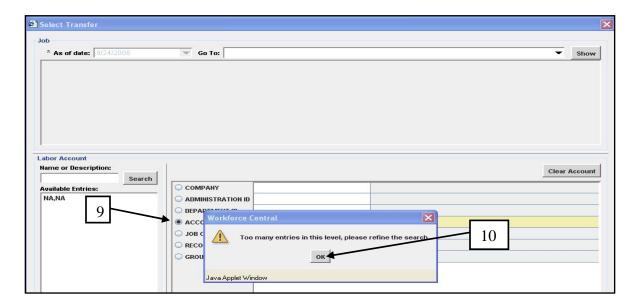

#### **Scheduling Account Code Transfers (continued)**

- 11. Type in the full *Account Code/Cost Center* at *Name* or *Description*. This may be an eight number or a fourteen digit number for special purpose accounts or grant accounts. *Type* in all digits with no spaces.
- 12. Click on Search.
- 13. Click on the *Account Code/Cost Transfer* that is displayed under *Available Entries*.
- 14. The *Account Code* and description is displayed by *Account Code ID*.
- 15. Click **OK**.

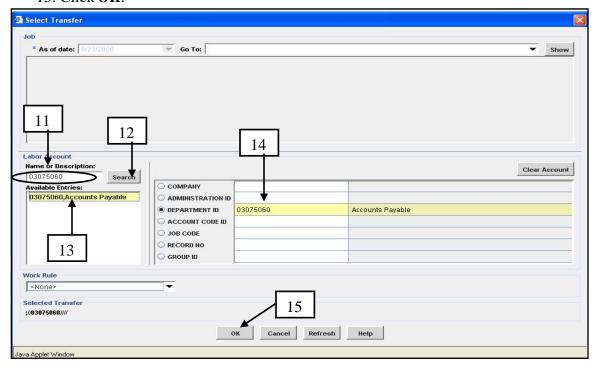

Anita's schedule and cost transfer is displayed in the *Transfer* cell and the hours worked will be charged to the cost center displayed.

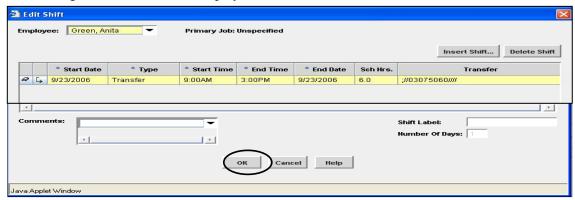

Click **OK** and **Save**.

#### **Schedules and Termination**

Exempt employee timecards are populated by the *Scheduler*. Any hours and/or money on an employee's timecard is passed to PeopleSoft and processed for payment to the employee. In the event that an employee has terminated, but the PAF information has not been processed, the employee will remain active in the Jefferson Electronic Time and Attendance System. Unless the Schedule is end dated the employee will be paid. To prevent the employee from being overpaid, the schedule must be end dated as of the effective date of termination.

On August 20, Sarah Super submitted a letter stating that she was resigning effective September 22. However, Sarah's information has not yet been updated in the HR/Payroll system so she is active in the Jefferson Electronic Time and Attendance System. Since Sarah is an exempt employee the *Scheduler* has already populated her timecard. The hours must be removed from the timecard.

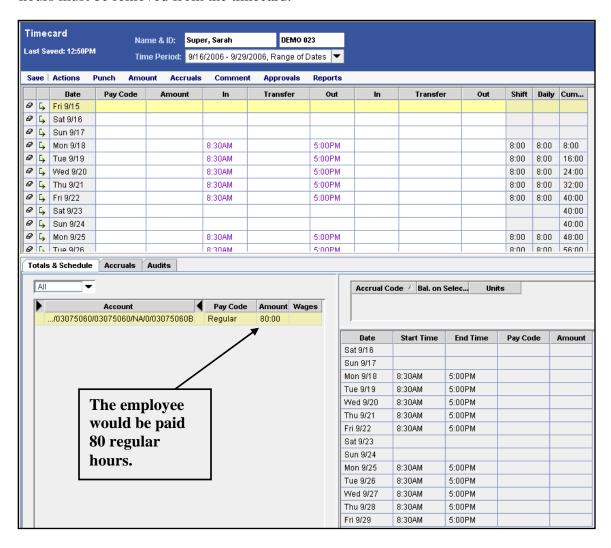

The *Schedule* must be end dated effective September 22<sup>nd</sup> (the last worked day).

#### **Schedules and Termination (Continued)**

To end date the schedule:

- 1. Go to the *Shift* menu.
- 2. Select Edit Pattern.

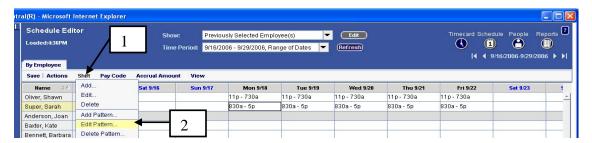

#### At the **Pattern Editor**:

- 3. Enter the Termination Date in the *End Date* field.
- 4. Click on OK.

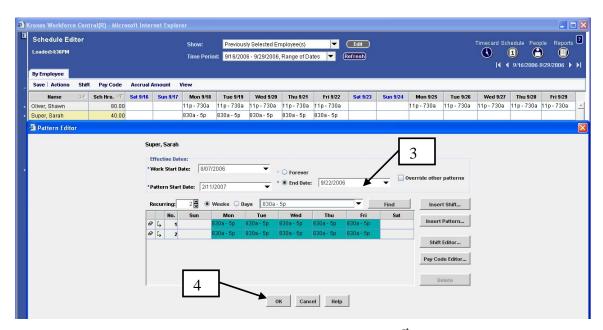

The Schedule has been updated to show shifts for only the 1st week of the Pay Period.

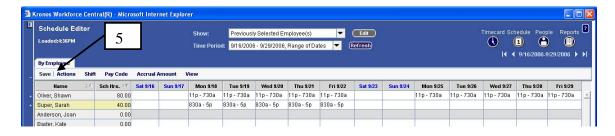

5. *Save* and *Refresh* the Timecard.

**Detail Genie** – displays time and labor data by employee. Information for each employee appears on a separate line, which lets you quickly identify individual issues.

(*Example*: If you wanted to see all employee timecards in the current pay period that contain exceptions you could use the *Reconcile Timecard*)

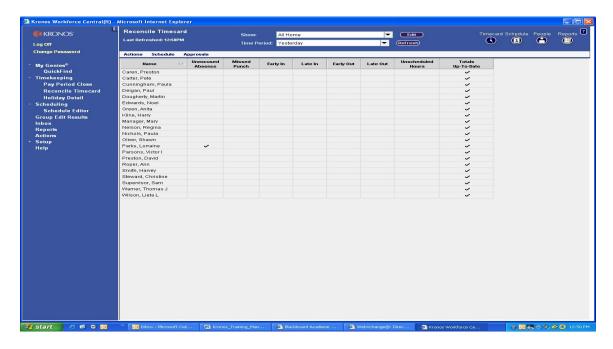

**Scheduling Genie** – displays schedule data by employee. Information is presented in a timeline view to let you easily perform schedule edits.

(Example: *Schedule Editor*)

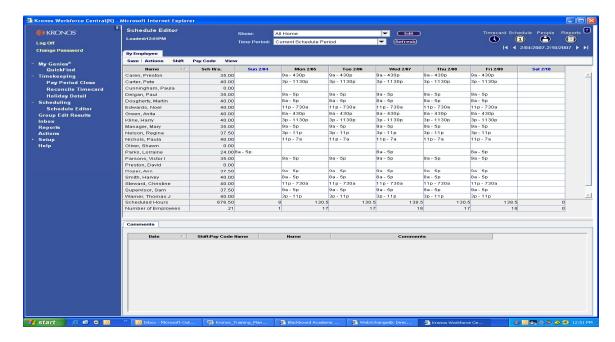

**Search Genie** – search tool that allows you to quickly locate employee information. Using this Genie, you type an employee's name or ID, and information appears based on your search criteria. If you are unsure of the spelling of an employee's name or know only specific digits in an employee's ID number, you can use wildcard characters to enhance your search capabilities. (Example: *QuickFind*)

| Wildcard<br>character | Description                                                                                    | Example                                                        |
|-----------------------|------------------------------------------------------------------------------------------------|----------------------------------------------------------------|
| *                     | An asterisk character indicates multiple characters can occupy a position in the search string | D* finds all employees<br>whose ID begins with the<br>letter D |

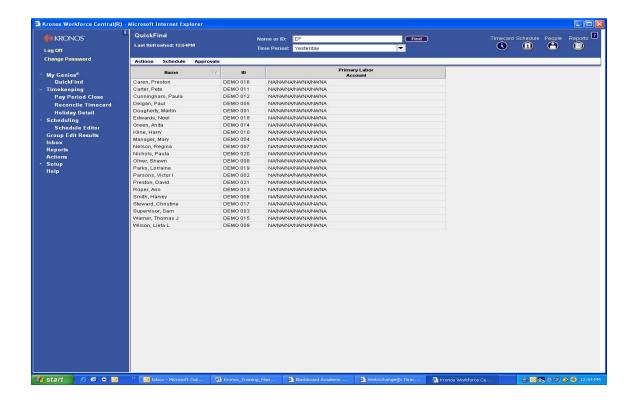

#### **Filtering Data in Genies**

When you use a *Workforce Genie*, you can filter the data that is displayed so that it answers the following questions: Who, When and What? The example below shows the *Reconcile Timecard* Genie, with the Workforce Genie components, that answer these questions, highlighted:

| Component            | Question<br>Answered | Description                                                                                                    |
|----------------------|----------------------|----------------------------------------------------------------------------------------------------|
| Show Field           | Who                  | The Show field lets you choose from a list of data filters (called <i>HyperFind Queries</i> ) to select a specific set of employees to appear in the workspace of the Workforce Genie.                                           |
|                      |                      | <i>All Home</i> : The All Home query displays your base group of employees – all employees that you can access.                                                                                                    |
|                      |                      | Other Queries: All other queries are based on All Home, so the employees selected by other queries are a subset of All Home, filtered by additional criteria.                                                                    |
| Time Period<br>Field | When                 | The <i>Time Period</i> field lets you choose from a list of time intervals to populate the workspace with information for a specific date, range of dates, pay period or schedule period.                                        |
|                      |                      | Examples: Previous Pay Period, Current Pay Period,<br>Next Pay Period, Today, Yesterday, Specific Date and<br>Range of Dates.                                                                                                    |
| Workspace            | What                 | The workspace contains a pre-defined set of columns specific to the Workforce Genie selected. The information that appears in the workspace is filtered by the values selected in the <i>Show</i> and <i>Time Period</i> fields. |

#### Refreshing and Sorting Data in a Genie

A Workforce Genie lets you refresh and sort information. The following table lists the options you can use to display the latest information from the database and sort the columns to group together specific information.

| Action                  | Description                                                    |
|-------------------------|----------------------------------------------------------------|
| Refresh                 | Click the <i>Refresh</i> button to display the most current    |
|                         | database information. This is important to ensure that you     |
|                         | are viewing the most recent changes.                           |
|                         | NOTE: Last Refresh Time located in the upper left              |
|                         | corner of the page identifies the most recent time you         |
|                         | clicked Refresh.                                               |
| Sort arrows and numbers | <b>Sort Arrows:</b> Click the column headings to sort the data |
|                         | by the selected column. Clicking a column heading a            |
|                         | second time reverses the sort order. A down arrow shows        |
|                         | the sort as descending; an up arrow shows the sort as          |
|                         | ascending.                                                     |
|                         | Sort Numbers: Click a second column heading to sort the        |
|                         | display a second time according to the second column.          |
|                         | The second column becomes the primary sort; and the first      |
|                         | column becomes the secondary sort. A number appears in         |
|                         | each column heading next to the up and down arrow to           |
|                         | show which column is sorted on first and which column is       |
|                         | sorted on second.                                              |

.

#### **Exporting Genie information to an Excel File**

You can export the data in a Genie to an Excel spreadsheet.

1. To export the data in a Genie as a standard Excel file, choose *Actions > Export to Excel from the Genie menu*.

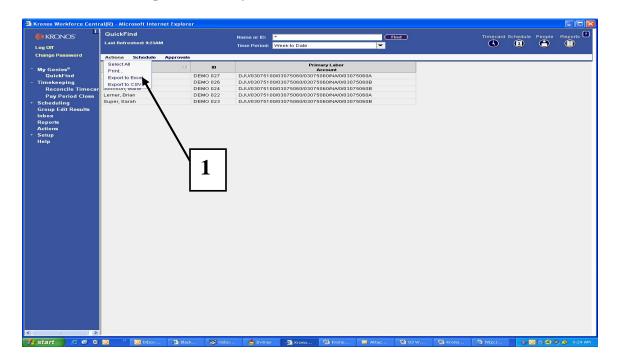

2. A pop-up screen will appear and you can choose to "Open the Excel File" or "Save the Excel File to a specific directory..

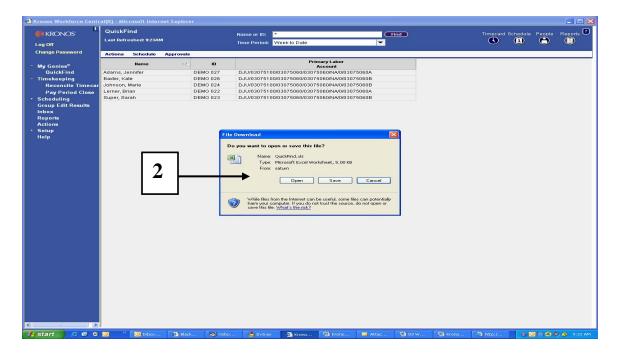

#### Below is a sample of the Genie data exported to an Excel File.

| Name            | ID              | Primary Labor<br>Account                      |
|-----------------|-----------------|-----------------------------------------------|
| Adams, Jennifer | <b>DEMO 027</b> | DJU/03075100/03075060/03075060/NA/0/03075060A |
| Baxter, Kate    | <b>DEMO 026</b> | DJU/03075100/03075060/03075060/NA/0/03075060B |
| Johnson, Marie  | <b>DEMO 024</b> | DJU/03075100/03075060/03075060/NA/0/03075060B |
| Lerner, Brian   | <b>DEMO 022</b> | DJU/03075100/03075060/03075060/NA/0/03075060A |
| Super, Sarah    | <b>DEMO 023</b> | DJU/03075100/03075060/03075060/NA/0/03075060B |

#### **Running Public Queries**

The *Public Queries* are customized queries that are available to all users to filter data in conjunction with running Genies or Reports. The *Public Queries* are shown in the drop down list under the *Show* field at the top of the screen. The "*All Home*" public query will display all the employees you have access to view. The display has a maximum number of 1,000 employee records. User with access to a department with over 1,000 employees will receive the below message:

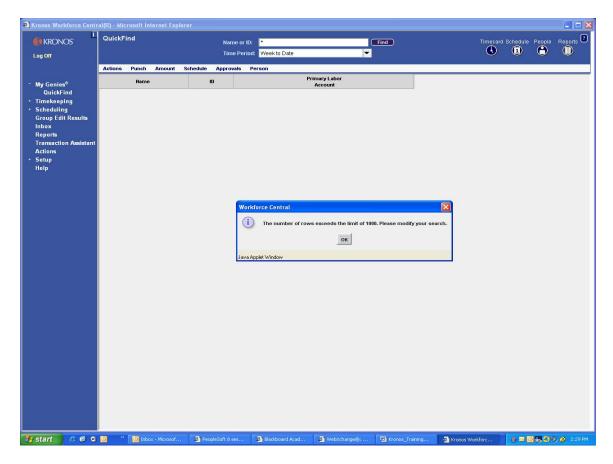

Users with access to over 1,000 employees can utilize customized queries that would reduce the number of employees displayed to be within the 1,000 employee record limit. (Example: "Employees Last Name A-L" and "Employees Last Name M-Z").

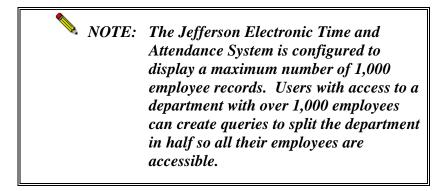

#### **Running the Public Queries (continued)**

- 1. Click on the Genie that you wish to use in the *My Genies* list on the left side of the screen. In the example below, the *Reconcile Timecard Genie* was selected.
- 2. Click on the *Show* drop down list to reveal a list of *Public* and Personal queries available to you. The *Public* queries are in "*bold text*".
- 3. Click on the query that you want to run.
- 4. Click on *Time Period* to select specific timeframe.

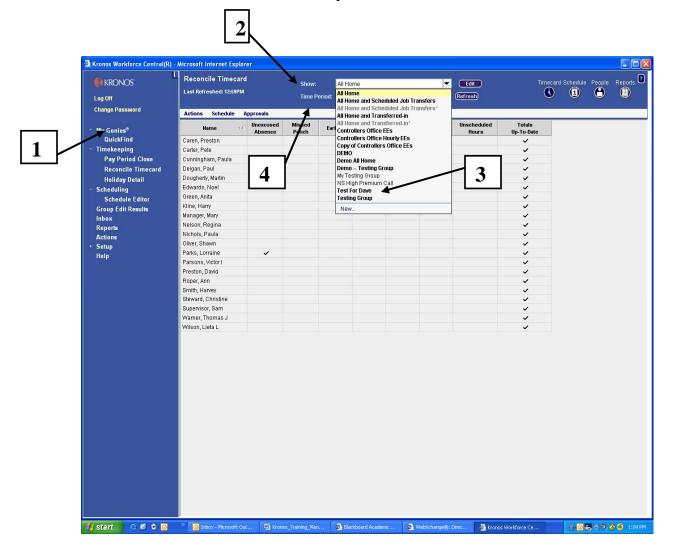

The employees for whom you have security access to view and that meet the criteria of the query that you selected (for example, those employees assigned to the Test Group are displayed on the screen).

#### **Creating a Personal Query**

The *Query* function enables the User to create a personal query to find specific employees or employee information based on the employee group that the user has received access to view. In this Example, Mary Manager has access to all the employees within *Group ID 03075060A* and *03075060B*. Mary will create a personal query so she can view only the employees within *Group ID 03075060B*.

To the left of your screen, go to the *Navigation Bar*:

- 1. SETUP Common Setup
- 2. HyperFind Queries

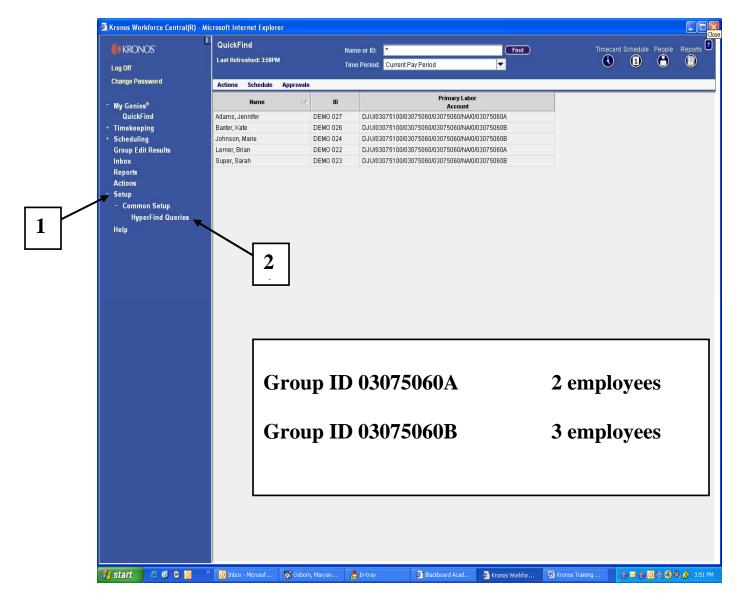

3. Then, from the *Menu Bar* across the top select "*New*"

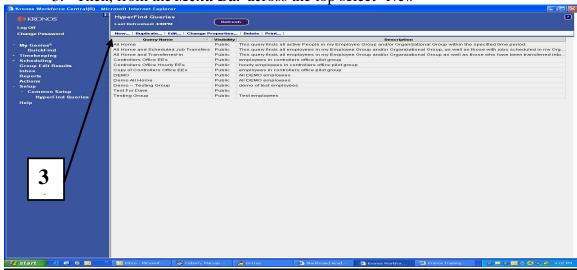

- 4. Select *General Information Filter* (making sure it is expanded). Once General Information is expanded, select "*Primary Account*"
- 5. Click on radio button "GROUP ID"
- 6. Type Group ID in "Name or Description" field
- 7. Click on *Search* button
- 8. Highlight the *Group ID* then click on "Add" button
- 9. Click on "Add" button and the Group ID field (right side) will show the selected GROUP ID 03075060B

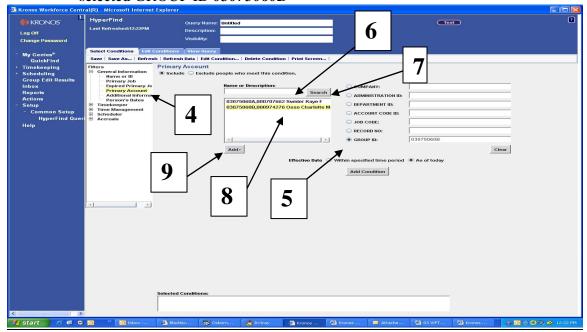

10. Click on "Add Condition" button to move the query condition to the "Selected Condition" box at the bottom of the screen. After clicking the Add Condition button, make sure the condition was added in the Selected Condition box at the bottom of your screen. (You may have to scroll down if the "Selected Conditions" box is no longer visible on the screen)

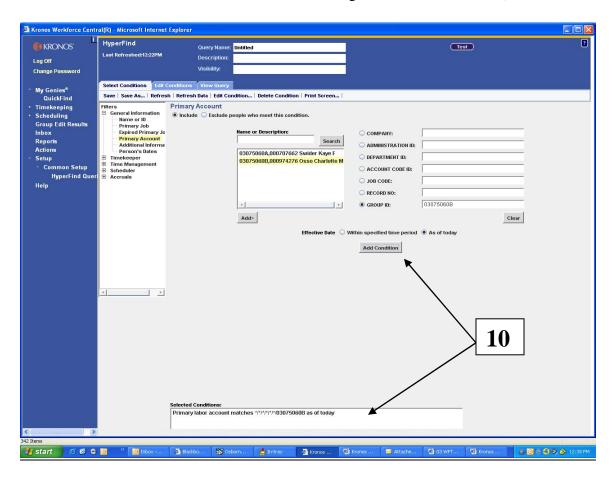

#### Next select:

- 11. Timekeeper Filter
- 12. Employee Status

#### Make sure the following radio buttons are highlighted:

- 13. Include
- 14. Active status
- 15. As of *Today* are all highlighted.
- 16. Click on Add Condition
- 17. After clicking the *Add Condition* button, make sure the condition was added in the Selected Condition box at the bottom of your screen.

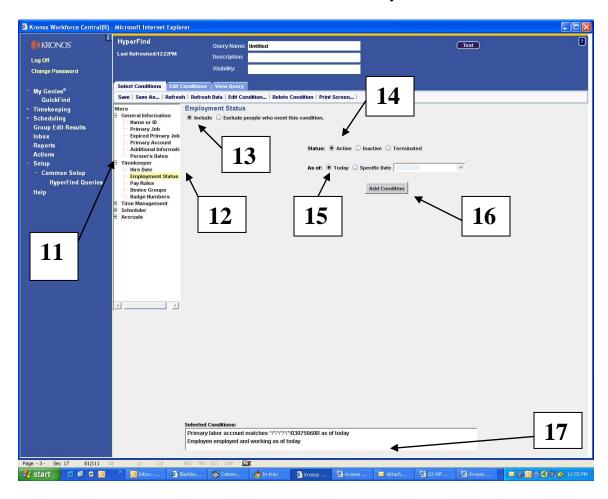

Now it's time to review and save your query. The query that you are creating is a *Personal Query* and will only be available to you.

#### **Review and Save Your Query**

18. Click on the *Test* button to review the query results and then click on *Red X* to close screen.

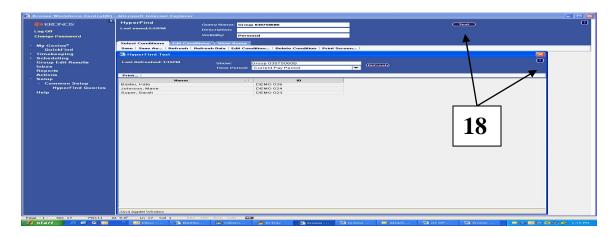

- 19. Click on the "Save" option on the menu bar.
- 20. "Save Query As" window will appear and Name your query
- 21. A *Description* of the query can be added but this is optional.
- 22. Click *OK*

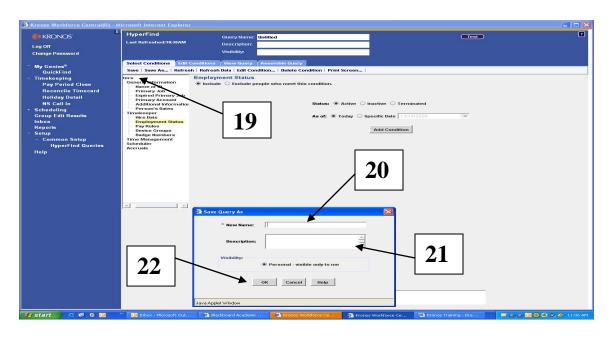

#### **Viewing the Personal Query**

- 23. Click on any of the Genies in the Navigation Bar.
- 24. Click on *Show* drop down list and select your new query for *Group B Employees*.
- 25. Click on *Time Period* to select specific timeframe.

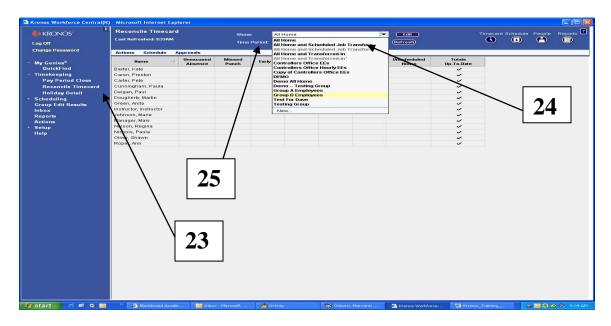

#### **Generating and Viewing Reports**

The *Report* function enables the User to run customized *Reports* for an individual employee, a selected group of employees or all of the employees that the user has access to view. The User can generate a *Report* for all of their employees by accessing the "All Home" public query. Also, a *Report* can be customized for one employee or a specific group of employees by running a personal query or highlighting the employees in one of the Genies prior to running the *Report*.

- 1. Go to the *Navigation Bar* and select the *Report* and the *Report* window will be displayed.
- 2. Expand the *All* folder to display the complete list of reports and select the report you need to run.
- 3. Click on the *Show* drop down list to reveal a list of public and personal queries available to you and select the query that you want to run. In this example, "*All Home*" was selected to include all the employees the user has access to view.
- 4. Click on the *Time Period* drop down list to select the pay period, range of dates or specific date for the report. In the example, "*Current Pay Period*" was selected.

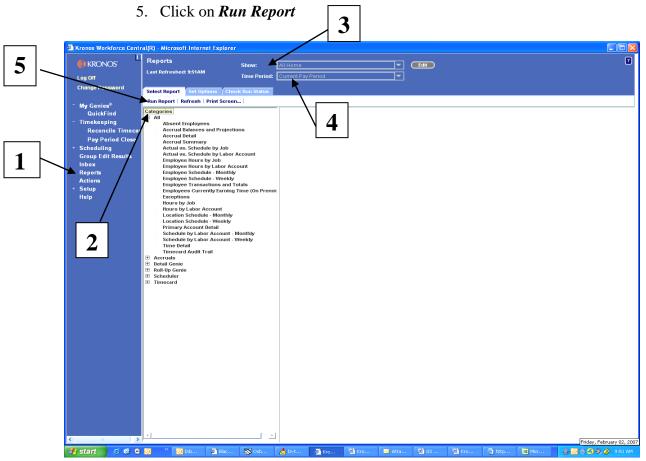

#### **Generating and Viewing Reports (continued)**

6. The *Check Run Status* window will appear showing the *Report Status* "*Waiting*" which means the report is being processed.

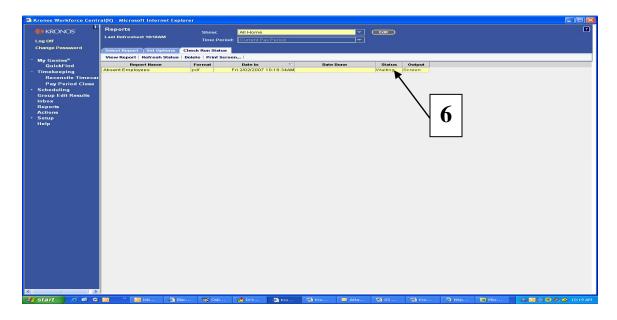

- 7. Click on the *Refresh Status* option until the *Status "Waiting"* changes to *Status "Complete.*
- 8. Click on the *View Report* option to display the report

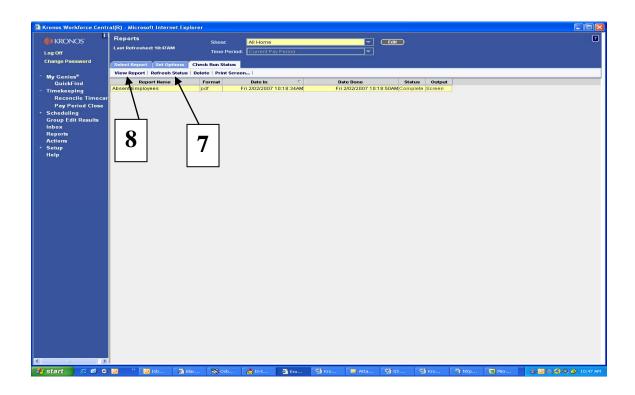

#### **Generating and Viewing Reports (continued)**

9. The report will be displayed and then select *Print Icon* on the tool bar displayed above the report.

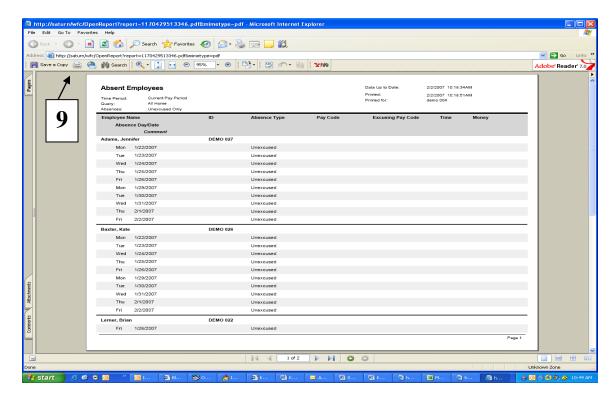

### Report List

| Report Name                                    | Description                                                                                                    |
|------------------------------------------------|----------------------------------------------------------------------------------------------------|
| Absent Employees                               | This report displays employees who are absent and whether they are                                                                                                    |
| Accrual Balances and Projections               | excused or unexcused absences.  Displays the current balances, any future scheduled time takings and                                                                                        |
|                                                | projected balances from the selected employees.                                                                                                    |
| Accrual Detail                                 | Displays running accrual balances for each employee.                                                                                                    |
| Accrual Summary                                | Displays starting accrual balances, takings/debits and the ending balance for each accrual code in the selected time period.                                                                |
| Actual vs. Scheduled by Job                    | Displays individual employee and group summary actual, scheduled and projected hours for a scheduled time period, sorted by job.                                                            |
| Actual vs. Scheduled by Labor Account          | Displays individual employee and group summary actual, scheduled and projected hours for a scheduled time period, sorted by labor account.                                                  |
| Employee Hours by Job                          | Reports hours/amounts for each job/pay code in which the employee accrual hours. Provides totals for each employee and job per employee as well as grand totals.                            |
| Employee Hours by Labor Account                | Reports hours/amounts for each labor account/pay code in which the employee accrual hours. Provides totals for each employee and labor account per employee as well as grand totals.        |
| Employee Schedule – Monthly                    | Shows the monthly schedule of all the employees selected. The employee is sorted by job and displays 28 days.                                                                               |
| Employee Schedule – Weekly                     | Shows the weekly schedule of all the employees selected. The employee is sorted by job and displays 7 days.                                                                                 |
| Employee Transactions and Totals               | Displays pay code transactions data and totals by employee as well as grand totals.                                                                                                    |
| Employees Currently Earning Time (On Premises) | Displays the employees who have an in-punch (or start time entered) and no out-punch (or no end time entered) between the time of the in-punch and the time the report is generated.        |
| Exceptions                                     | Displays exceptions and comments attached to the start or end of a shift or meal, as well as unscheduled absences for each employee within the specific time period.                        |
| Hours by Job                                   | Displays money or hours for each location's job in which the employee has accrued hours. The report totals money/hours for each location's job by pay code.                                 |
| Hours by Labor Account                         | Displays money or hours for each labor account in which the employee has accrued hours. The report totals money/hours for each labor account by pay code.                                   |
| Location Schedule – Monthly                    | Shows employees schedules and open shifts for the scheduled locations. Employees and shifts are sorted by job and displays 28 days. Can be used as the post-schedule or for shift sign ups. |
| Location Schedule – Weekly                     | Shows employees schedules and open shifts for the scheduled locations. Employees and shifts are sorted by job and displays 7 days. Can be used as the post-schedule or for shift sign ups.  |
| Primary Account Detail                         | Displays the history primary job/primary labor account assignments per employee for a specified time period with audit detail.                                                              |
| Schedule by Labor Account Monthly              | Shows a monthly schedule for the selected labor accounts. Display is sorted by labor account for 28 days.                                                                                   |
| Schedule by Labor Account Weekly               | Shows a weekly schedule for the selected labor accounts. Display is sorted by labor account for 7 days.                                                                                     |
| Time Detail                                    | Displays detailed data for each employee's punches, durations and pay code edits. Summary data is displayed by employee, totaling time and money by labor level and pay code.               |
| Timecard Audit Trail                           | Displays audit information for specific timecard editor actions, including date and time of the action, who performed the action, and what information changed.                             |

#### **Delegate Authority Overview**

When a manger expects to be unavailable (for example, on vacation), a *delegate* can be authorized to perform the manager's tasks (such as approving timecards) in the Jefferson Electronic Time and Attendance System during the manager's absence. The *Delegate Authority* can only be given to another User with a *Manager's Access Profile*.

Delegating authority involves the following steps:

- A. Identify a delegate who would be authorized to act in the Manager's Role to approve timecards.
- B. Contact the Delegate directly by telephone or email to confirm that the individual will be available to act in the Delegate capacity for a specific time period.
- C. Enable and submit a Delegation of Authority Request in the Kronos System.
- D. Confirm that a Delegation Acceptance Message has been received in the Kronos "In-Box" from the Delegate.

#### **Enable and Submit a Delegation of Authority Request**

In this Example, *Manager #1 (Mary Manager)* wants to assign her Delegate Authority to *Manager #2 (Martin Dougherty)* for a 2 day period (1/25/07-1/26/07).

1. Click **Actions** on the navigation bar.

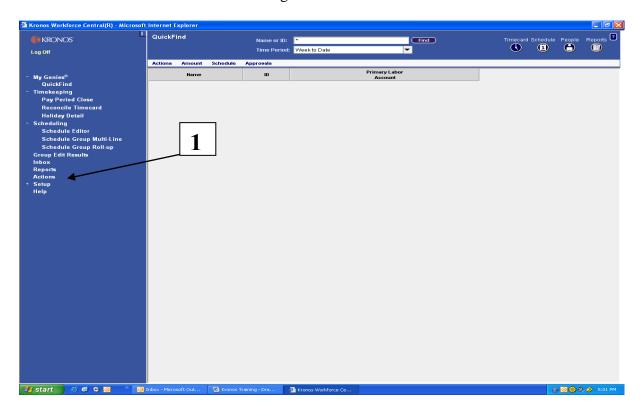

#### **Enable and Submit a Delegation of Authority Request (continued)**

- 2. Click *Start Mgr Delegation Process*. The system displays the *Create Delegation* window.
- 3. Select the Manager who will act in your role by selecting a name from the Delegate drop down list.
- 4. Enter the Start and End dates of the period when the individual should be authorized to act as your delegate. The start time is 12:01 a.m. on the Start Date, and the end time is 11:59 p.m. on the End Date.
- 5. Select "Delegation Manager" as the role.
- 6. Click Save & Close.

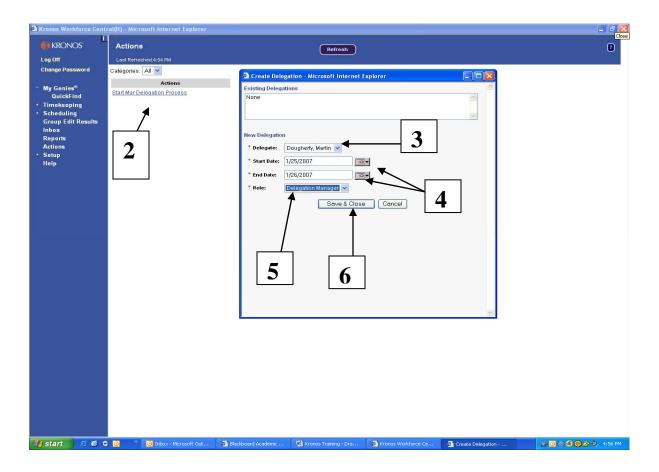

#### **Enable and Submit a Delegation of Authority Request (continued)**

7. Select the *In Box* on the Navigation bar to confirm that your delegation request has been processed under the "*Tasks*" tab.

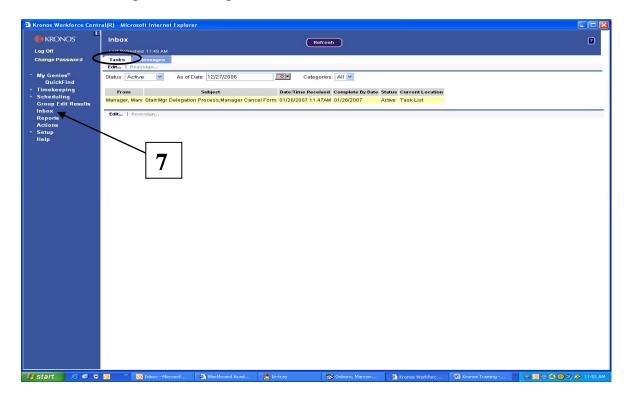

#### **Accepting a Delegation of Authority Request**

Manager #1 (Mary Manager) has requested that Manager #2 (Martin Dougherty) act as the manager's delegate (to perform the manager's tasks such as approving timecards). A delegation request has been delivered to Manager #2 (Martin Dougherty) in the Jefferson Electronic Time and Attendance "Inbox" under the "Tasks" tab. Before Manager #2 (Martin Dougherty) can act as a delegate and perform tasks in the manager's role of Manager #1 (Mary Manager), the following steps need to be performed:

- 1. Select the *Inbox* on the Navigation Bar, and select the *Tasks* tab. A task item from the *Manager #1 (Mary Manager)* includes subject text "Start Mgr Delegation Process, Accept Delegation Form".
- 2. Double-click the task item to displays the Accept Delegation window.
- 3. The Accept Delegation window shows the following information:
  - The individual who made the delegation request (*Mary Manager*)
  - The time period during which you would have the authority to act in the Delegator's role. This authority would be from 12:01 a.m. on the Start Date until 11:59 p.m. on the End Date.
  - Select either "Accept Delegation" or "Decline Delegation"
  - Click Save and Close

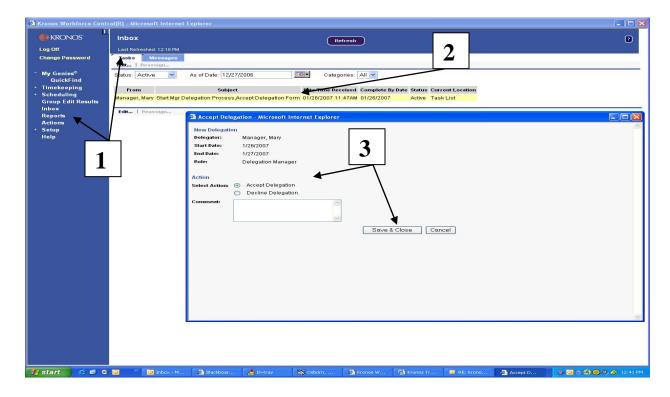

#### **Accepting a Delegation of Authority Request (continued)**

• The Accept Delegation task is removed from the "In-Box" for *Manager* #2 (*Martin Dougherty*)

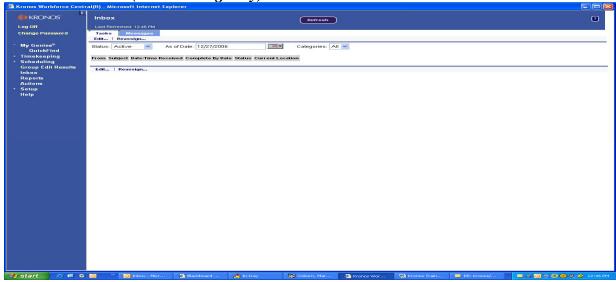

• A message is automatically sent to *Manager #1 (Mary Manager*) to confirm that *Manager #2 (Martin Dougherty)* has accepted or declined the delegation request.

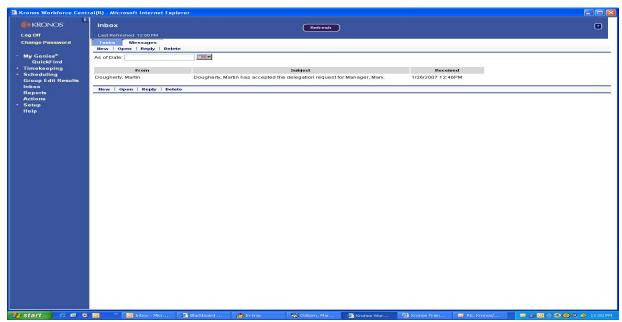

• *Manager #2 (Martin Dougherty)* can switch roles and perform tasks as the Delegator (*Manager #1 – Mary Manager*) at any time from the start date until the end date.

NOTE: You must log out of the system and log back in again before you can act as the Delegate.

#### **Switching Roles**

After you have accepted a delegation request, you can switch roles and perform tasks as the Delegator (*Manager #1 – Mary Manager*) at any time from the start date until the end date of the delegation period. If you have not logged out of the system since accepting the delegation request, log out of the system and log back in.

1. **Switch Role** indicator appears at the top of the Navigation Bar. When you log on to the system, the Switch Role indicator will always list your role as "**Myself**." To continue using the system in your own role, do nothing in the Switch Roles area.

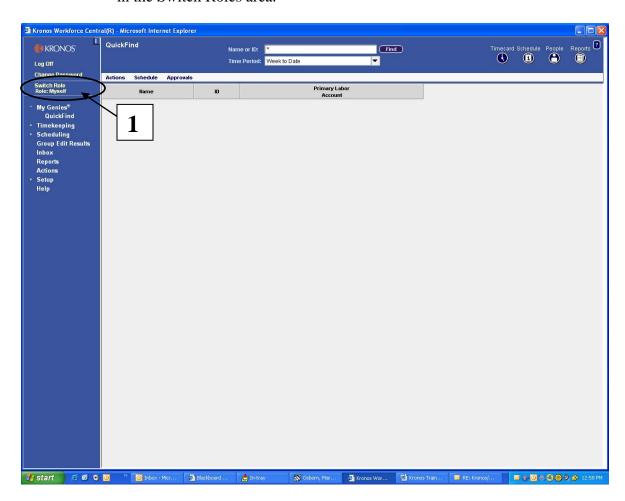

#### **Switching Roles (continued)**

- 2. **Switch Role** to perform tasks in the role of the Delegator, (**Manager #1 Mary Manager**) whose request you accepted:
  - ➤ Click *Switch Role*. The Switch Role dialog is displayed.
  - > Select the Delegator whose tasks you want to perform.
  - Click **Switch Role** on the menu bar.

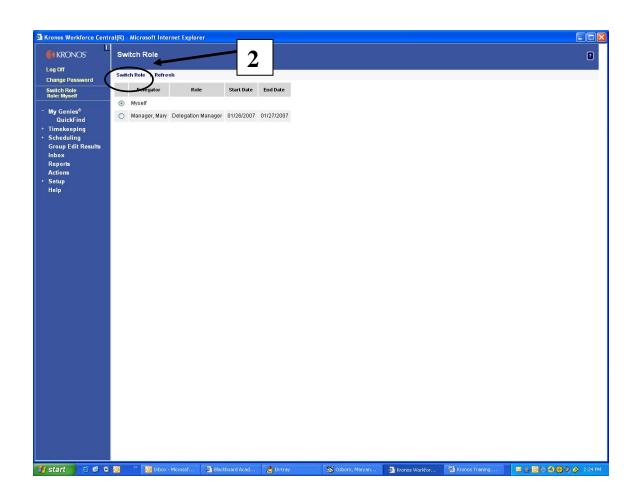

#### **Switching Roles (continued)**

- ➤ The *Switch Role* indicator area is now colored red, and the role of the Delegator (*Manager #1 Mary Manager*) is displayed.
- Manager #2 (Martin Dougherty) now has access only to employees that are assigned to Manager #1 (Mary Manager).
- > To return back to your role, repeat above steps but select *Myself* as the Delegator.

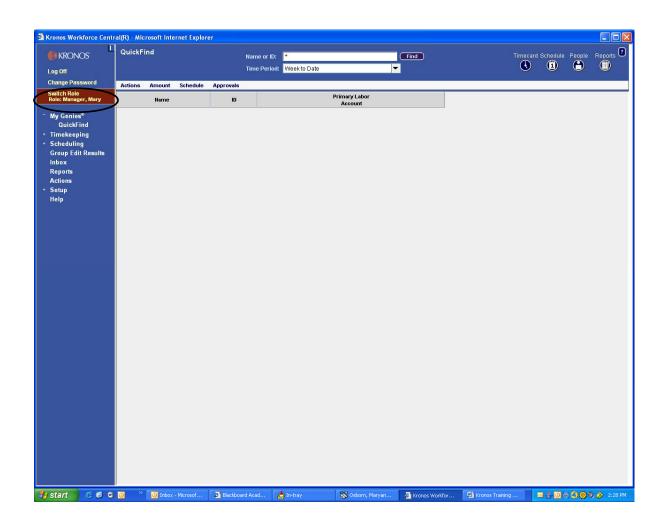

#### **Canceling or Deleting a Delegation Request**

You can cancel a delegation request that you have made. The process that you use depends on whether or not the delegate has already accepted the delegation request.

#### Canceling a Delegation Request That Has Not Yet Been Accepted

- 1. Click the *Inbox* on the Navigation Bar, and select the *Tasks* tab.
- 2. Double click on the delegation task that needs to be deleted.
- 3. Click on *Delete*

The Accept Delegation Task is removed from the Delegate's Inbox.

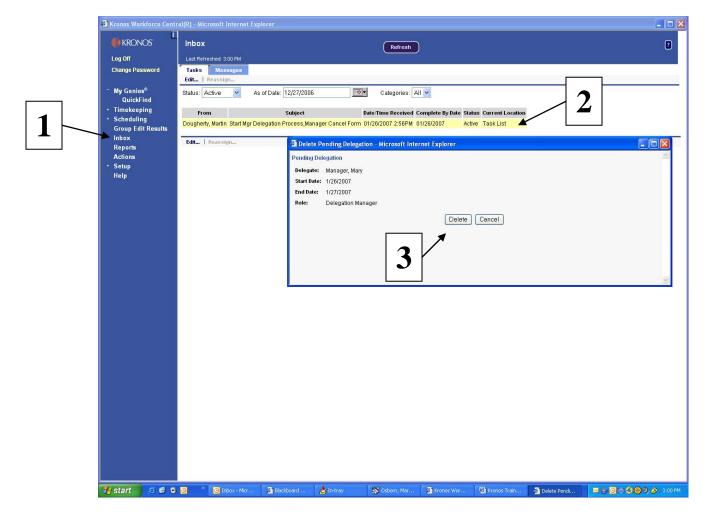

# <u>Canceling a Delegation Request That Has Not Yet Been Accepted</u> (continued)

5. The system sends a deletion message to the delegate.

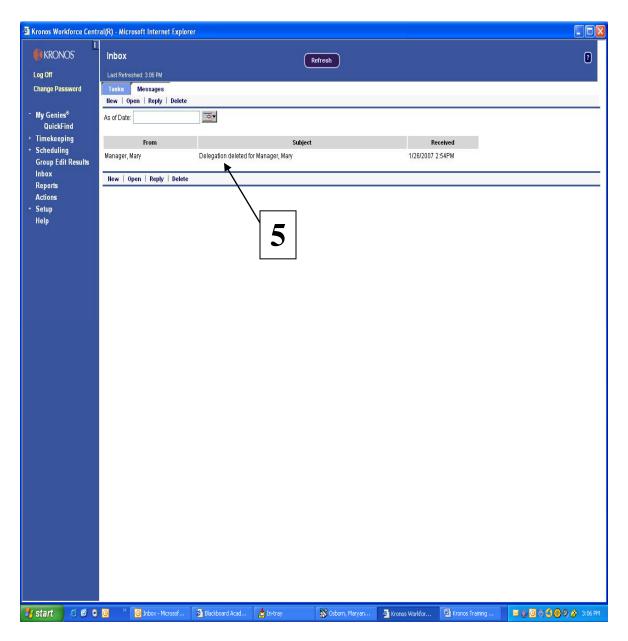

#### **Canceling a Delegation Request That Has Been Accepted**

- 1. Click *Actions* on the navigation bar.
- 2. Click **MgrDelegation**. The system displays the Action screen.
- 3. Select Remove Existing Delegation
- 4. Click Next.

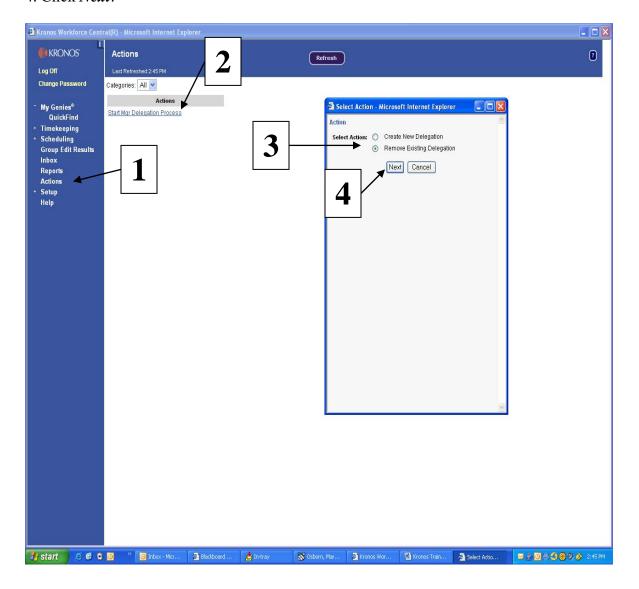

# **Canceling a Delegation Request That Has Been Accepted (continued)**

- 5. Select the Delegation that needs to be cancelled.
- 6. Click Delete.

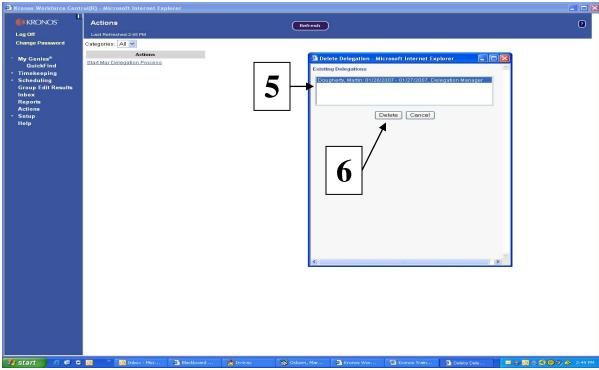

7. The *Delete Confirm window* will appear with a message "*Delegation Deleted*".

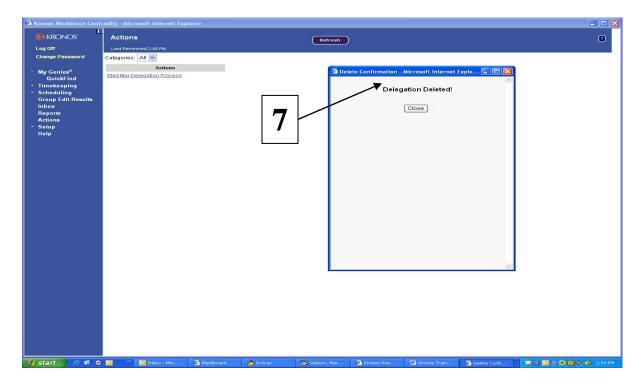

# **Delegating Authority**

# **Canceling a Delegation Request That Has Been Accepted (continued)**

8. The system sends a deletion message to the delegate.

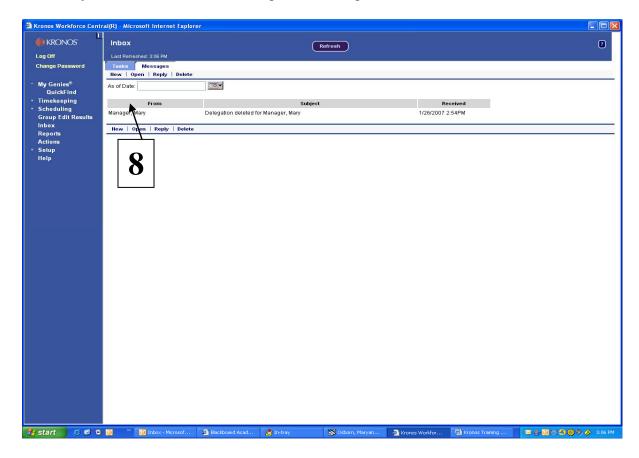

### **Approving Employee Timecards**

The final step is to approve the timecards of all of your employees. Marking each timecard approved is your electronic signature. Before you mark an employee's timecard approved you should review each timecard to ensure that the timecard reflects accurate hours worked.

- 1. Go to My Genies and select Pay Period Close.
- 2. Select the appropriate *Pay Period*.
- 3. Select *Actions* and choose *Select All*.
- 4. Click on the *Timecard* button
- 5. After you click the *Timecard* button the first employee timecard will appear on the screen.

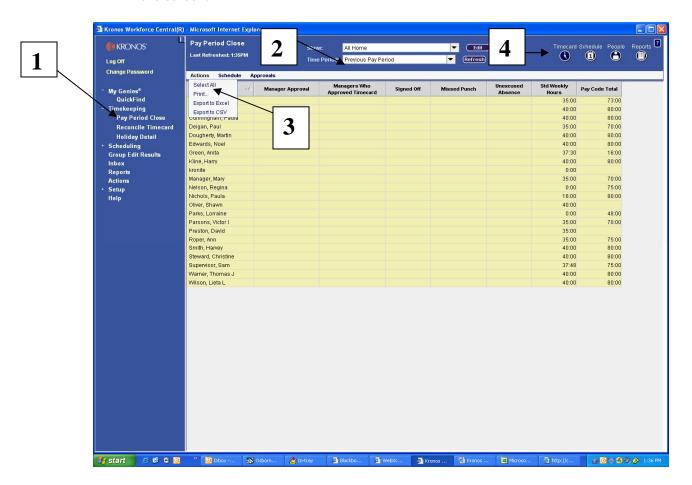

### **Approving Your Employees Timecards (continued)**

6. Verify that all of the time entered is correct and check the totals.

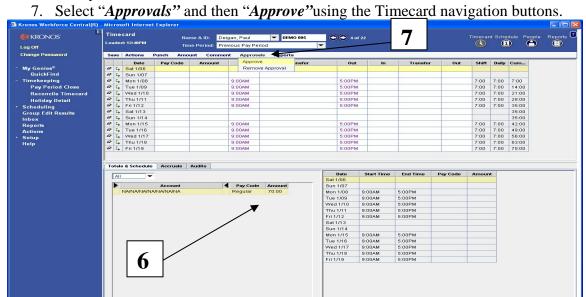

- 8. The *Sign Offs & Approval Tab* will appear at the bottom of the timecard with your approval.
- 9. Using the *Timecard Navigation button*, move on to the next employee.

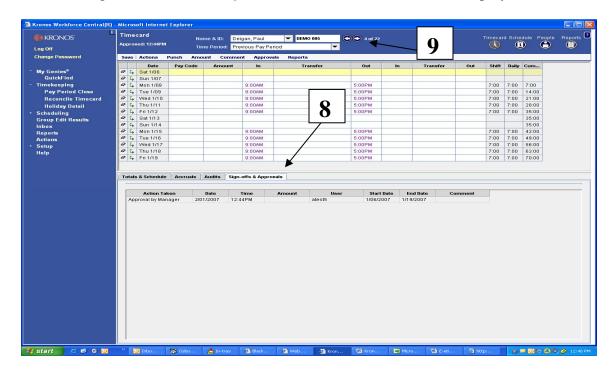

### **Approving Your Employees Timecards (continued)**

After reviewing and individually approving all of the timecards you are now ready for the final steps of the process:

- 10. Go back to Pay Period Close.
- 11. Select Refresh.
- 12. Verify that your name is populated in the *Managers Who Approved Timecard column* for all of your employees.

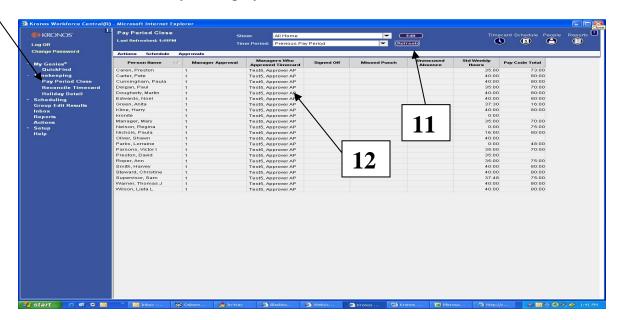

NOTE: Approvals not processed for the entire Pay Period will show as "(Partial)" in the Manager Approval columns. All Partial Approvals need to be removed and Approved again for the entire Pay Period.

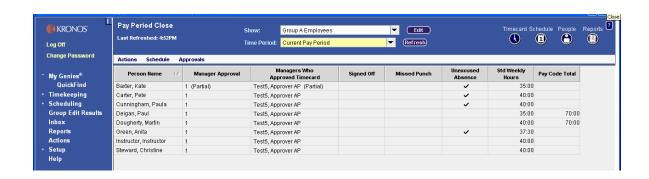

**10** 

### **Performing Group Approvals Using A Genie**

A group approval can be utilized to approve a large group of employee timecards. Select the "*Pay Period Close*" Genie. Before you perform a group approval you should review each timecard to ensure that the timecard reflects accurate hours worked.

- 1. Go to My Genies and select Pay Period Close.
- 2. Select the appropriate *Pay Period*.
- 3. Select *Actions* and choose *Select All*.
- 4. Click on *Approvals* on the *Menu Bar* and select *Approve*.

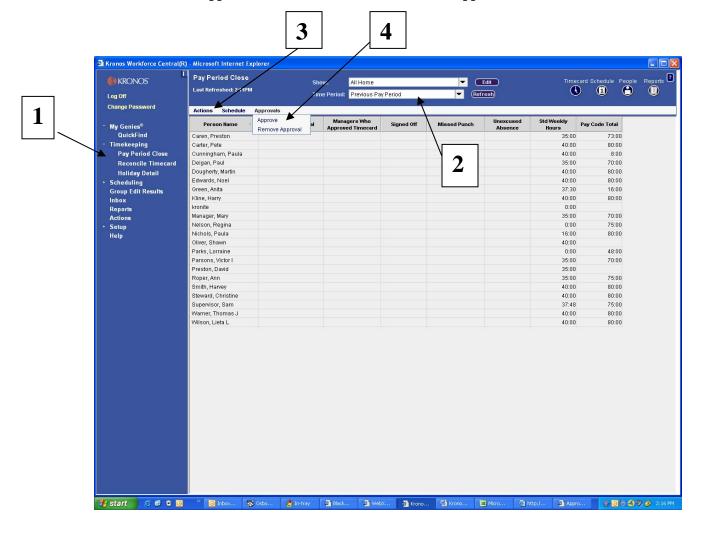

### **Performing Group Approvals Using A Genie (continued)**

- 5. A Confirmation pop-up screen will appear select *Yes*.
- 6. Select Refresh.
- 7. Verify that your name is populated in the *Managers Who Approved Timecard* column for all of your employees.

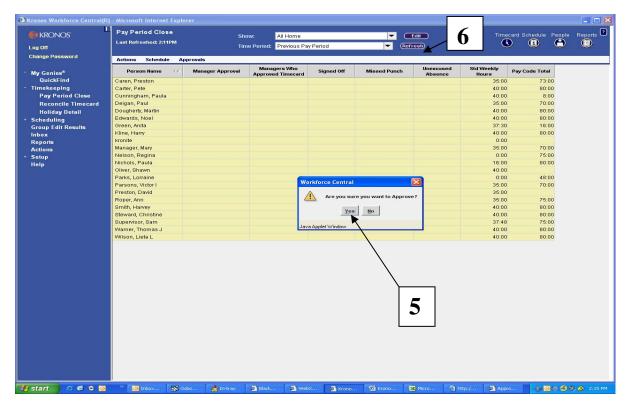

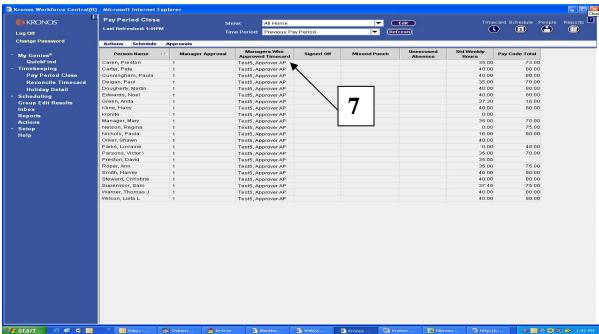

### Removing a Timecard Approval

In the event that you need to remove an approval, or edit a timecard that has already been approved:

1. Select Approvals and then "*Remove Approval*" using the Timecard navigation buttons.

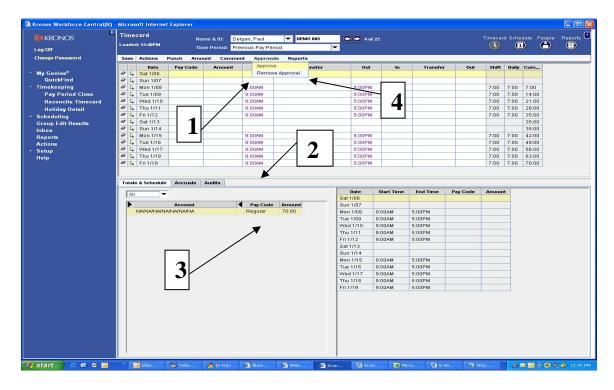

- 2. The "Sign Offs & Approval Tab" will disappear at the bottom of the timecard and additional timecard edits can be performed.
- 3. Verify your timecard totals.
- 4. Select "Approvals" and re-apply the "Approval" and the Sign Offs & Approval Tab will return at the bottom of the timecard.

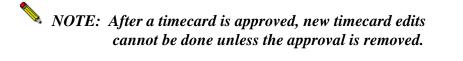

### **Kronos System Support Contact Information**

| Name                   | E-Mail Address                        | <b>Telephone Extension</b> |
|------------------------|---------------------------------------|----------------------------|
| JETA                   |                                       | X3-8934                    |
| <b>Dorothy Arroyo</b>  | dorothy.arroyo@jefferson.edu          | X3-3140                    |
| Rena Hubbard           | Rena.hubbard@jefferson.edu            | X3-5839                    |
| <b>Shelley Johnson</b> | shelley.johnson@jefferson.edu         | X3-9688                    |
| Methodist              |                                       | Methodist                  |
| Jennifer Cusato        | jennifer.cusato@jeffersonhospital.org | 215-952-1278               |

### <u>Jefferson Electronic Time and Attendance System Support Web Site</u>

The Jefferson Electronic Time and Attendance Support Web Site is customized with 3 categories to provide the Jefferson Electronic Time and Attendance Users with additional information related to this application.

- 1. Announcements Jefferson Electronic Time and Attendance Information Updates for the Users.
- 2. Documents FAQs, Badge ID Replacement Form, Temporary Timesheet and Time and Attendance Policy
- 3. External Links Jefferson Electronic Time and Attendance Home Page (Vendor's Home Page) and Jefferson Electronic Time and Attendance HTML Remote Access (Off Campus Access to JETA)

### http://www.jefferson.edu/kronos

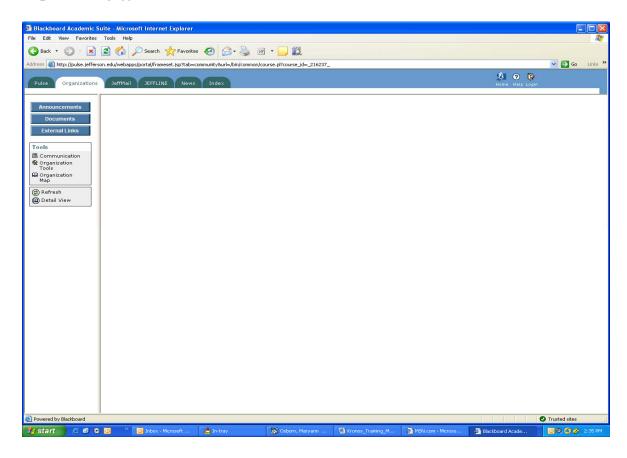

#### **Kronos Frequently Asked Questions**

How do I know if I am supposed to swipe in and out using the Jefferson Electronic Time and Attendance time clock?

All hourly paid employees must swipe in and out at the time clock unless otherwise instructed by your supervisor.

Am I supposed to use a specific clock to swipe in and out?

Departments may require that specific clocks be utilized for employees. Your supervisor will provide special instructions if required.

What should I do if my ID Badge does not work?

Report the problem immediately to your Manager. A special ID Badge Replacement Form will have to be completed to procure a new badge.

Do I have to pay to replace my ID badge if it does not work with the Jefferson Electronic Time and Attendance system? *There is no charge to replace an ID badge due to time clock incompatibility.* 

How early can I swipe in prior to the start of my shift? You may punch in up to 6 minutes prior to the start of your shift. The punch will round to the start of your shift. You may not punch in prior to 6 minutes without the approval of your supervisor.

How late can I swipe in after the start of my shift? You may punch in up to 6 minutes after the start of your shift. Although you will not be docked for pay purposes, lateness may be counted against your lost time rate in accordance with Jefferson policy.

Can I swipe out early at the end of my shift? You may punch out up to 6 minutes prior to the end of your shift. Although you will not be docked for pay purposes, early out punches may be counted against your lost time rate in accordance with Jefferson policy.

How late can I swipe out after the end of my shift? You may punch out up to 6 minutes after the end of your shift. The punch will round to the scheduled end of your shift. You may not punch out after 6 minutes without prior approval from your supervisor.

Do I have to swipe in and out for lunch or breaks? Individual departments may require that employees punch in and out for lunch. Please see your supervisor for specific instructions.

What do I do if I forget to swipe in or out? *Notify your Department Manager immediately.* 

#### **Kronos Frequently Asked Questions**

Do I have to swipe in and out if I am called in on unscheduled days? Yes, you must punch in and out anytime you are called into work.

How do I find out how much ETO, sick, vacation, or personal time I have? You may review your accrual balances at the time clock by pressing one of the function keys, and then swiping your ID badge.

Is there a list of all Jefferson Electronic Time and Attendance pay codes with a description for each? Yes, a list of commonly used pay codes is available. See your Jefferson Electronic Time and Attendance User Training Manual.

Is there a way to add comments to an employee timecard? Yes, standard comments have been developed to assist in identifying exceptions in an employee time card. See your Jefferson Electronic Time and Attendance User Training Manual.

How often do I have to sign in to the Jefferson Electronic Time and Attendance System to review and edit time for my employees? Wherever possible, review of timecards in the Jefferson Electronic Time and Attendance system should be performed on a daily basis.

When must I complete my approvals? All timecards must be reviewed and approved by Monday of the pay week by 12:00 PM.

What happens if I forget to approve my department's timecards? Will the employees still get paid? Yes, Payroll will process unapproved timecards but the Department Head will be notified of the incident.

Can I access the Jefferson Electronic Time and Attendance system from off campus? Yes, if you have VPN or a Rap Account.

How does employee information get into the Jefferson Electronic Time and Attendance system? How often is the system updated? Employee data is imported each day from the HR system. Any changes to employee data will be updated in the Jefferson Electronic Time and Attendance system daily.

What happens if there are technical problems? Can my employees still swipe in and out? Dependent on the nature of the problem, employees may continue to punch in and out during any down periods. The time clocks store employee punch data for up to 48 hours. If the clock itself is defective, then punches may not be stored.

Can I use the Jefferson Electronic Time and Attendance system to report on employee absences? Yes, queries and reports are available to assist in tracking any number of scenarios for management purposes.

#### **Kronos Frequently Asked Questions**

Is there a way to schedule ETO, Vacation or Personal time in advance? Schedules are utilized in the Jefferson Electronic Time and Attendance system and can be future dated.

What happens if I work more than one job? In one Jefferson Company? For your primary job you will swipe at the time clock, but when working your alternate job you will enter a specific pin number designated for that job. In multiple Jefferson companies? You will receive an ID badge for each company and swipe the badge assigned to that company.

How does the Jefferson Electronic Time and Attendance System know how and when to pay me overtime? Overtime is automatically calculated in the Jefferson Electronic Time and Attendance system based on preconfigured rules which are compared to in and out punches.

Can employees view their own records in the Jefferson Electronic Time and Attendance System? Can employees update their own records in the Kronos system? *Management employees may be authorized by the department to view and edit their own time cards.*Hourly employees generally do not have view access to their timecards, but may view punch data and accrual balances at the time clock.

How are Exempt employees paid in the Kronos system? Exempt employees are paid according to the schedule entered into the Kronos system. Any non productive time, such as ETO, sick, vacation, or personal, must be adjusted in the schedule or time card.

Can I swipe in or out for my co-workers? It is never permissible to punch in or out for any other employee.

What if I work in an area where my badge does not work at the time clock? In the event that the ID badge cannot be read by the time clock due to ongoing problems, then the employee may utilize a "pin punch' to punch in and out. The Payroll office can assist in coordinating this special arrangement.

How is ETO, sick, vacation, and personal time calculated in the Kronos system? It is calculated in PeopleSoft and imported into Kronos on a bi-weekly basis.

Can I enter ETO, sick, vacation, or personal time for an employee who does not have enough time accrued? Yes, except for Personal or Holiday time. For ETO, Vacation and Sick the maximum amount of negative hours is 12. It is only appropriate to enter hours against a negative balance if it has been determined that there is a discrepancy in the balance. Consult the Payroll office immediately to rectify the situation.

#### **Kronos Frequently Asked Questions**

My employee will work a non routine schedule for the next few weeks. Can I enter this schedule in the Jefferson Electronic Time and Attendance system? Yes, the schedules can be assigned with a start and end date.

What if an employee continually forgets to swipe in or out, or forgets their ID badge? This can be reported on in the Jefferson Electronic Time and Attendance System and then disciplinary action can be taken.

How do I get access for my new employees? All employees automatically receive a time card in the Jefferson Electronic Time and Attendance system upon hire. For those employees needing online access to perform approvals or edits, complete a Jefferson Electronic Time and Attendance Security Form and submit it to the Payroll Office. Forms may be obtained from the Jefferson Electronic Time and Attendance website, by contacting the Payroll Office, or by submitting a Heat request.

Policy No: **200.18**Original Issue Date: 4/1/2007

Review Date:

Revision Date: 04/09/2011

#### HUMAN RESOURCES POLICIES

Category: Human Resources

Title: **JEFFERSON 'S ELECTRONIC TIME AND** 

ATTENDANCE SYSTEM

Applicability: Thomas Jefferson University Hospitals, Inc.

(TJUH), Thomas Jefferson University (TJU)

Contributors/Contributing

Departments:

#### **Jefferson Time and Attendance**

"Jefferson" refers to Thomas Jefferson University, Jefferson University Physicians, and Thomas Jefferson University Hospitals, Inc., unless otherwise specifically noted.

Jefferson utilizes an Electronic Time and Attendance System to track all time worked by employees and account for non-productive time paid. Jefferson's Electronic Time and Attendance system will be utilized to record time for payroll purposes.

#### **ACCESS**

On line access to Jefferson's Electronic Time and Attendance system will be granted upon submission of appropriate, approved Security Access Request Forms signed by the department head or designee. Inappropriate use of the system may result in suspension of system access and other disciplinary actions up to and including termination.

#### EMPLOYEE TRAINING

Any employee whose job requires access to Jefferson's Electronic Time and Attendance system as an approver, scheduler, or editor, must attend formal training administered by Payroll ,prior to receiving access to the Electronic Time and Attendance System.

#### **WORK SCHEDULES**

All employees, both exempt and non-exempt, with the exception of JUP Physicians for the clinical portion of their compensation, must have a schedule in Jefferson's Electronic Time and Attendance system.

#### TIME CLOCKS

Time clocks may be installed so that employees have reasonable access to swipe in and out. Factors for the location of time clocks include:

- Employee location
- Number of employees in a specific location
- Overall department business needs

#### **ID BADGES**

The time clocks are configured to recognize the Jefferson Employee Identification Badge. Specifically, the magnetic stripe on the back of the badge will be read as the employee swipes at the clock. In the event that an employee badge is defective, a replacement badge must be procured at the Photo ID Center for the main campus, or the Methodist Security Office, as soon as administratively possible.

- 1. There will be no charge to the employee for the replacement of the ID badge if it is no longer readable due to normal use in the time clock.
- 2. The Supervisor will complete a "Badge Replacement Request Form" which must be taken to the Photo ID Center for the main campus or the Methodist Security Office by the employee.

It is also recognized that there may be circumstances where a magnetic stripe will be ineffective in such areas as Radiology, CAT Scan, MRI, etc. In these cases, a PIN number will be assigned to the employee who will swipe in at the time clocks utilizing this PIN number instead of swiping a badge.

**Note:** A defective badge attributable to ongoing magnetic stripe issues does not excuse hourly paid employees from swiping in at the time clocks. Such issues should be immediately brought to the supervisor's attention and a replacement badge should be obtained.

#### UNAUTHORIZED TIME CLOCK ENTRIES

Under no circumstances is it permitted that an employee may "swipe in or out" for another employee. This includes both badge swiping and PIN entry. Infractions will be subject to appropriate disciplinary action up to and including discharge.

If an employee forgets to swipe, loses a badge, or is, for any reason, unable to swipe, he or she must contact their supervisor immediately. The supervisor will enter the information through the on-line system. Failure to swipe will be subject to appropriate disciplinary action, up to and including discharge.

#### TAMPERING WITH TIME CLOCKS

Any employee who willfully and deliberately interferes with the operation of a time clock or causes damage by tampering with or destroying the time clock, will be subject to appropriate disciplinary action, up to and including discharge.

#### EXEMPT EMPLOYEES

Exempt employees will not swipe in and out at time clocks unless specifically required by Senior Management. Exempt employees will be notified regarding swiping requirements at the departmental level. Exempt employees will be paid for normal SCHEDULED hours, and not for additional hours worked unless the type of additional payment or the program for additional payment has been approved by the Chief Human Resources Officer.

If not required to swipe, exempt employees will be paid according to schedules entered into Jefferson's Electronic Time and Attendance system. The system is configured to populate the employee time card from the schedule entered for each employee. An employee's scheduled lunch will be accommodated through Jefferson's Electronic Time and Attendance system. Any non-productive time, such as sick, vacation, personal, funeral pay, etc, must be updated in Jefferson's Electronic Time and Attendance system.

Exempt employees may not be docked for time not worked that is less than a full week unless otherwise legally permitted in such cases where the employee may not have available sick, personal or vacation time. If the employee does have available sick, personal, or vacation time, it should be used to account for absences of full days or longer. In the event that the exempt employee does not have available sick, vacation, or personal time, the exempt employee will not be paid for these full day absences. Please refer to the Jefferson Weather Emergency policy for information on absences during a weather emergency.

#### **COMPENSATORY TIME OFF**

Non-exempt employees: Non-Exempt employees shall not receive Compensatory Time.

#### **EMPLOYEES REQUIRED TO SWIPE**

Swiping:

All non-exempt employees (hourly paid and eligible for overtime) are required to:

- Swipe in at the beginning of their assigned shift, and
- Swipe out at the end of their assigned shift.

Exempt employees may be required to swipe in and out upon notification from the department head.

Failure to swipe in and out in accordance with this policy will result in disciplinary action as follows:

First Infraction Counseling

Second Infraction Counseling

Third Infraction Verbal Warning

Fourth Infraction Written Warning

Fifth Infraction
Three (3) day unpaid suspension/Final Warning

Sixth Infraction
Termination

#### **MEAL BREAKS**

A meal break is defined as a minimum of 30 minutes of uninterrupted non productive time. In the event that this meal break is interrupted for work, the employee must be paid for the entire meal break period. It is the responsibility of the employee to notify a supervisor immediately if a meal break is interrupted for work.

Specific pay rules will automatically deduct an employee's lunch period from the shift. If the employee works during any portion of the meal break period, a cancellation of this auto-deduct rule must be entered and the employee must be paid for the entire meal break. Individual departments may require employees to swipe in and out for lunch and/or breaks, after review with Payroll and Human Resources.

#### **OVERTIME**

Overtime for non-exempt (hourly) employees will be paid in accordance with Jefferson policies that are consistent with applicable federal and state regulations. Jefferson's Electronic Time and Attendance system has been configured to automatically calculate overtime. All overtime must be approved in advance by the department supervisor.

#### **Unauthorized Overtime**

In the event that an employee swipes in early, or out late, and the employee was actually working, the employee is to be paid for the additional time worked. However, if the time worked was not pre-approved, while the employee must be paid, he/she should be

counseled and any additional infractions of working without authorization will result in disciplinary action up to and including termination. The supervisor should note the infraction by utilizing the established "Comments" in Jefferson's Electronic Time and Attendance system.

#### **ROUNDING PERIODS**

A standard rounding period has been instituted for Jefferson. Employees may swipe in up to 6 minutes <u>prior to</u> the start of the scheduled shift. This rounding period allows for the time between the employee "in swipe" and when the employee actually begins to work. It is expected that the employee will be at the workstation and ready to begin work at the start of the shift.

Likewise, the standard rounding period applies to swiping in <u>after</u> the start of the scheduled shift. The employee's pay will not be docked for late swipes within this rounding period. However, the lateness may be counted against the employee lost time rate per **Jefferson Attendance Policy.** 

It is imperative that the employee report any issues with swiping in or out immediately to their supervisor. Notations should be made utilizing the system defined "Comments" to explain any discrepancies that should be considered excused.

The same rounding periods are in effect for "out swipes". An employee may swipe out up to 6 minutes prior to the end of the scheduled shift. The employee's pay will not be docked for early out swipes within the rounding period. However, the early out swipe may be counted against the employee lost time rate per **Jefferson Attendance Policy.** 

Likewise the standard rounding period applies to swiping out after the end of the scheduled shift. This time will not be included in the calculation of overtime. This rounding period allows for the time between when the employee stops working and the actual out swipe. It is expected that the employee will work the scheduled shift.

Notwithstanding the rounding periods, non-exempt employees must be paid for all time worked.

Supervisors must adjust the Time and Attendance System to reflect all time worked.

#### **PERSONAL TIME**

**Eligibility -** Eligible employees, as described in the Jefferson **Benefits Eligibility Chart,** will be awarded Personal Time to be used for Personal Time not worked.

It is the responsibility of the department to ensure that employees do not use the personal time prior to the award date. All personal time not used by the end of the fiscal year (June 30), will be forfeited.

#### **HOLIDAY TIME**

**Eligibility** - Eligible employees, as described in the Jefferson Benefits **Eligibility Chart**, will be awarded Holiday Time to be used for Holidays not worked.

In order to be eligible for the paid holiday, non-exempt employees may not have unscheduled absences on the scheduled day immediately before or after the holiday.

#### **ADDITIONAL MONEY**

Human Resources must pre-approve any programs for the payment of additional moneys. This includes, but is not limited to, any payment for shift outside of normal shift differential in accordance with Jefferson Policies and payment for extra hours to exempt employees.

The Additional Money code is never to be used for incentives or bonuses which must be processed directly through Human Resources and approved by the President in accordance with specific pre-approved incentive plans.

#### **ADVANCE PAY**

Advance pay will be granted only in extreme emergency and with written approval from a Senior Officer or designee.

#### ADJUSTMENTS TO EMPLOYEE RECORDS

Data stored in Jefferson's Electronic Time and Attendance system is the official Time and Attendance record for each employee. It is imperative that management personnel adhere to established Jefferson and departmental policies when utilizing Jefferson's Electronic Time and Attendance system. The Audit Trail reports on all transactions, including the user and the actions taken. All departments are subject to both internal and external audits at any time without prior notice.

Due to the real-time requirements of Jefferson's Electronic Time and Attendance system, all employee HR transactions must be submitted timely. For example, transfers, leaves of absence, and returns from leaves all potentially affect the accuracy of the employee data in the Time and Attendance system and employee data is interfaced daily from the HR system.

#### **DOCUMENTATION AND DATA RETENTION**

It is the department's responsibility to maintain all documentation for any transaction posted through Jefferson's Electronic Time and Attendance System. This documentation should be standardized within the department and must be presented at any time upon request for inquiry or audit purposes. Failure to maintain and or provide documentation will result in suspension of system access.

#### **MANAGER APPROVAL COMPLIANCE**

All management personnel who are responsible for the approval of electronic timecards must adhere to timelines established by the Payroll Department. All electronic timecards must be approved by noon on Monday of the pay week or other times as designated. In the event that approvals are not completed timely, the Payroll department will contact the responsible management personnel or appropriate backup. In the event that no approvals can be completed, the Payroll Office will process the electronic timecards as they exist at that time for payroll purposes. An email will be sent to the management personnel notifying them of the action that was taken. The Senior Officer responsible for the department will be copied on the email. If there are subsequent infractions, disciplinary action will be recommended, including the suspension of system access.

Original Issue Date: 4/1/2007

**Revision Date(s):** 2/1/2010, 05/25/2010, 04/09/2011

**Review Date(s):** 

Responsibility for maintenance of policy: Director of Operations, TJU Controller's

Office

(Signature on File)

**Approved by:** Richard J. Schmid

Vice President for Finance/CFO

# **Accessing HTML Access**

- 1. Kronos Log On Page will display and enter your Campus Key and Password.
- 2. Click Log On.

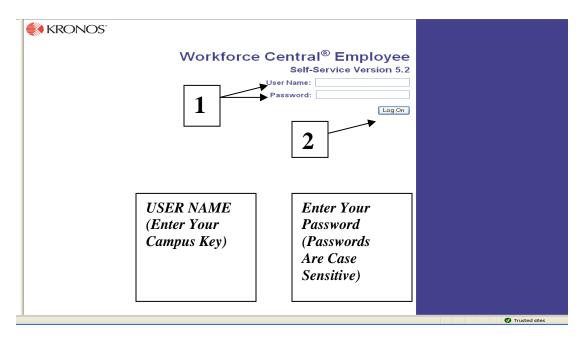

This access does not include Schedules

### **Home Page View**

After you log on, a Home Page will display the components of the *Navigation Bar* in a horizontal view. Click on the *Launch Button* to open the display view.

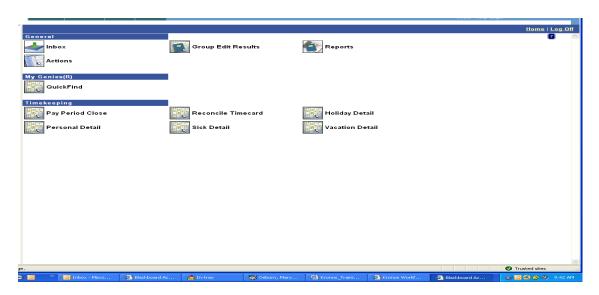

The "Select An Action" drop down list contains all of the Menu Options.

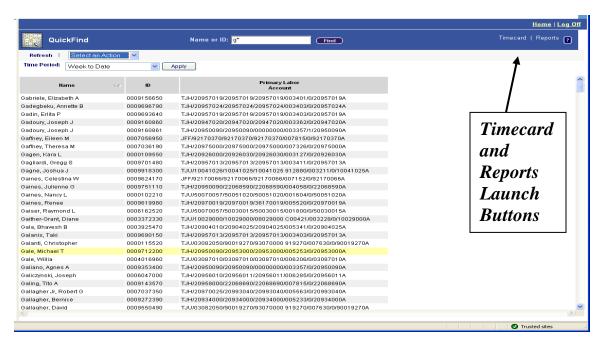

### **Timecards**

To access the *Timecard*, click on the *Timecard Launch Button* in the upper right corner and the selected timecards will be displayed.

- 1. Pay Code Edits can be added to the timecard but cannot be deleted. To change a Pay Code or Hours Amount replace the original entry with the corrected Pay Code and/or Hours Amount and Save the modified entry.
- 2. Cancel Meal Deductions are made by adding a check mark( ♥) in the No Meal Box

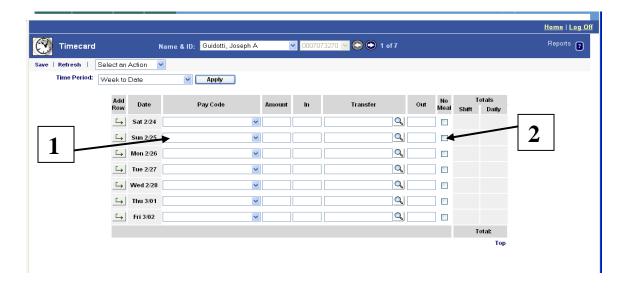

### **Timecards (continued)**

3. Comments can be added by clicking on the "Select an Action" drop down list. To display the Comment open the "Yellow" Comment Indicator displayed above the cell.

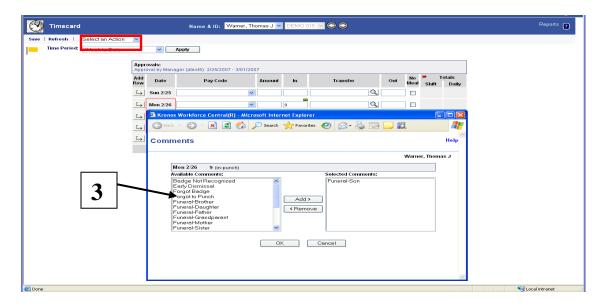

4. Account Code Transfers can be done by clicking on the "Transfer" field. The Transfer window will display the Job field but this cannot be updated, proceed to the Account Code ID field and enter the complete Account Code number and Click "OK".

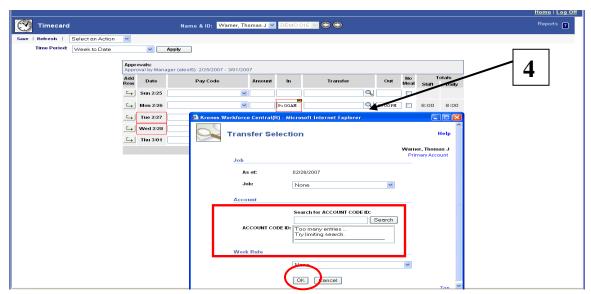

### **Timecards (continued)**

5. Approvals can be added by clicking on the "Select an Action" drop down list. The Approval will display at the top of the time card.

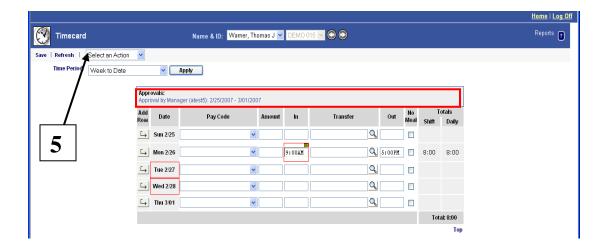

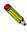

Reports Link located in the upper right hand corner of the screen takes you to the Reports Page to run reports

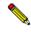

Home Link located in the upper right hand corner of the screen takes you back to the Home Page to access the Navigation Bar

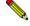

Log Off Link is in the upper right hand corner of the Home Page screen

### **Time Stamp View**

Log on to the Workforce Timekeeper Application:

- Double Click on the *Internet Explorer* located on your desktop.
- Go to My Favorites, then Jefferson Links, then Kronos Timekeeper
- The *Kronos Logon* window will appear
- Enter your User Name (Campus Key) and Password
- Click on "LOG ON" button

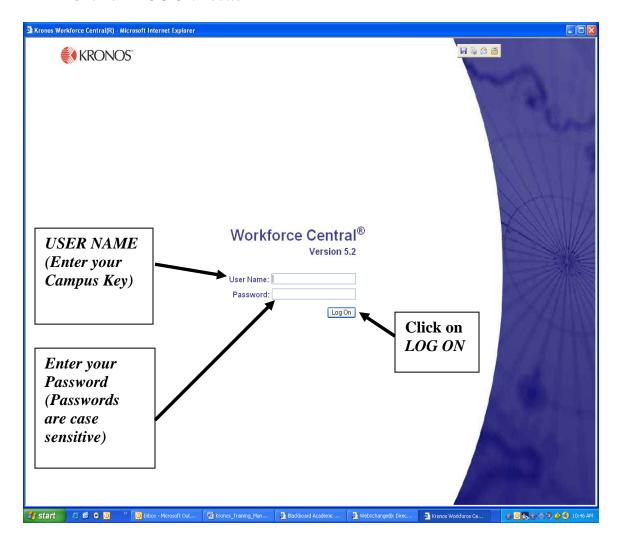

TimeStamp – Access to record hours worked when there is no timeclock terminal available. This access can be used on campus and/or remotely, as needed.

### **Time Stamp View (continued)**

- The *Time Stamp View* will display after you log on.
- The *Navigation Bar* on the left side of the screen consists of 3 links for specific displays.
  - Time Stamp View records the punch into the timecard.
  - My Timecard View of the timecard with punches and Accrual Balances.
  - My Reports Generate reports (Accrual Balances and Projections and Time Detail).
- Click on the *Record Time Stamp* button. (This will record your punch in your timecard.

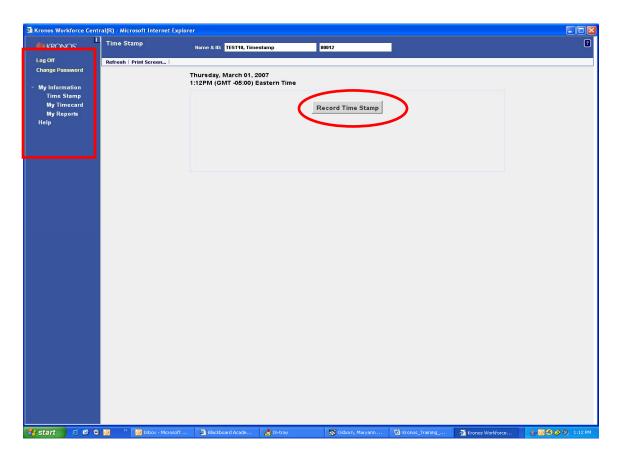

# **Time Stamp View (continued)**

• *Time Stamp View* will now display the punch time that was recorded in the timecard.

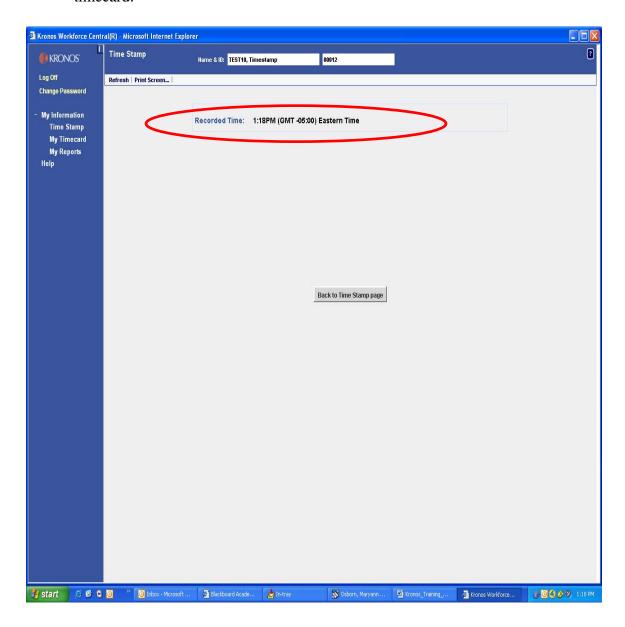

# <u>Time Stamp – My Timecard</u>

- Click on the *Navigation Bar* (*My Timecard*) on left side of screen to view your timecard.
- Totals & Schedule Tab lower bottom half of timecard displays the Timecard Totals and Assigned Schedule.

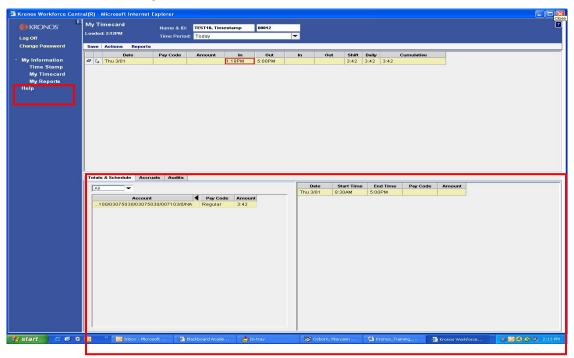

• Click on *Accrual Tab* (at the lower left side of the timecard) to view your *Accrual Balances* (Available Holiday, Personal, Sick and Vacation Hours).

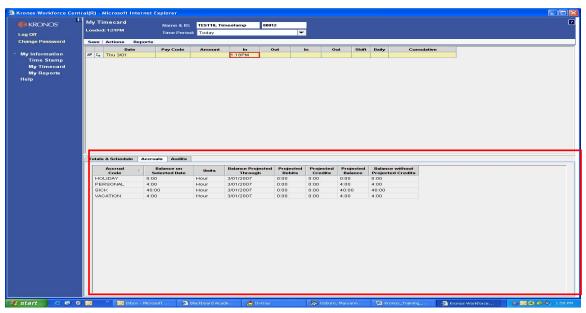

### <u>Time Stamp – My Timecard (continued)</u>

• Click on Audit Tab to view all timecard entries.

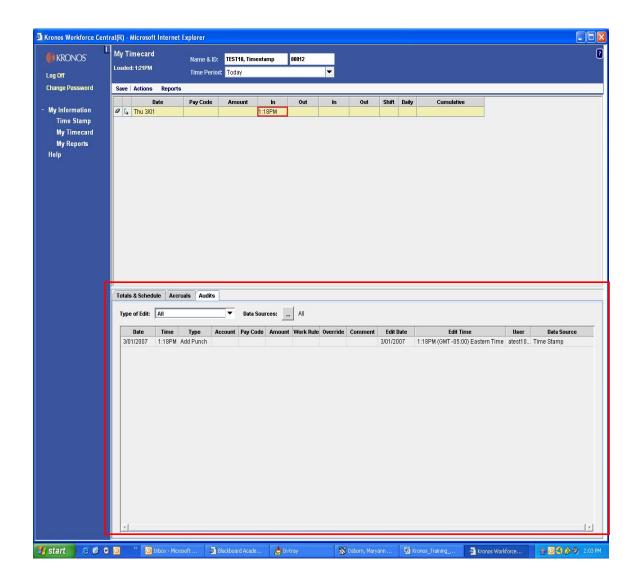

### **Time Stamp – My Reports**

• Click on the *Navigation Bar* (*My Reports*) on left side of screen to run a customized report to view your Accrual Balances or Timecard Detail.

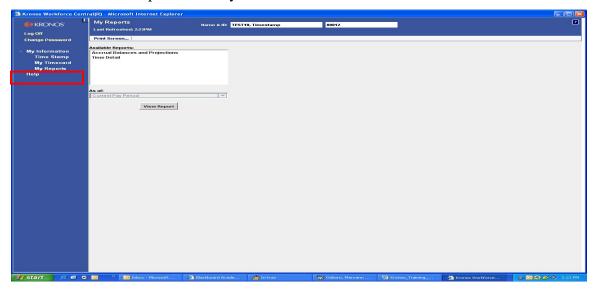

- Select the *Report* from the *Available Reports* box
- Click on the *As Of* drop down list to select the time period for the report.
- Click on View Report button
- Report will display on the screen.
- To print the Report type (CTRL P) and the Print window will display and click on the *Print* button

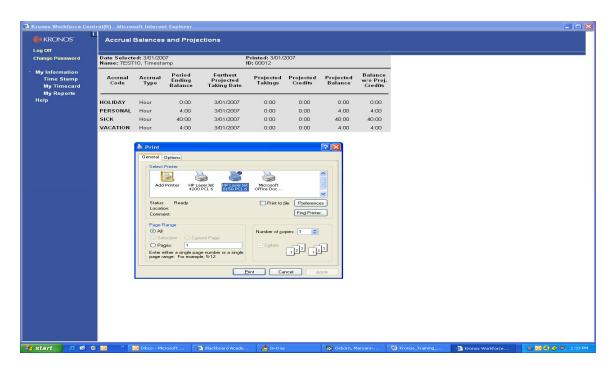

# Kronos 4500™ Badge Terminal

### **Accrual Balances (Soft Keys)**

- Touch the specific "Accrual Soft Key" to check your accrual balance (Sick, Vacation, Personal) you want to view.
  - •Swipe your "Employee Badge".
- •Available "Accrual Balance" will be displayed on the screen.

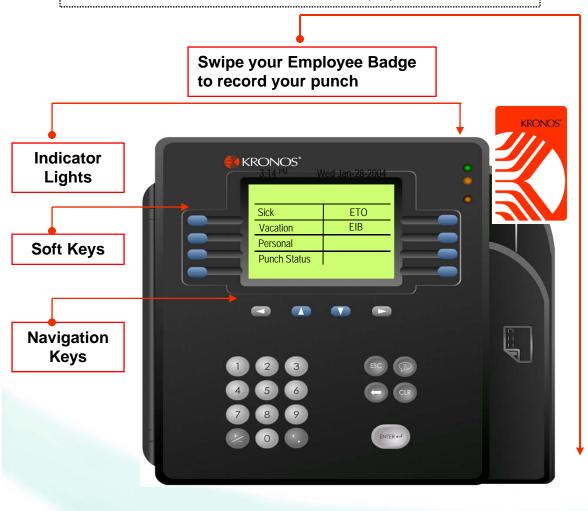

Always
Press the
"Soft Key
Buttons"
before you
"Swipe
your
Badge" to
access
Accrual or
Punch
information

NOTE:

### Punch Status (Soft Key)

- Touch "Punch Status Soft Key" to view the last punch you recorded in the time clock.
  - •Swipe your "Employee Badge".
- •Your "Last Punch" will be displayed on the screen.

Glossary

**Account Code** The account that is assigned to an employee from PeopleSoft.

Unless allocated otherwise, any hours worked by an employee are

automatically charged to this account.

**Accrual Code** These codes identify the types of accrual balances, such as ETO,

EIB, vacation, personal and holiday.

**Audit Trail Tab** This tab lists all punches or amount entries made to an employee's

timecard. This Tab is located at the bottom of the Timecard

workspace

**Automatic** A specific amount of time automatically deducted from the

**Deduction** timecard.

(Example: Employee has a 1 hour meal break; the Kronos System will deduct this amount on each scheduled work day).

**Break** An amount of non-worked time for meals and work breaks.

**Canceled** Removes the automatic deduction in the timecard for a

**Deduction** specific date.

**Comment** Descriptive text that can be associated with punches, pay code

edits and historical amounts.

Current Pay The pay period that is still in progress, Jefferson's Pay Schedule

**Period** is biweekly. (See Pay Schedule)

**Data Source** Displays the source of the entry or edit (Example: Timecard).

**Day Divide** A parameter that establishes the exact moment that a payday

begins; the time of day when one day ends and the next begins.

Jefferson's day divide is midnight.

**Deduction** An amount of time that is subtracted from employee timecards.

**Device Groups** A designated Time Clock or Group of Time Clocks that an

employee is authorized to utilize.

**Early In** Employee punched in prior to the allowable grace period for start

time.

**EIB** Extended Illness Bank is the accumulated sick time that an

employee has on April 21, 2012 and can only be used for short-

term disability as described in this policy.

Glossar

**Employee ID** The nine digit number assigned in PeopleSoft by Human

Resources.

**ETO** Earned Time Off is paid time that may be used by eligible

employees for any purpose the employee wishes, including vacations, unpaid holidays, illness or time away from work for

personal or family matters.

**Scheduled ETO:** is use of ETO scheduled and approved by supervisor in accordance with the employee's departmental policy.

**Unscheduled ETO:** is use of ETO that is not scheduled and approved in accordance with the employee's departmental policy.

**Exception** A deviation from scheduled work hours, when employees do not

> punch as expected. For example, if an employee is unscheduled from work or punches in late, the system records that exception in

the database.

Historical Edit Pay Code and an amount adjustment made in a closed Pay Period.

The adjustment can be paid with an off-cycle check or paid in the

current pay period.

**Holiday** Identifies a Jefferson Holiday when employees do not work but are

paid.

**Holiday Premium** When employee works actual or observed holiday and earns a

different rate of pay.

**Hyper Find** Displays Queries that you can use to find people who match a

specific or customized criteria.

In Punch The time when an employee punches in at the Time Clock for the

start of the shift, or return from break.

Labor Account

Use a labor account transfer if the employee is transferring to **Transfers** a different account code and the shift or shift segment should be

charged to an account code other than that derived from the

primary job.

**Labor Levels** Hierarchical categories that define an organization's account

structure. Jefferson uses Company, Admin ID, Department,

Account Code, Job Code, Record Number, Group ID

Late In Employee punched in after the scheduled start time.

### Glossary

**Late Out** Employee punched out after the allowable grace period for the end

of the scheduled shift.

**Missed In Punch** The employee did not punch in for the start of the shift.

**Missed Out Punch** The employee did not punch out at the end of the shift.

**Off Day** A specific day when an employee is not scheduled to work.

Out Punch The time when an employee punches out at the time clock for the

end of the shift.

Overtime Rate at 1 ½ time the regular rate of pay based on the overtime rule

applicable to the employee.

**Password** A string of characters that you use to keep your account secure.

All passwords are case sensitive.

(Same password used with your campus key)

**Pay Code** A specific code used to organize time and money. Examples of

pay codes are Regular and Overtime.

**Pay Code Edit** Adds or deletes time to or from a timecard without having punches

associated with the time. Pay Code edits can be performed in the

timecard or the schedule.

(Example: Add sick or vacation time to a timecard)

**Pay Period** The amount of time for which employees are paid regularly. Pay

Periods are Previous, Current or Next. Jefferson is on a bi-weekly

pay period.

**Pay Rule** A rule that is assigned to an employee to calculate the employee's

hours and to automatically deduct their designed meal break.

**Rounding** A period of time, either before or after the in and out punch, when

the punch rounds to the start or end of the shift without financial

penalty to the employee.

**Schedule** A single shift, a group of shifts, or a pattern that is assigned to an

employee or group of employees for specific dates.

**Schedule Edit** A change made to an employee schedule; Example: the addition of

a pay code and amount for exception time.

### Glossary

**Schedule Pattern** A combination of one or more shifts, pay codes, or both, that

repeats over specific days or weeks.

(Example: 9am to 5pm, Monday through Friday)

**Schedule Period** The amount of time the schedule covers. A selection of Schedule

Periods can be chosen in the Schedule Editor such as Current

Period, Previous Period, or Next Time Period.

**Shift** A span of time with a start time and an end time that an employee

is scheduled to work. (Example: 8:00 am to 5:00 pm)

**Timecard** An official record of employee's time worked and not worked as

displayed in the Jefferson Electronic Time and Attendance System.

**Timecard Edit** A change made to an employee's timecard; Example: the addition

of a punch or a labor account transfer.

**Transfer** Time moved to a different Labor account such as a non-default

Account Code(s) or On Call hours.

**Unscheduled** Employee was not scheduled to work, but punched in and/or out.

**User Name** Identifies your access to the Jefferson Electronic Time and

Attendance System (Campus Key).